# **GN-BR402W Wireless Broadband Router** 使用手冊

http://www.gigabyte.com.tw

## 內容

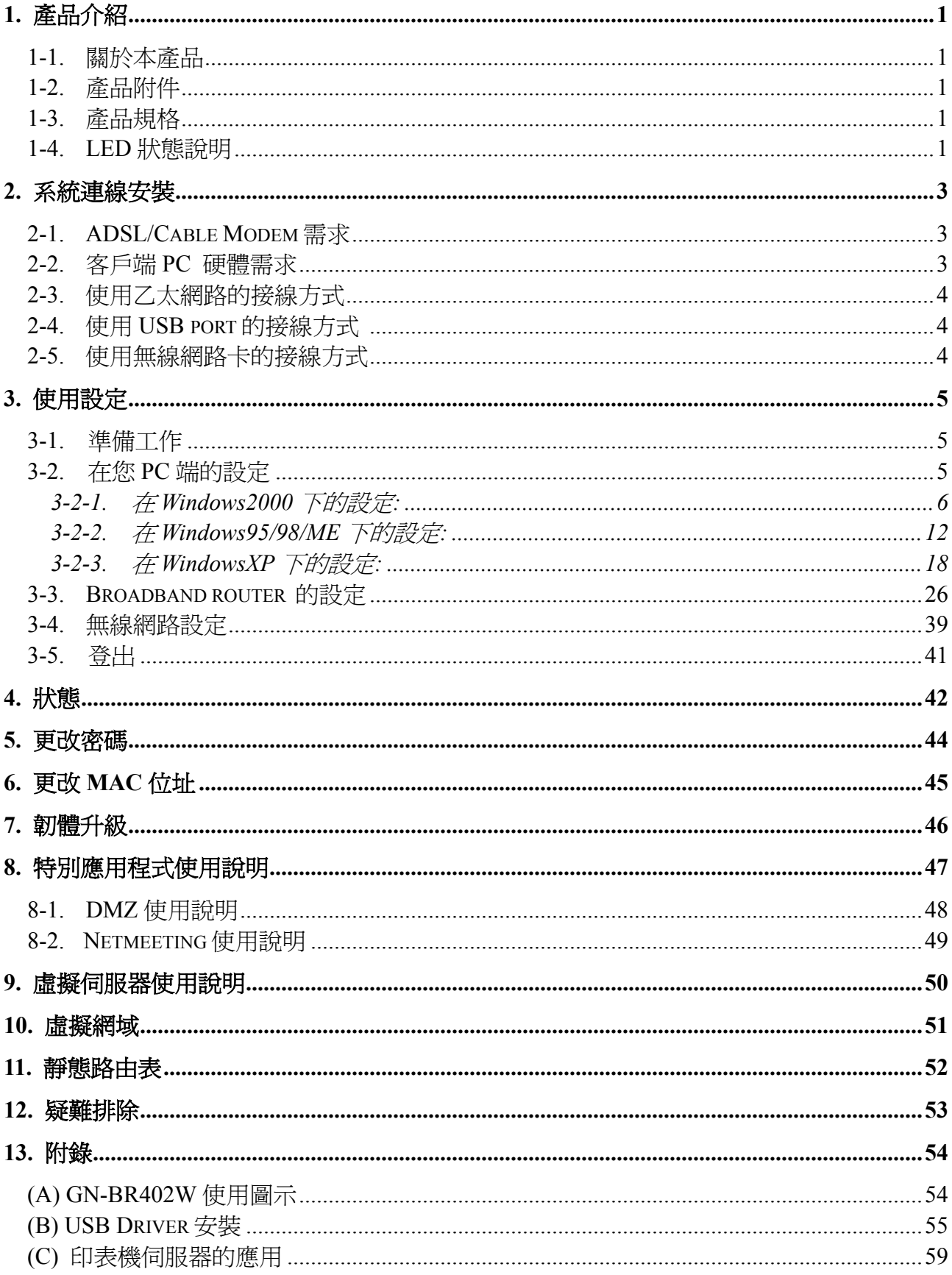

## **1.** 產品介紹

## **1-1.** 關於本產品

首先,感謝您使用技嘉 GN-BR402W Wireless Broadband Router,本產品具有高效能的傳 輸速率和提供一般用戶或企業用戶透過無線連結的方式自在的享受無線寬頻網路,更結合簡 易的設定介面,讓您在使用本產品上只需要極短的時間,便能完成基本的設定步驟,讓您使 用起來更輕鬆方便。

## **1-2.** 產品附件

-技嘉 GN-BR402W Wireless Broadband Router 1 個

-變壓器(5V, 2A;100~240V) 1個

-使用手冊 1 本

-光碟片 (包括使用手冊及軟體) 1 片

-RJ45 網路線 2 條(Normal x 1; Cross-over x 1)

## **1-3.** 產品規格

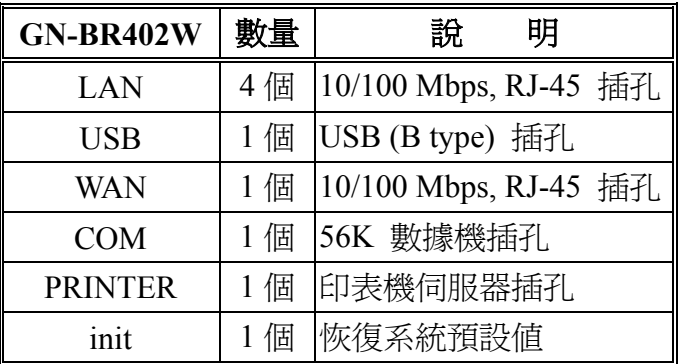

## **1-4. LED** 狀態說明

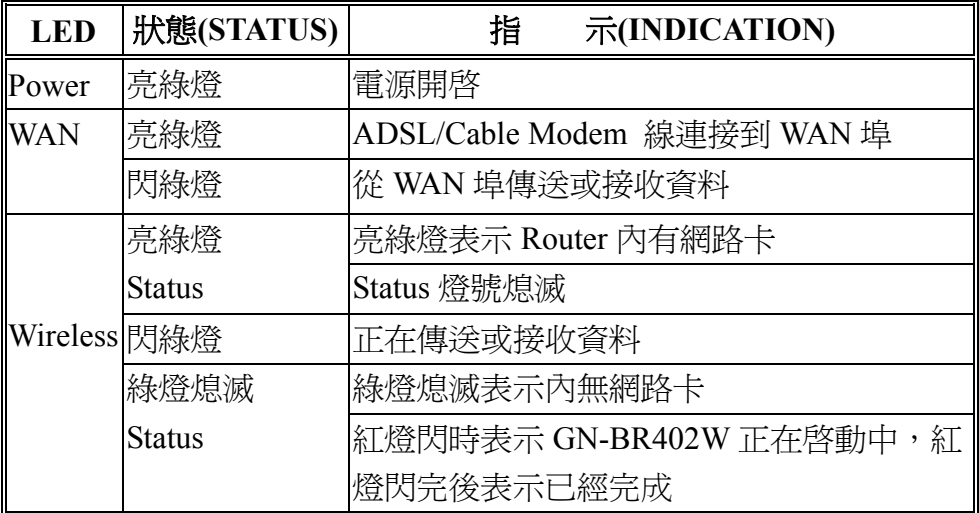

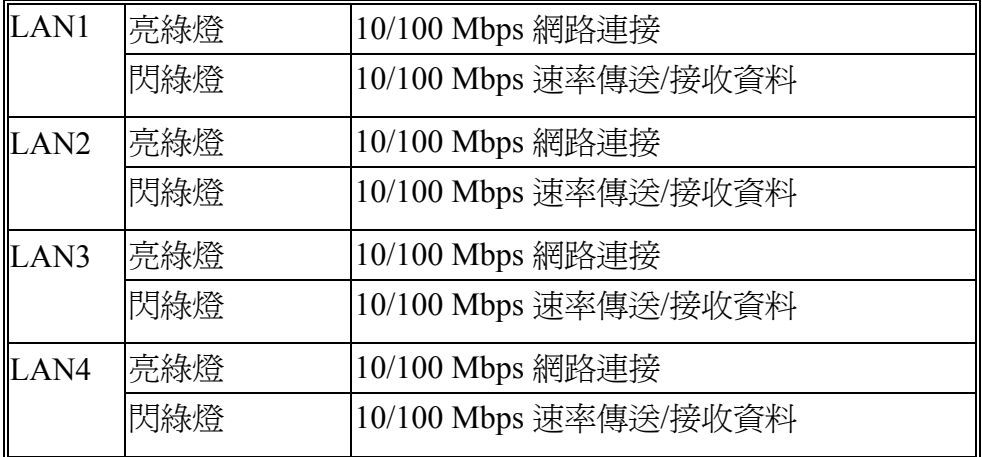

## **2.** 系統連線安裝

-下列為硬體安裝時的需求

## **2-1. ADSL/Cable Modem** 需求

具備 RJ-45 接頭的 ADSL/Cable Modem

## **2-2.** 客戶端 **PC** 硬體需求

具備乙太網路卡連接的 PC 或是具備 USB Port 的 PC, 或一張無線網路卡

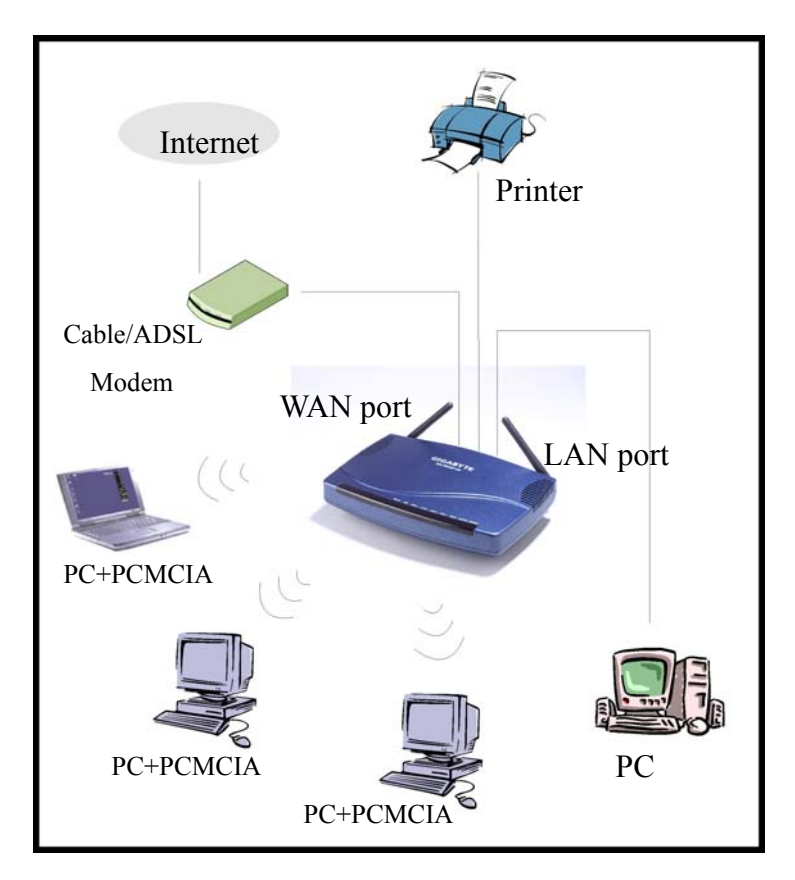

**GN-BR402W** 安裝方式示意圖

## **2-3.** 使用乙太網路的接線方式

- Step 1. 請先準備 1 條乙太網路線(RJ- 45)
- Step 2. 將乙太網路線連接到 GN-BR402W 的 WAN 埠
- Step 3. 將網路線的另一端連接到 ADSL/Cable Modem 乙太網路連接埠
- Step 4. 使用 GN-BR402W 的區域網路 LAN1, 2, 3 & 4 任何一埠連接至您的 PC
- Step 5. 將變壓器連接到 GN-BR402W 的電源連接孔
- Step 6. 將變壓器插入電源插座

## 請檢查 **GN-BR402W** 的 **WAN Port** 灯是否亮起,如果沒亮,請嘗試換用本產品 所附的 **Cross-over(RJ- 45)**乙太網路線

Step 7. 完成

## **2-4.** 使用 **USB port** 的接線方式 **(**若使用 **USB** 介面安裝請參照此章節**)**

### 請重複 2-3 章節中 Step1~3.

- Step 4. 將 USB 傳輸線連接到 GN-BR402W 之 USB 埠,及 PC 端之 USB 埠
- Step 5. 請至 GN-BR402W 所附的光碟片中安裝 USB 驅動程式 (請參照 Appendix B).

## **2-5.** 使用無線網路卡的接線方式

### 請重複 2-3 章節中 Step1~3.

如果您選擇的是無線網路連線的方式,請參考您購買之無線網路卡廠商所提供之安裝手冊安 装完您的無線網路卡及所需設定之後,再參照第 3 章節之 PC 端設定步驟, 並依其每一步驟 設定 TCP/IP 環境。{注意:無線網路卡的 SSID 需和 GN-BR402W 的 SSID 設定值一致建議先 將無線網路卡的 SSID 設定為 gigabyte(或 any 亦可,只要您的無線網路卡有支援的話), 並注 意其 SSID 值大小寫}。

## **3.** 使用設定

### **3-1.** 準備工作

一般而言,使用 GN-BR402W 連接網際網路需要 ADSL 或 Cable 的服務。我們假設您 已經從當地電話公司或 ISP 公司獲得 ADSL/Cable 服務。請將相關連線資料準備妥當。 資料包括:

- a. ISP 提供的 IP 位址
- b. 子網路遮罩 Subnet mask
- c. 預設閘道器 Gateway IP 位址
- d. Domain Name System (DNS) 名稱伺服器的 IP 位址
- -以上資料為寬頻業者提供

## **3-2.** 在您 **PC** 端的設定

在 GN-BR402W 上設計了一個易使用的網頁型態設定介面。使用者可藉由瀏覽器來作設 定,技嘉GN-BR402W Broadband Router預設IP位址為 "**192 . 168 . 1 . 254"**並且為一DHCP 伺 服器。請您依照以下步驟在 TCP/IP 網路環境下作設定,請確定您的電腦是 Windows 95/98/ME/2000/XP 中已安裝 TCP/IP 通訊協定;若尙未安裝,請安裝後再進行第二步,請選 擇您的操作系統作設定。

- Windows 2000 請參照章節 3-2-1
- Windows95/98/Me 請參照章節 3-2-2
- WindowsXP 請參照章節 3-2-3

## **3-2-1.** 在 **Windows2000** 下的設定**:**

Step1. 在 Windows 桌面按"開始"選擇"設定",然後按"控制台"。

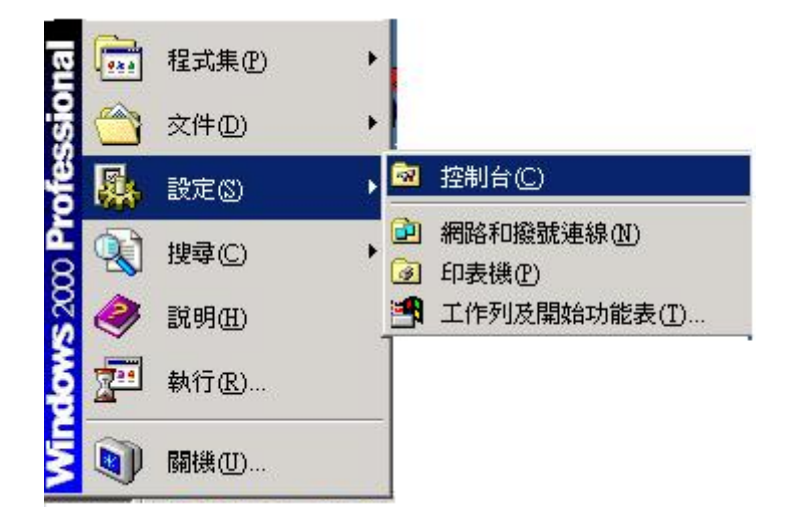

Step2. 按 "網路和撥號連線"兩下。

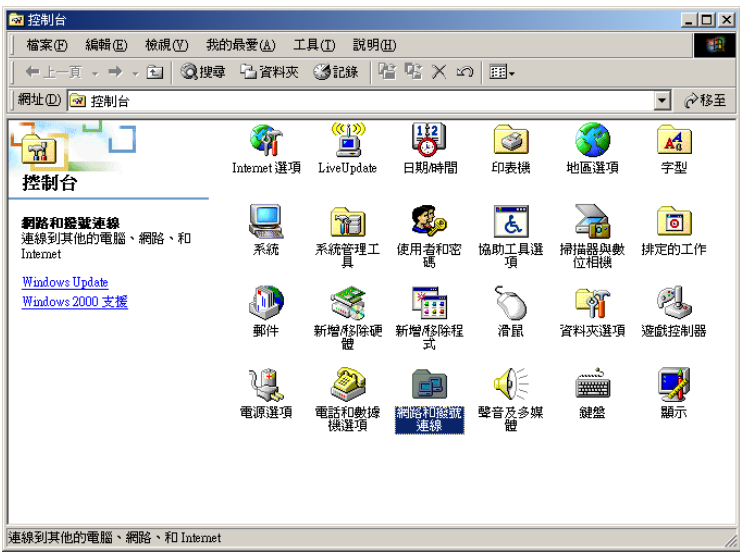

## Step3. 按您的 "區域網路" 連線兩下。

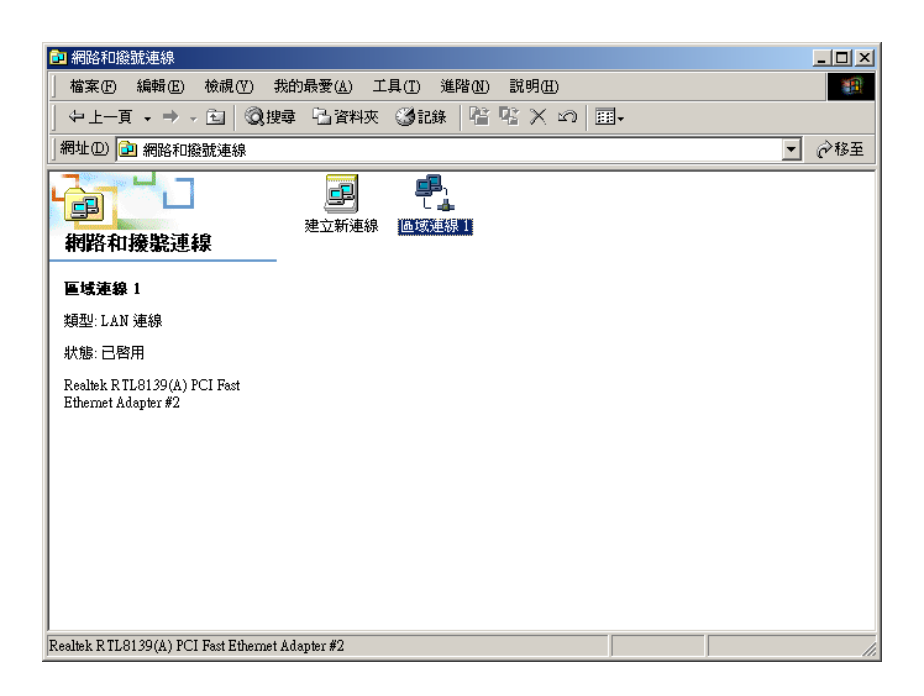

Step4. 在區域網路狀態方格中按 "內容"。

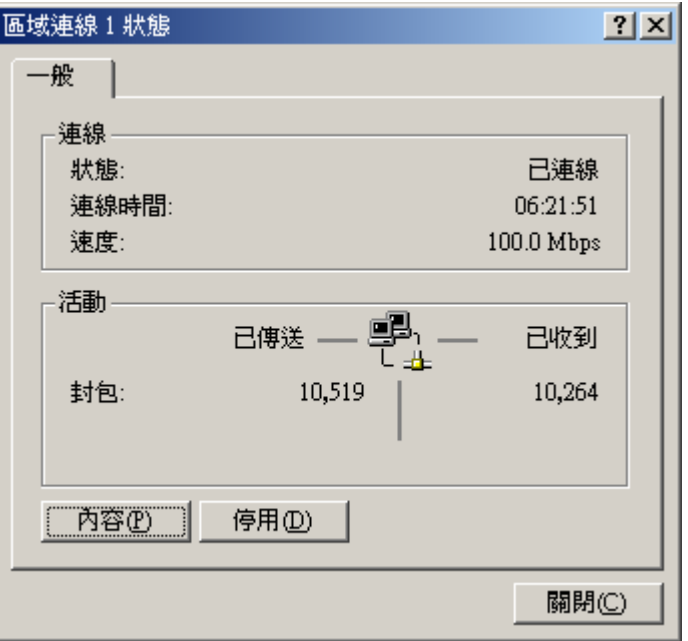

## Step5. 按 "Internet Protocol(TCP/IP)" 兩下:

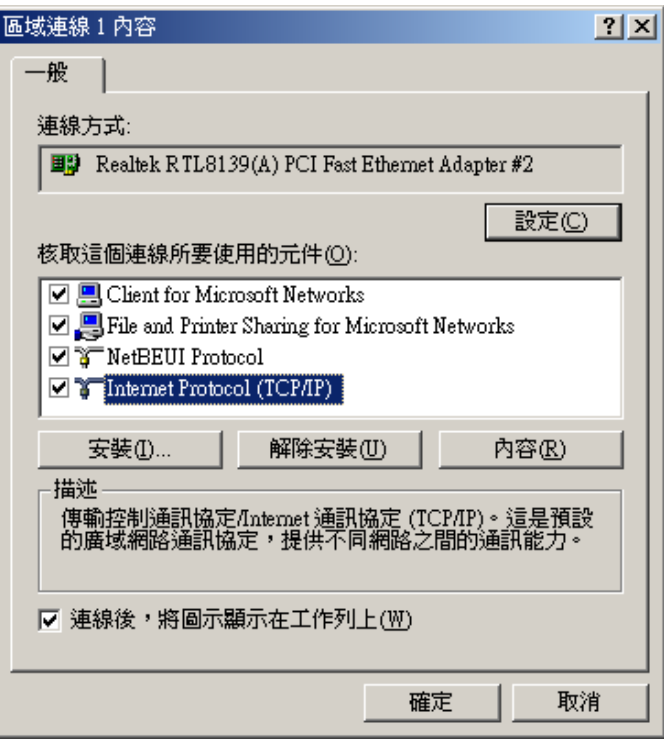

Step6. 請您選 "自動取得 IP 位址" 和 "自動取得 DNS 伺服器位址" 然後按 "確定" 。 結束所有畫面…

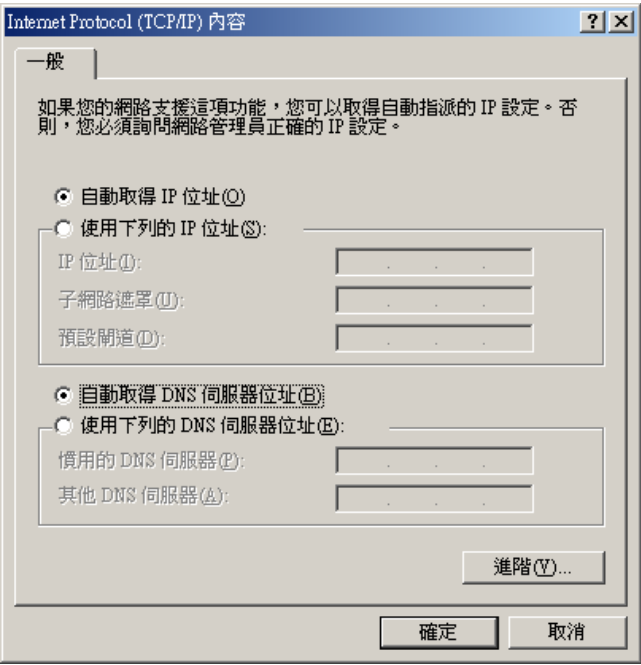

**《《此時, PC 會主動向 GN-BR402W 取得一組有效的 IP 位址, 您可直接跳至 Step11。** 若想要手動設定取得 IP 位址,請參考 Step7~Step10。

Step7. 在 Windows 桌面按 "開始" 然後 "程式集" 之後再按 "附屬應用程式" 之 "命令提示 字元"。

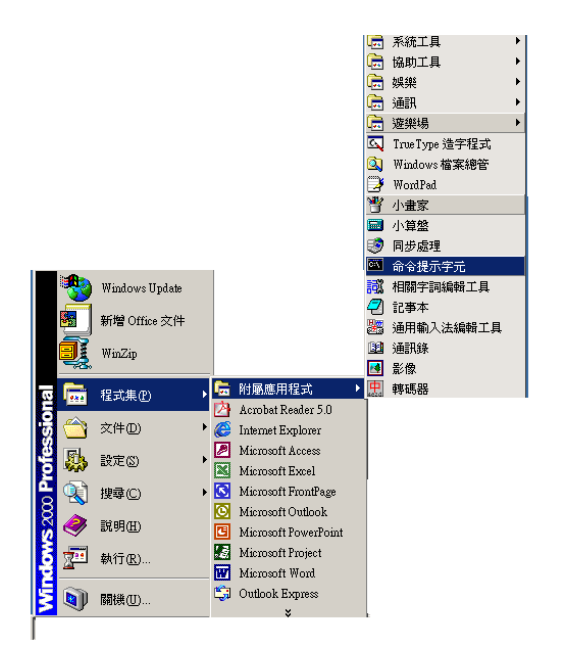

Step8. 命令提示字元視窗中輸入 "ipconfig /release" 然後按 "Enter" 鍵。

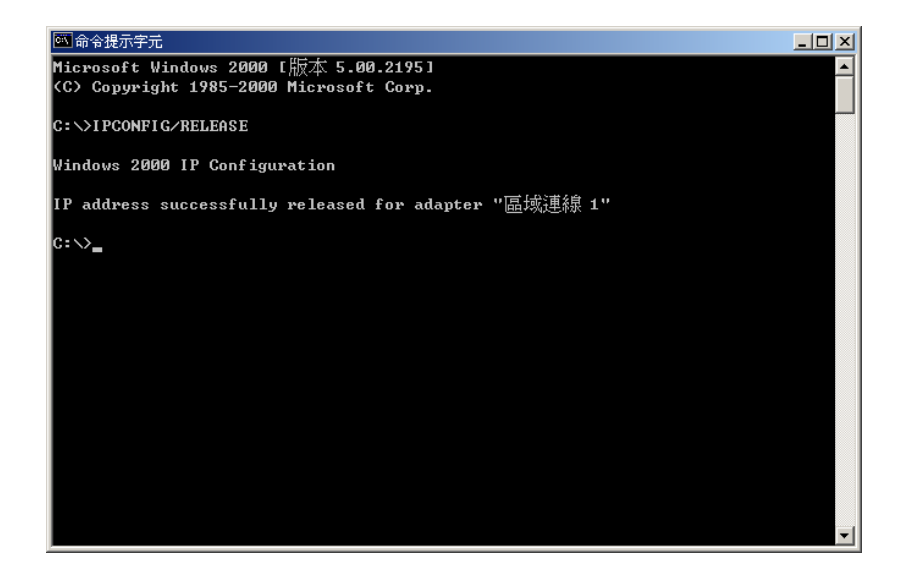

- Step9. 輸入 "ipconfig/renew" 再按 "Enter" 鍵。
	- 假如 GN-BR402W 的 IP 位址為 192.168.1.254,那麼您電腦所得到的 IP 位址必定 為 192.168.1.X (其"X"値介於 1∼253 之間, 且網路內的每一台電腦皆會得到一 個不同的 192.168.1.X 的 IP 位址), Default Gateway 的 IP 位址必定為 192.168.1.254。

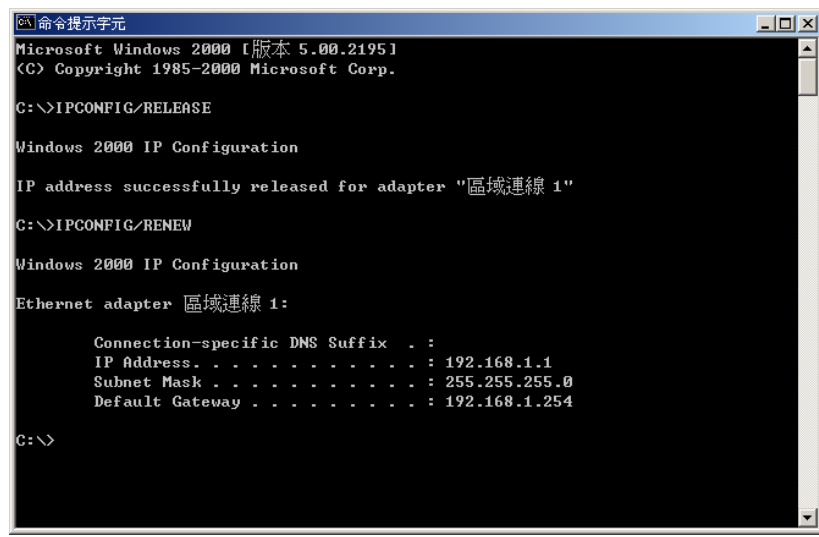

Step10. 輸入 "exit" 然後按 "Enter"。

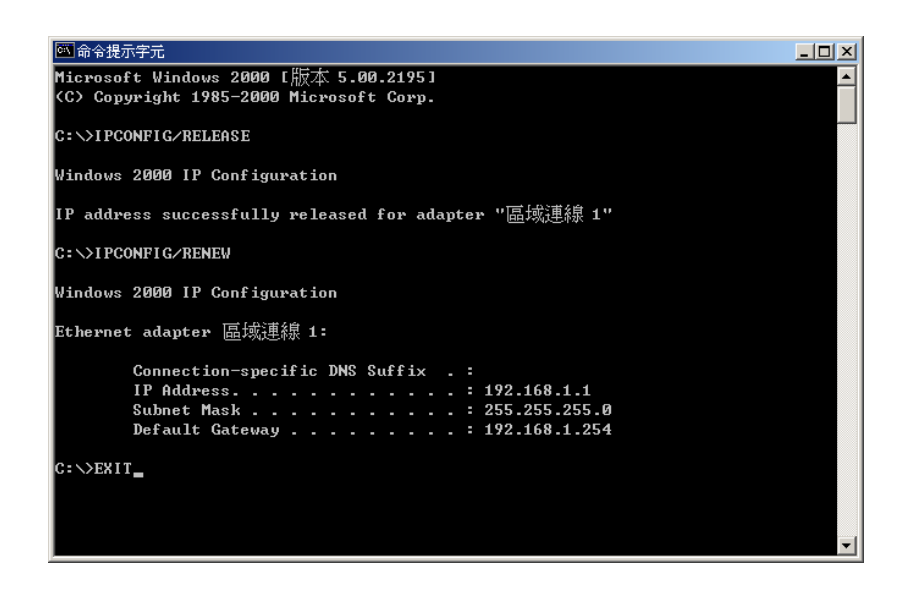

Step11. 在您的 "IE 瀏覽器" 中,在 "工具" 的 "Internet 選項" 中。

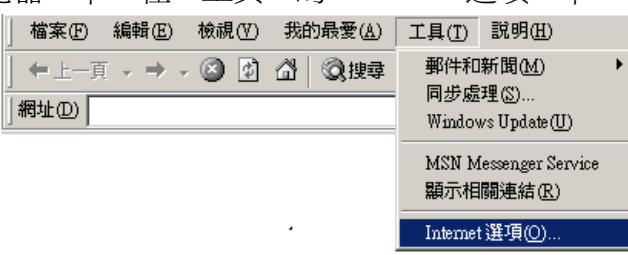

Step12. 在此對話方塊中 請按 "連線" 中的 "區域網路設定"。

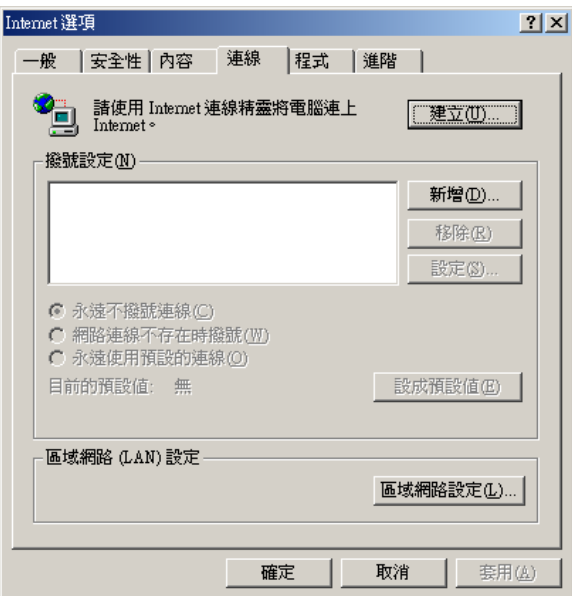

Step13. 前不要勾選所有選擇方塊.按"確定"完成,結束所有畫面...。

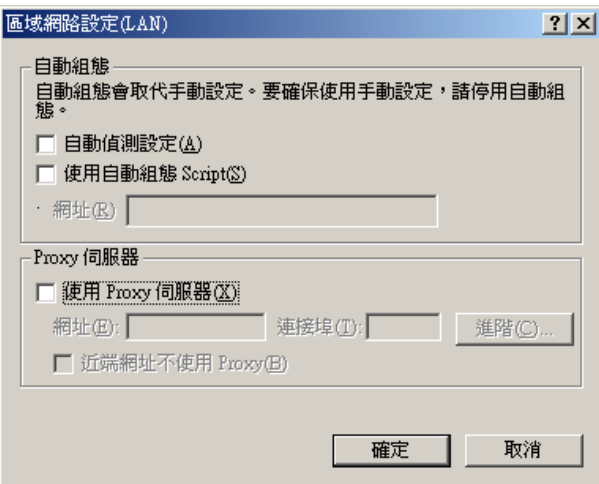

 $\nabla$  如您的寬頻有指定 Proxy 設定,請依照其設定輸入。

設定之後,請跳至 "章節 3-3 Broadband Router 的設定"

## **3-2-2.** 在 **Windows95/98/ME** 下的設定**:**

Step1. 在 Windows 桌面按 "開始" 選擇 "設定" 然後 "控制台"。

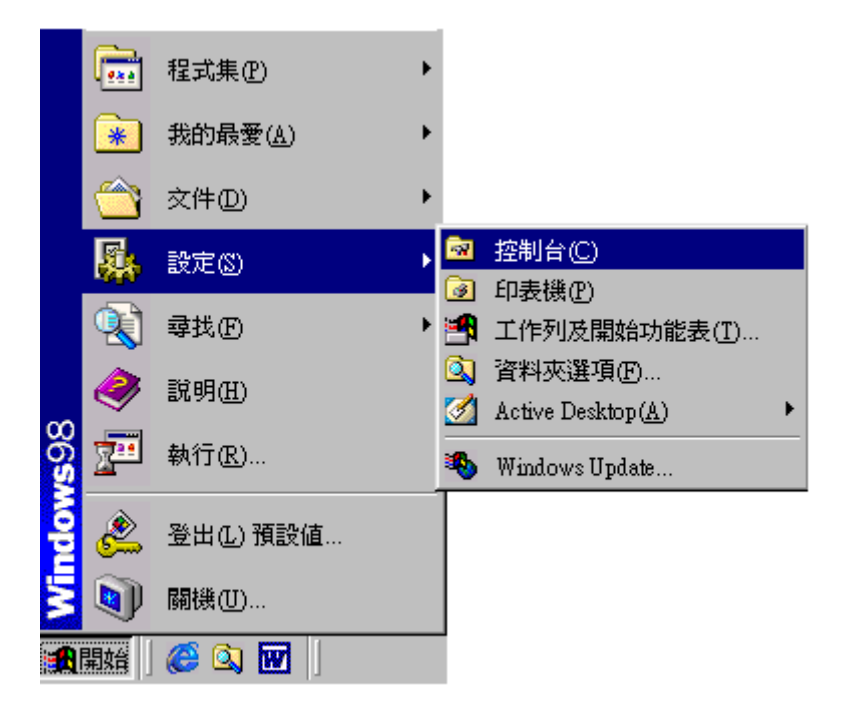

Step2. 按 "網路" 兩下。

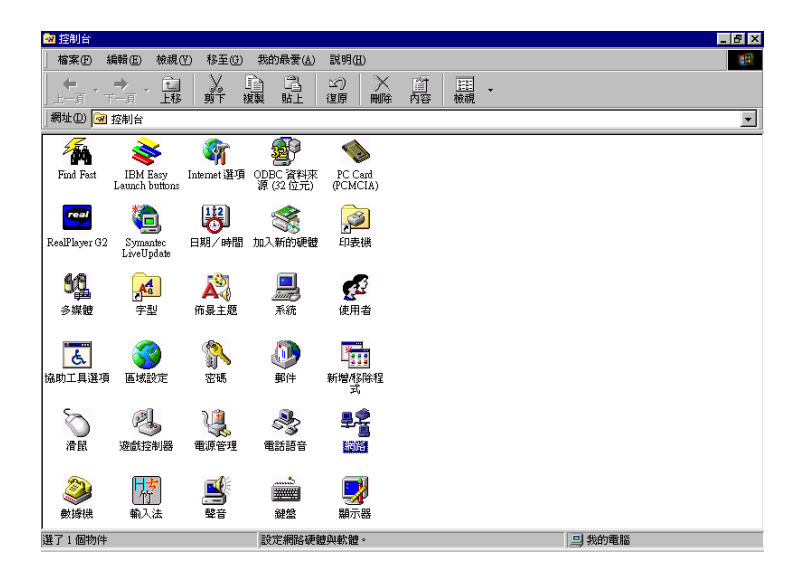

Step3. 在網路的對話方塊中請按"組態" 下的 "TCP/IP 和你的網路卡名稱" 兩下。

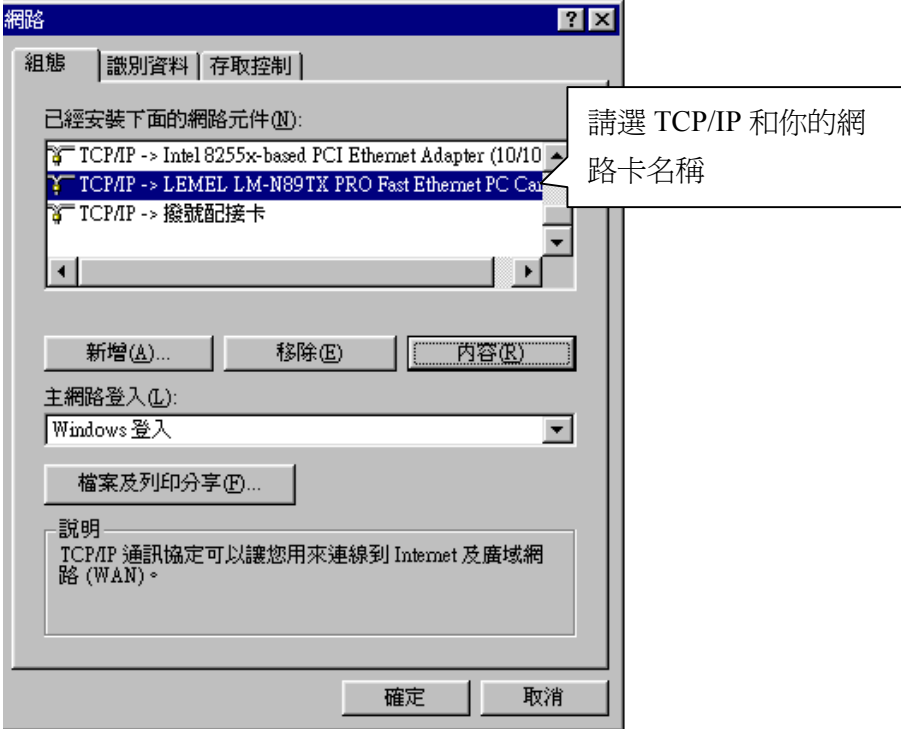

Step4. 選擇"IP 位址",請圈選"自動取得 IP 位址"之後按"確定"。

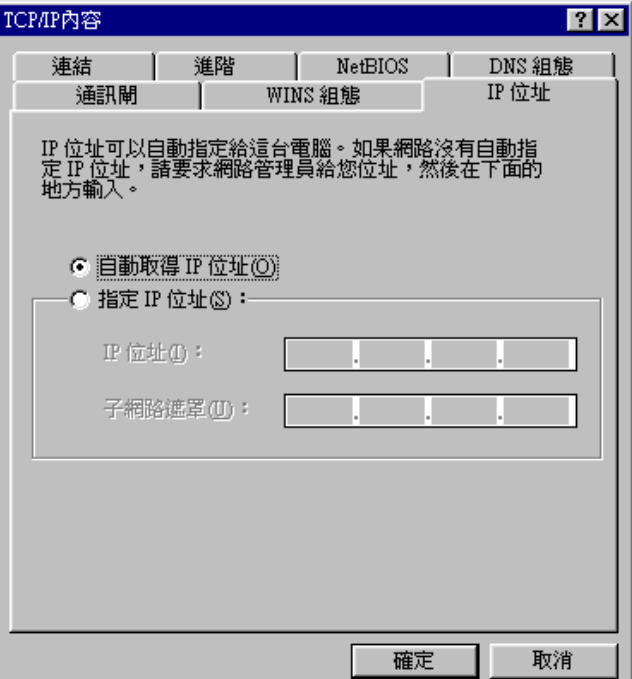

Step5. 在"通訊閘"的視窗中請把所有的已安裝的通訊閘移除和所有填寫空格空白,之後按 "確定"。

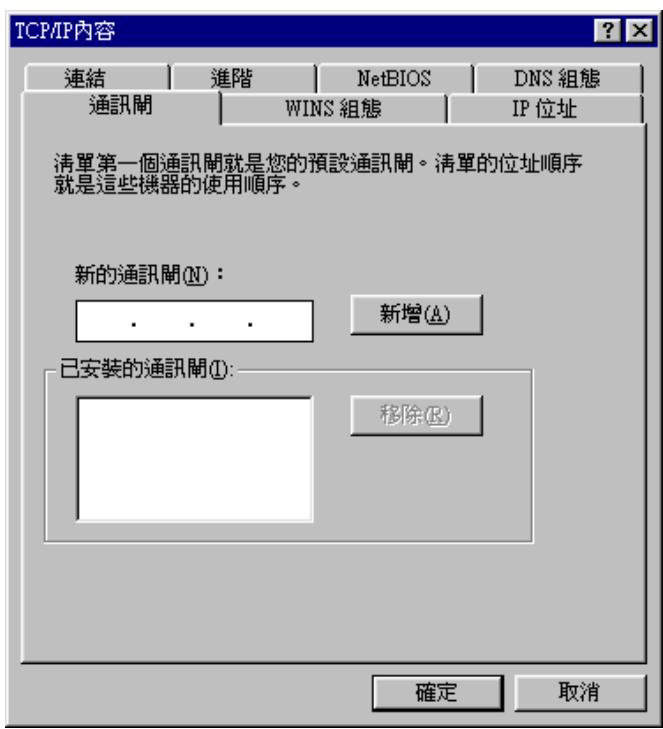

Step6. 在 "DNS 組態" 的視窗中請選 "關閉 DNS" 和所有填寫空格空白,之後按 "確定"。

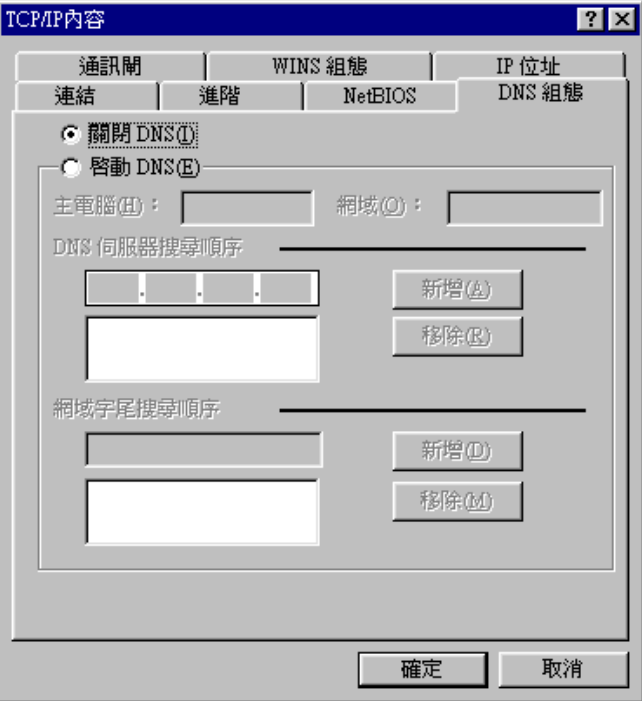

Step7. 請按 "是" 重新啓動電腦畫面如下:

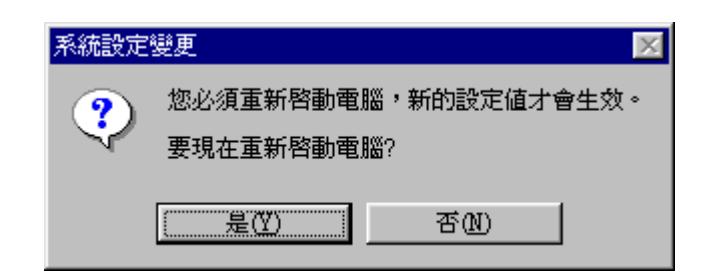

 $\nabla$ 當電腦重新開機之後,PC會主動向 GN-BR402W 取得一組有效的 IP 位址,您可直 接跳至 Step11。若想要手動設定取得 IP 位址,請參考 Step8~Step10。

Step8. 在開機完成後,在 Windows 桌面按 "執行"。

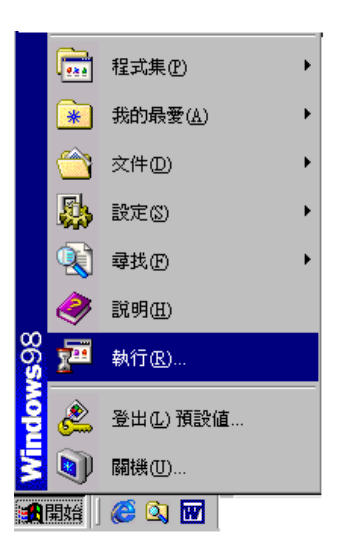

Step9. 輸入 "WINIPCFG"按 "確定"。

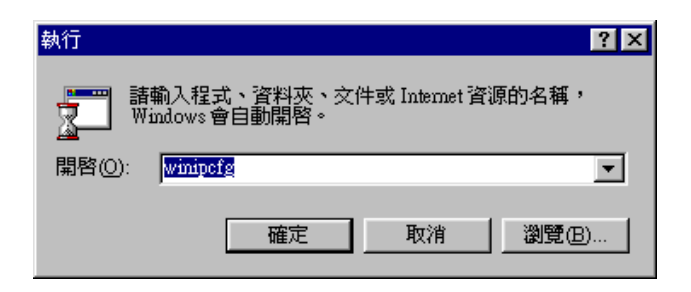

- Step10. 在拉下的目錄中選擇您的網路卡然後按 "全部釋放" 然後 "全部更新" 之後按 "確 定"。
	- ▼ 假如 GN-BR402W 的 IP 位址為 192.168.1.254,那麼您電腦所得到的 IP 位址必 定為 192.168.1.X(其"X"值介於 1〜253 之間,且網路內的每一台電腦皆會得到 一個不同的 192.168.1.X 的 IP 位址),Default Gateway 的 IP 位址必定為 192.168.1.254。

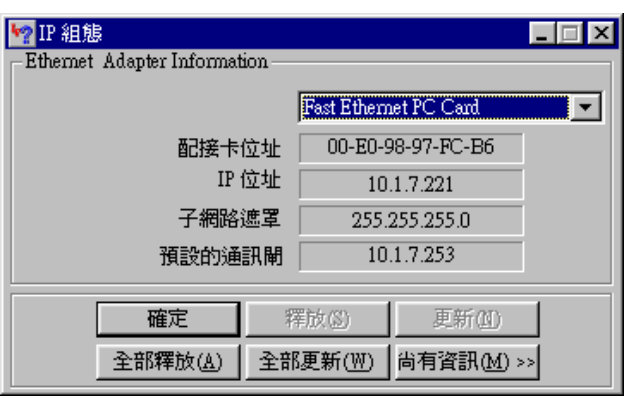

Step11. 請選擇在您的"IE 瀏覽器"中,在 "工具"的"Internet 選項"中。

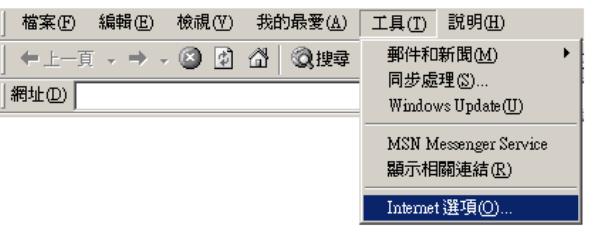

Step12. 在此對話方塊中。請選擇 "連線" 中的 "區域網路設定"。

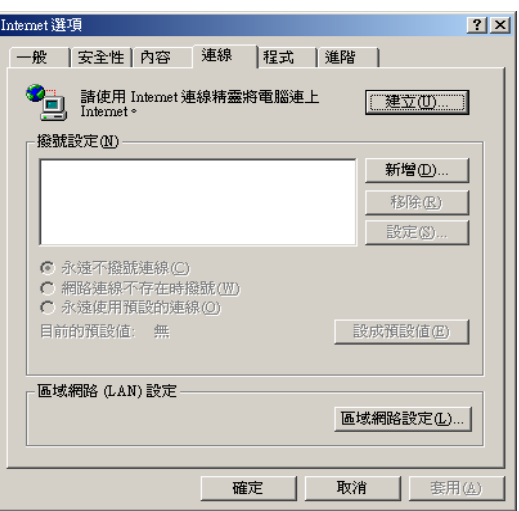

Step13. <mark>請不要</mark>勾選所有選擇方塊。按"確定"完成設定,結束所有畫面...。

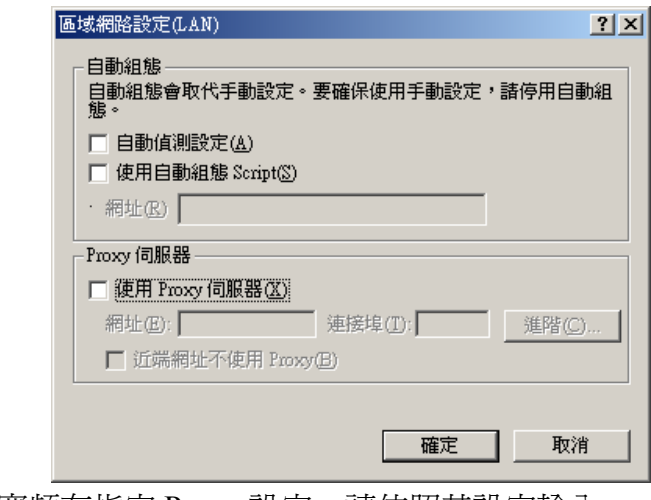

**《 如您的寬頻有指定 Proxy 設定,請依照其設定輸入。** 

設定之後,請跳至 "章節 3-3 Broadband Router 的設定"

## **3-2-3.** 在 **WindowsXP** 下的設定**:**

Step1. 在 Windows 桌面按"開始",然後按"控制台"。

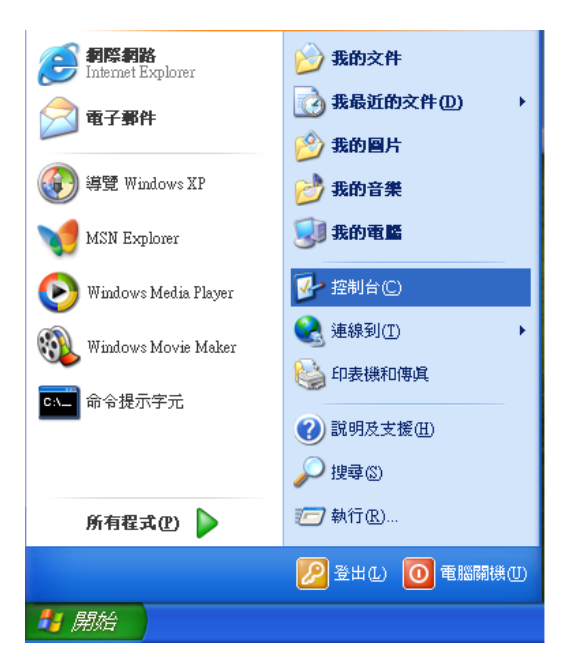

Step2. 按 "網路和網際網路連線" 兩下。

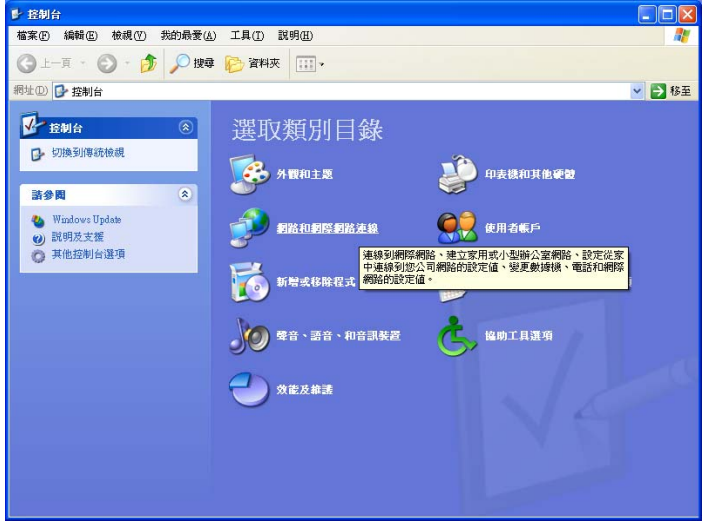

Step3. 按 "網路連線"。

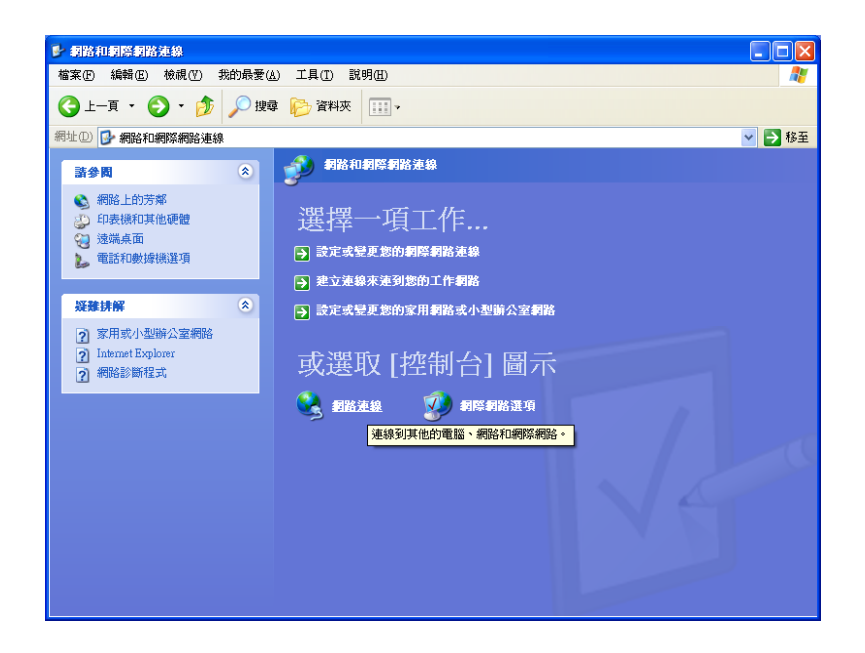

Step4. 按您的 "區域連線" 兩下。

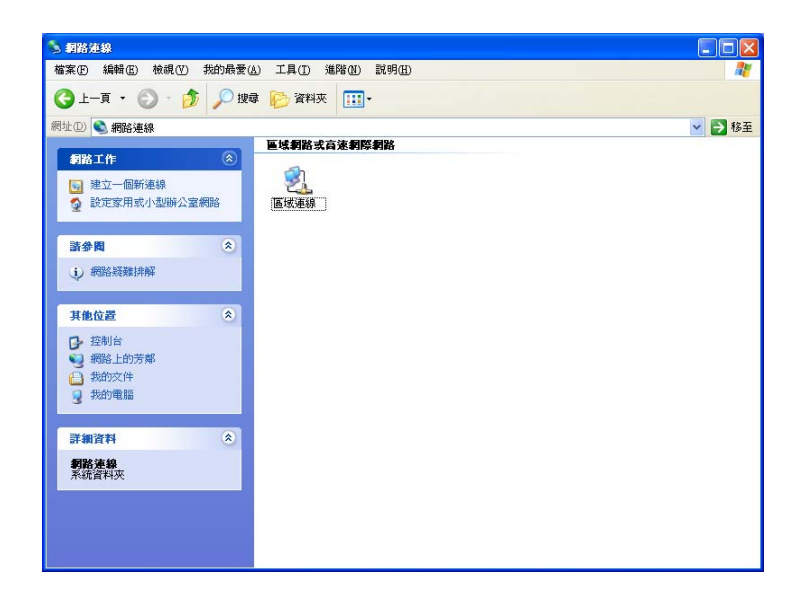

Step5. 在區域連線狀態方格中按 "內容"。

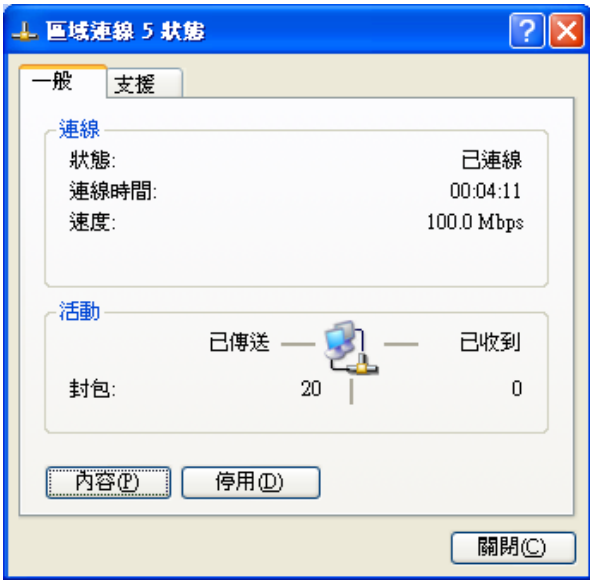

Step6. 按 "Internet Protocol(TCP/IP)" 兩下。

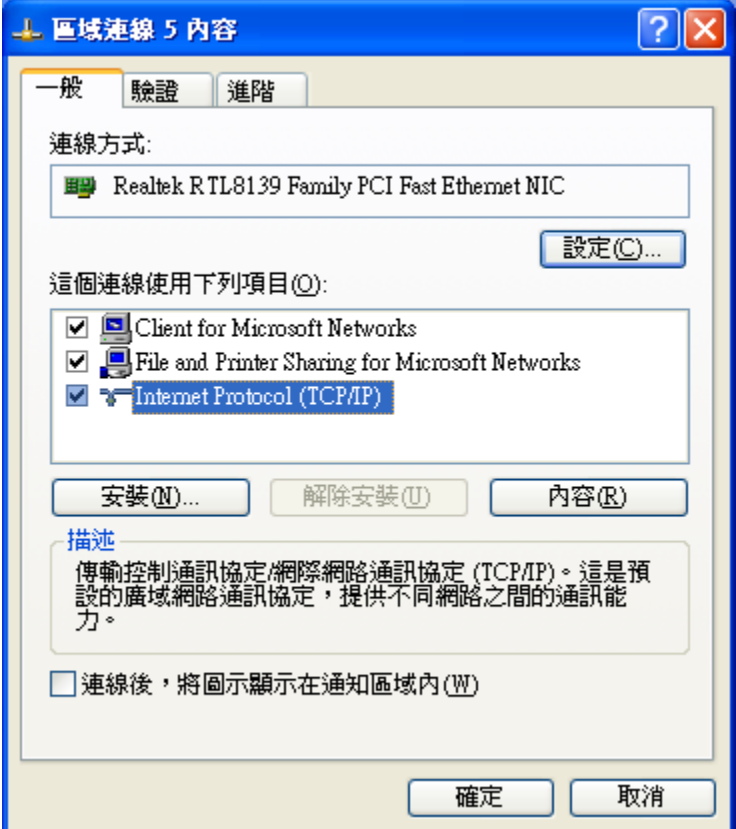

Step7. 請您選 "自動取得 IP 位址" 和 "自動取得 DNS 伺服器位址" 然後按 "確定". 結束所有畫面…。

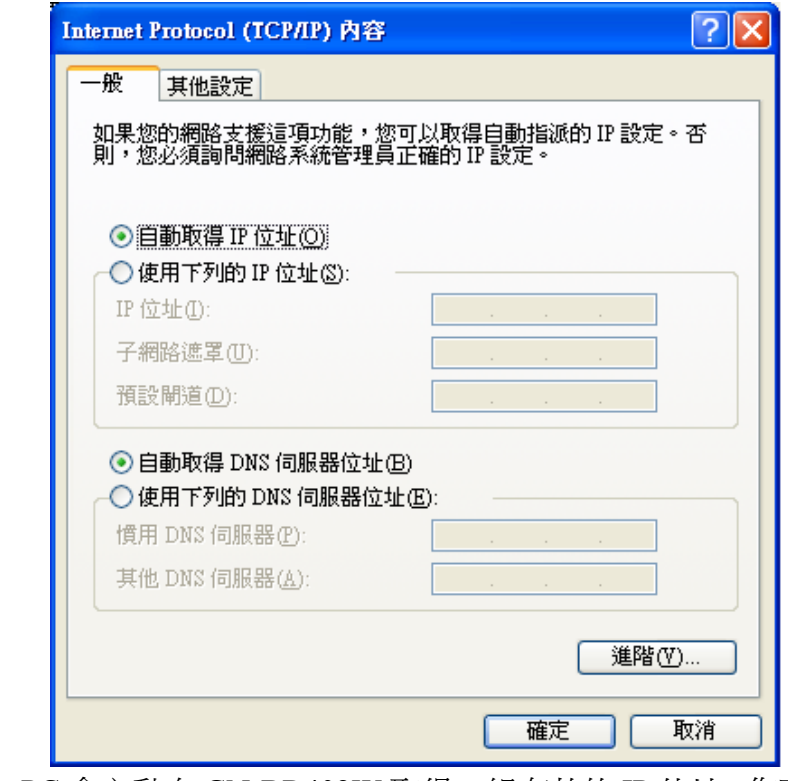

**区**此時,PC會主動向 GN-BR402W 取得一組有效的 IP 位址,您可直接跳至 Step12。 若想要手動設定取得 IP 位址,請參考 Step8~Step11。

Step8. 在 Windows 桌面按 "開始" 然後 "命令提示字元"。

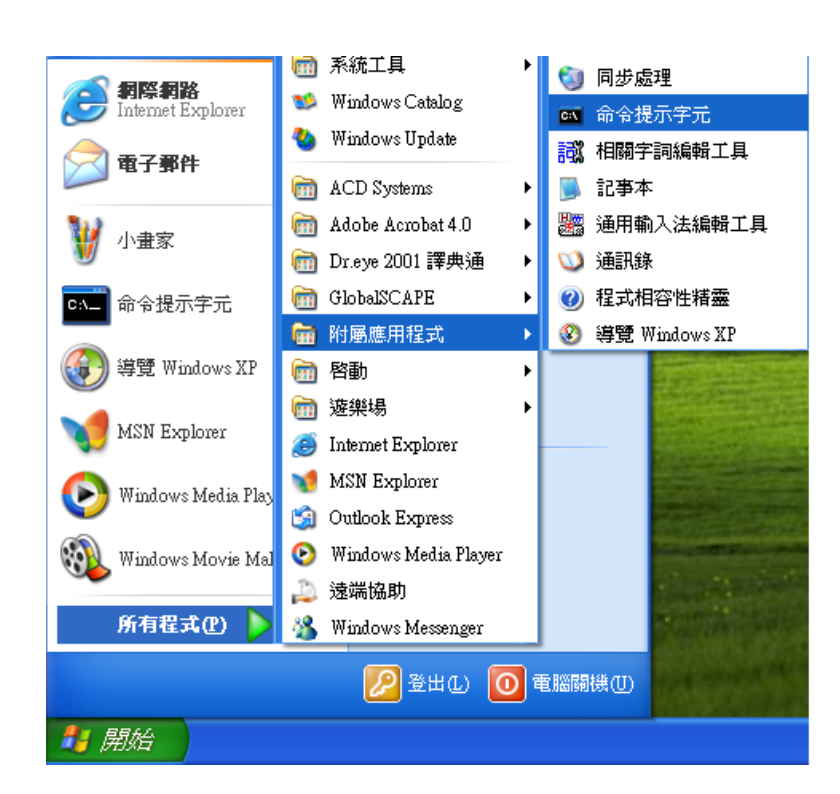

Step9. 命令提示字元視窗中輸入 "ipconfig /release" 然後按 "Enter" 鍵。

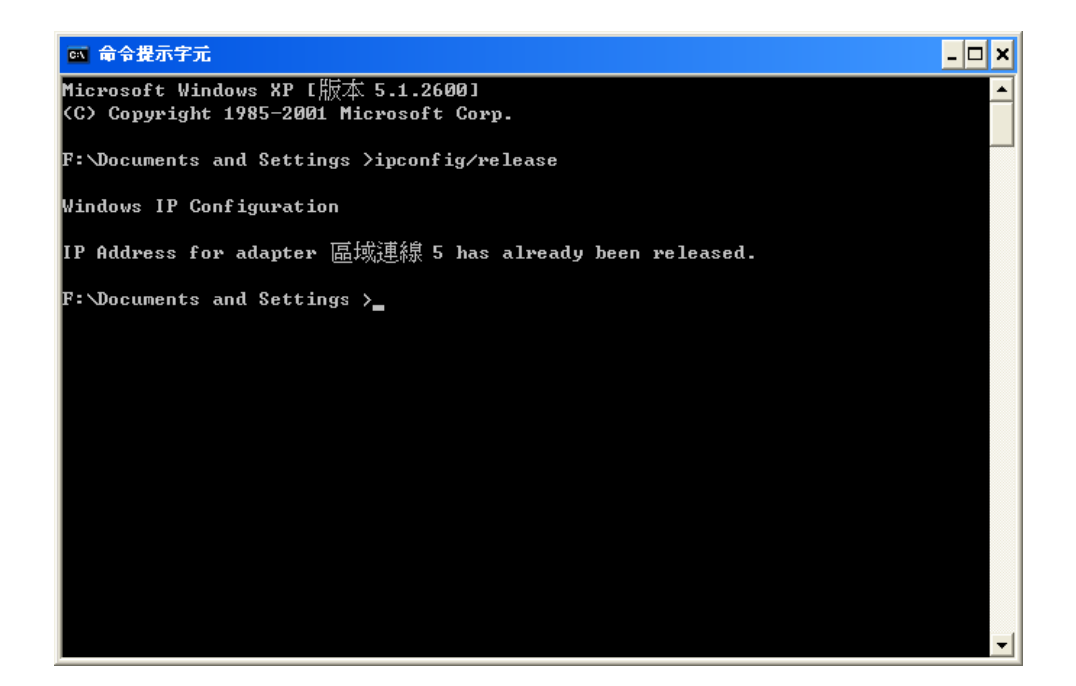

Step10. 輸入 "ipconfig/renew" 再按 "Enter" 鍵。

▼ 假如 GN-BR402W 的 IP 位址為 192.168.1.254,那麼您電腦所得到的 IP 位址必定 為 192.168.1.X(其"X"值介於 1〜253 之間,且網路內的每一台電腦皆會得到一個 不同的 192.168.1.X 的 IP 位址), Default Gateway 的 IP 位址必定為 192.168.1.254。

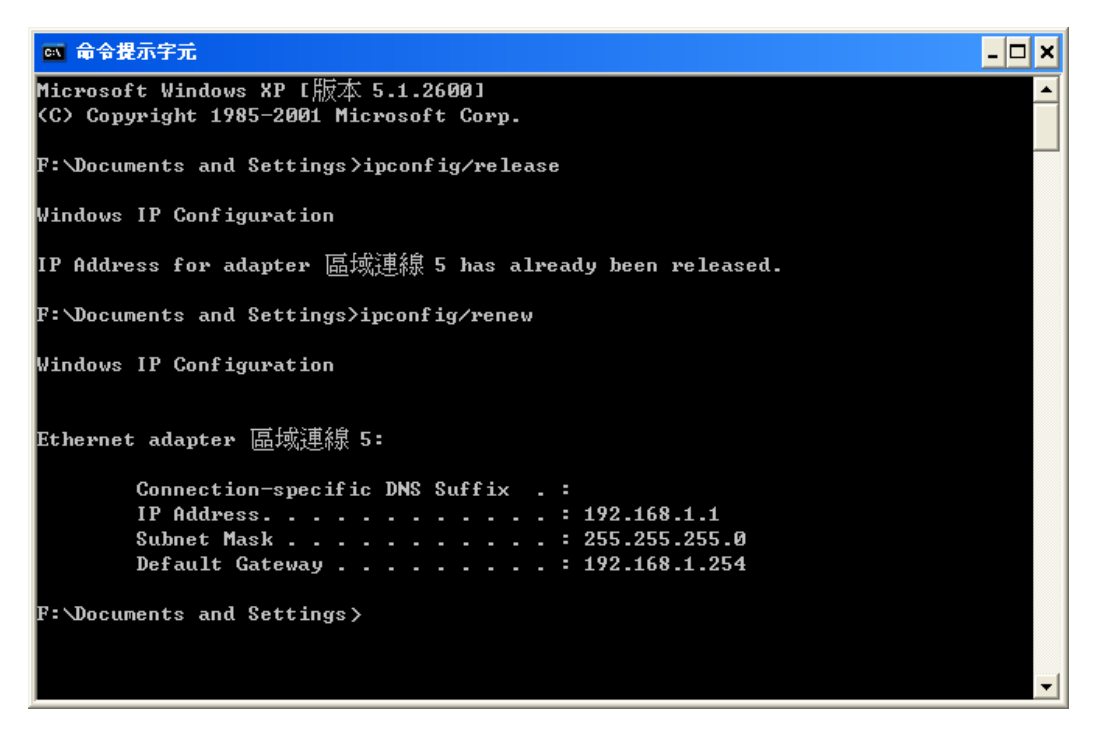

Step11. 輸入 "exit" 然後按 "Enter"。

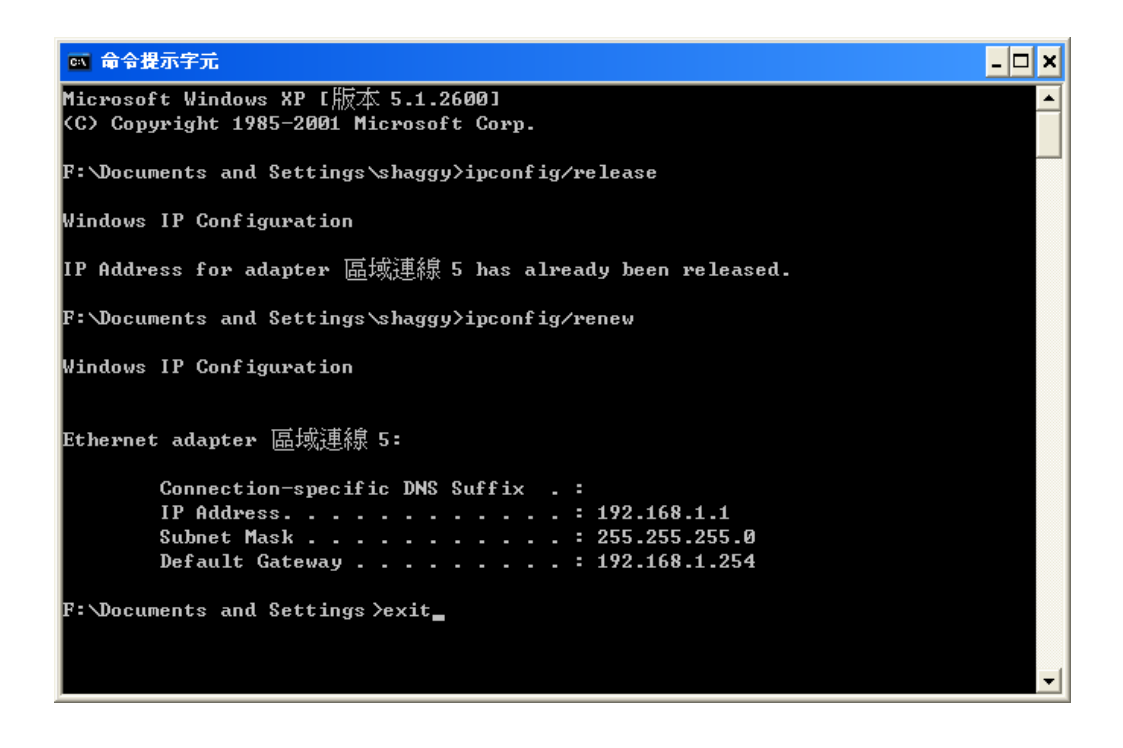

Step12. 在您的 "IE 瀏覽器" 中,在 "工具" 的 "網際網路選項"中。

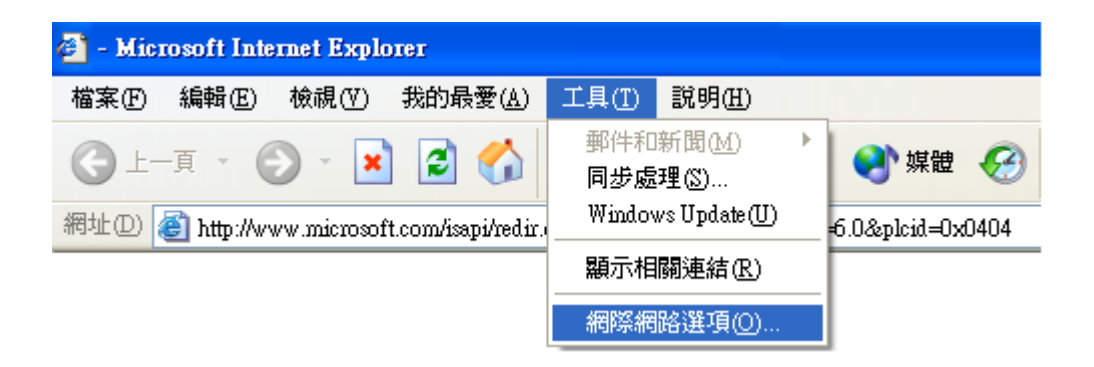

Step13. 在此對話方塊中,請按 "連線" 中的 "區域網路設定"。

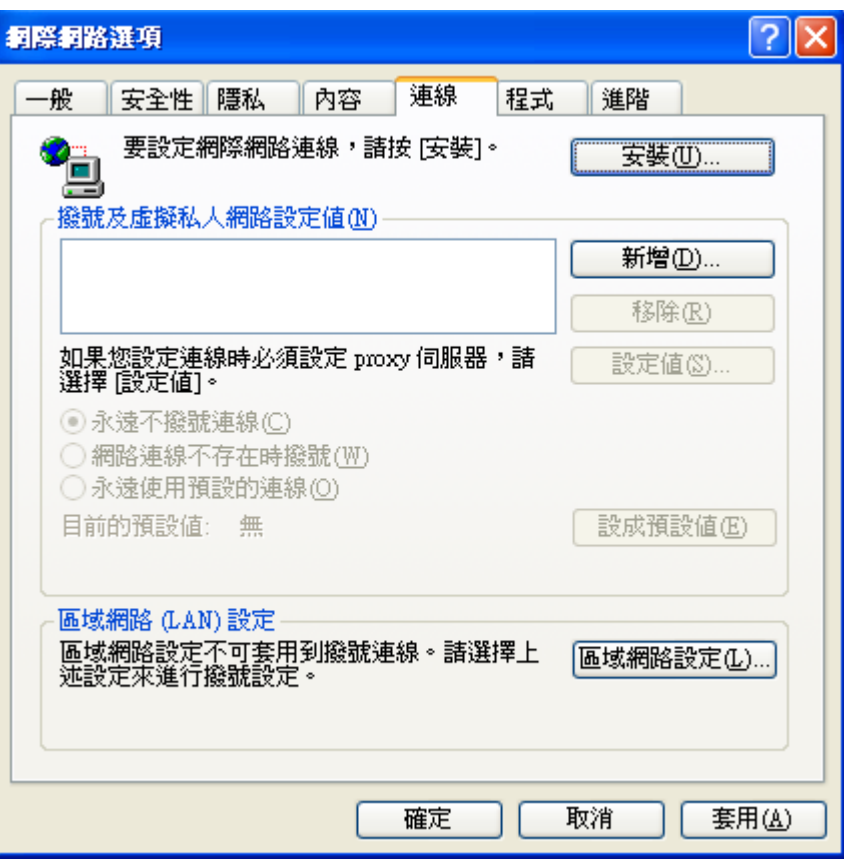

Step14. <mark>請不要</mark>勾選所有選擇方塊,按"確定"完成,結束所有畫面...。

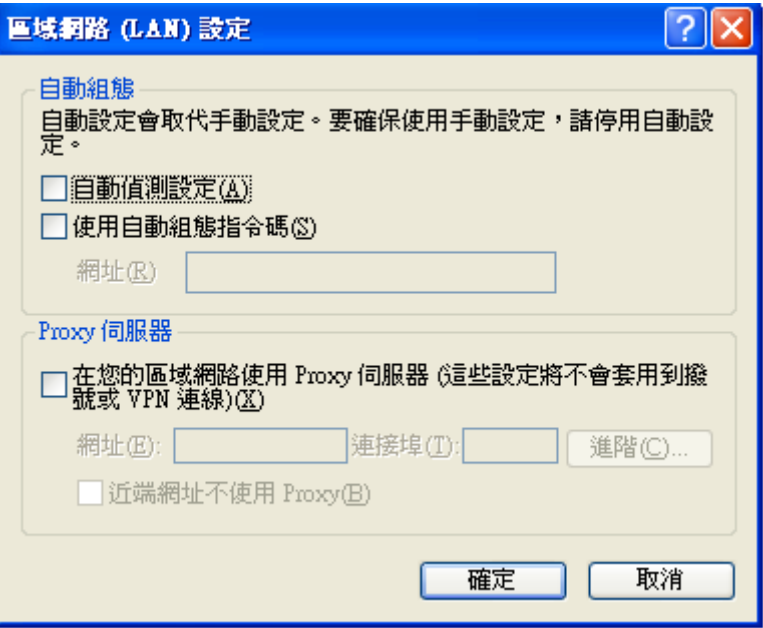

 $\nabla$  如您的寬頻有指定 Proxy 設定,請依照其設定輸入。

設定之後,請跳至 "章節 3-3 Broadband Router 的設定"

## **3-3. Broadband router** 的設定

Step 1. 在您的瀏覽器位址列中輸入預設的 IP 位址 "192 . 168 . 1 . 254"後按 "**Enter"**鍵

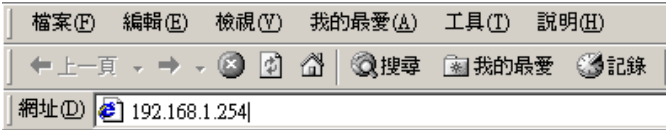

Step 2. 出現如下圖所示的對話方塊,輸入預設的寬頻網路 GN-BR402W 使用者名稱 "**admin"** 再鍵入預設的密碼 "**admin"** 然後按確定.

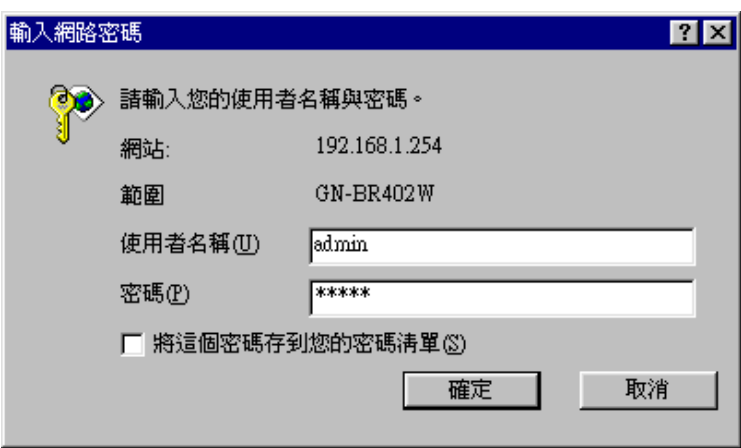

Step 3. GN-BR402W 的首頁即出現,如下圖所示,按下畫面上的 "Setup Wizard"。此 "Setup Wizard" 會導引您完成必要的設定。

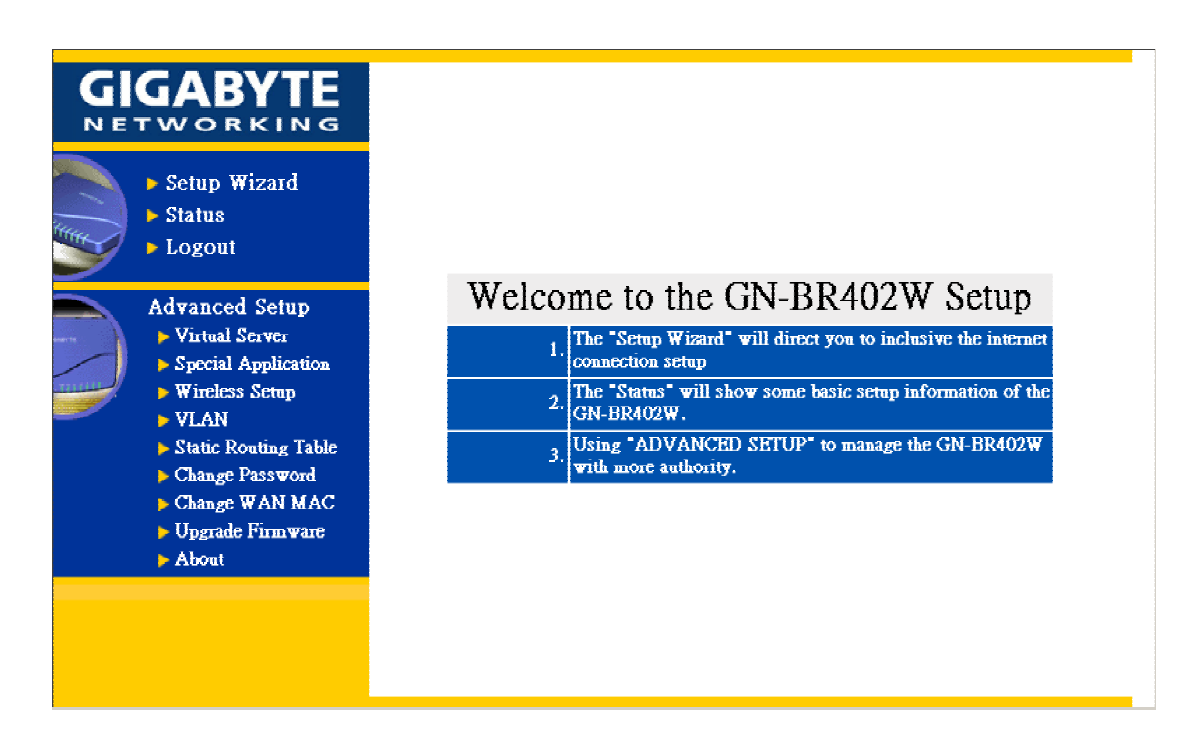

Step 4. "LAN Setup 區域網路設定"如圖所示,區域網路之各項設定皆為原始設定值可不必 更改,即可正常運作,如需更改請自行輸入。

### **DHCP 設定:**

- "**enable**" 表示 GN-BR402W 的 DHCP 功能被啟動會自動指定 IP 位址給 連接在 GN-BR402W LAN 端的電腦。(DHCP 開始位址和 DHCP 分配數 目需自行設定)
- "**disable**" 表示連接在 GN-BR402W LAN 端所有電腦均需自行手動設定 TCP/IP 組態. (DHCP 開始位址和 DHCP 分配數目可不需設定)

#### *DHCP* 開始位址*:*

在 DHCP 設定為 "enable" 時,GN-BR402W 以此位址為開始值,將 IP 指定給連接在 LAN 端的 PC。

例如:

DHCP 開始位址值 192.168.1.1 DHCP 分配數目為 50 DHCP 之 IP 可分配範圍為 192.168.1.1 至 192.168.1.50

LAN IP 位址"192 . 168 . 1 . 254" GN-BR402W 之預設 IP 位址。

如完成上述步驟請按 "Next"。

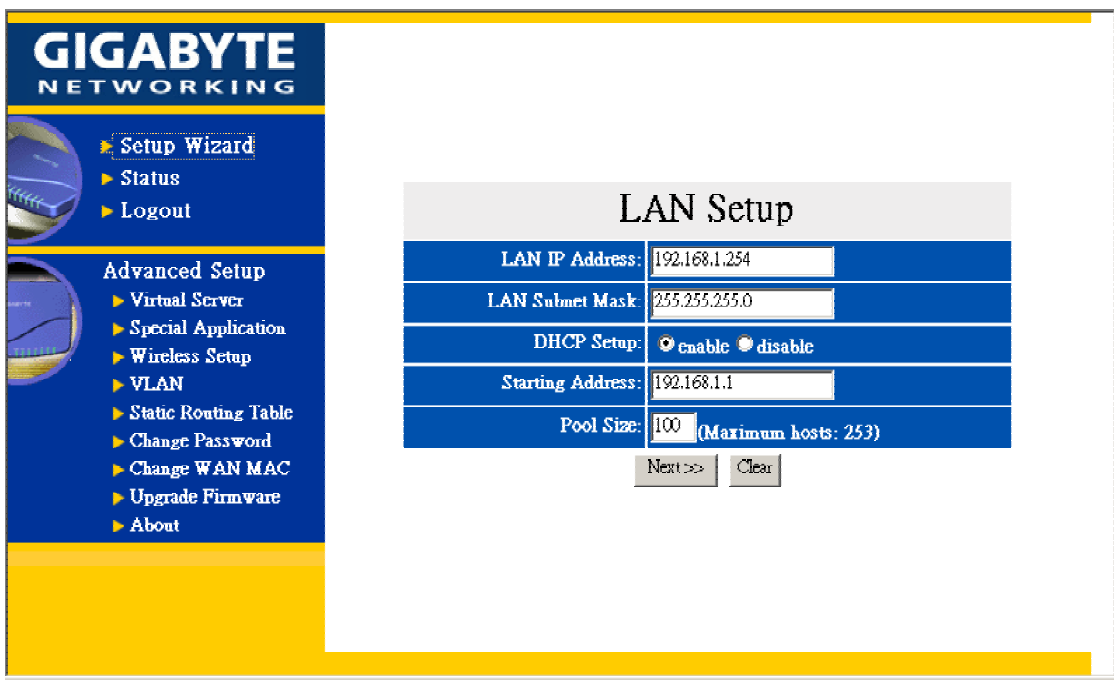

Step 5. "WLAN Setup 無線區域網路設定"如圖所示,無線區域網路之各項設定皆為原始設 定值可不必更改,即可正常運作,如需更改請自行輸入。

### **DHCP 設定:**

- "**enable**" 表示 GN-BR402W 的 DHCP 功能被啟動會自動指定 IP 位址給 連接在 GN-BR402W WLAN 端的電腦。(DHCP 開始位址和 DHCP 分配 數目需自行設定)
- "**disable**" 表示連接在 GN-BR402W LAN 端所有電腦均需自行手動設定 TCP/IP 組態. (DHCP 開始位址和 DHCP 分配數目可不需設定)

### *DHCP* 開始位址*:*

在 DHCP 設定為 "enable" 時,GN-BR402W 以此位址為開始值,將 IP 指定給連接在 LAN 端的 PC。

例如:

DHCP 開始位址值 192.168.10.1 DHCP 分配數目為 50 DHCP 之 IP 可分配範圍為 192.168.10.1 至 192.168.10.50

WLAN IP 位址"192 . 168 . 10 . 254" GN-BR402W 之預設 IP 位址。

如完成上述步驟請按 "Next"。

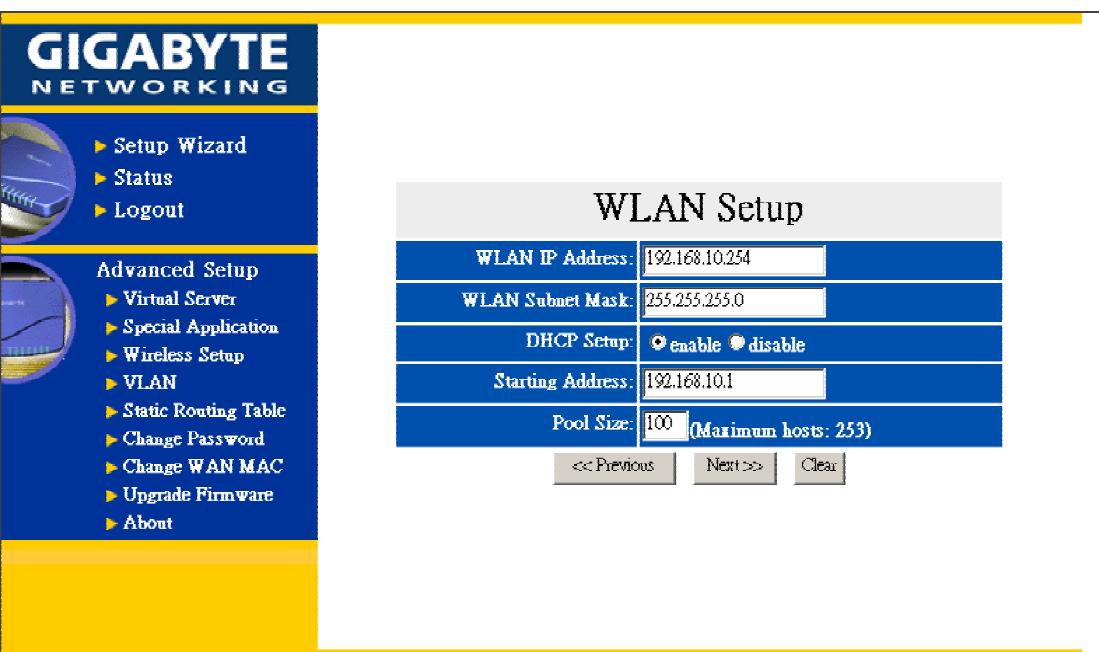

Step 6. 選擇您所需要的廣域網路形態

**PPPoE**: 如果您使用 ADSL 計時制請選此項. 請跳至 Step 7

動態 **IP** 位址**:** 如果您使用的寬頻是固接式 ADSL/Cable Modem,但沒有固定 IP,請

選此項。請跳至 Step 11

- **固定 IP 位址:** 如果您使用的寬頻是固接式 ADSL/Cable Modem, 但有固定 IP, 請 選此項。 請跳至 Step 15
- 數據機**:** 如果您使用的是 ISDN56Kmodem 撥接上網的方式,請選擇此項。 請跳

## 至 Step 19

選擇您所需要的廣域網路形熊後,請按"Next"。

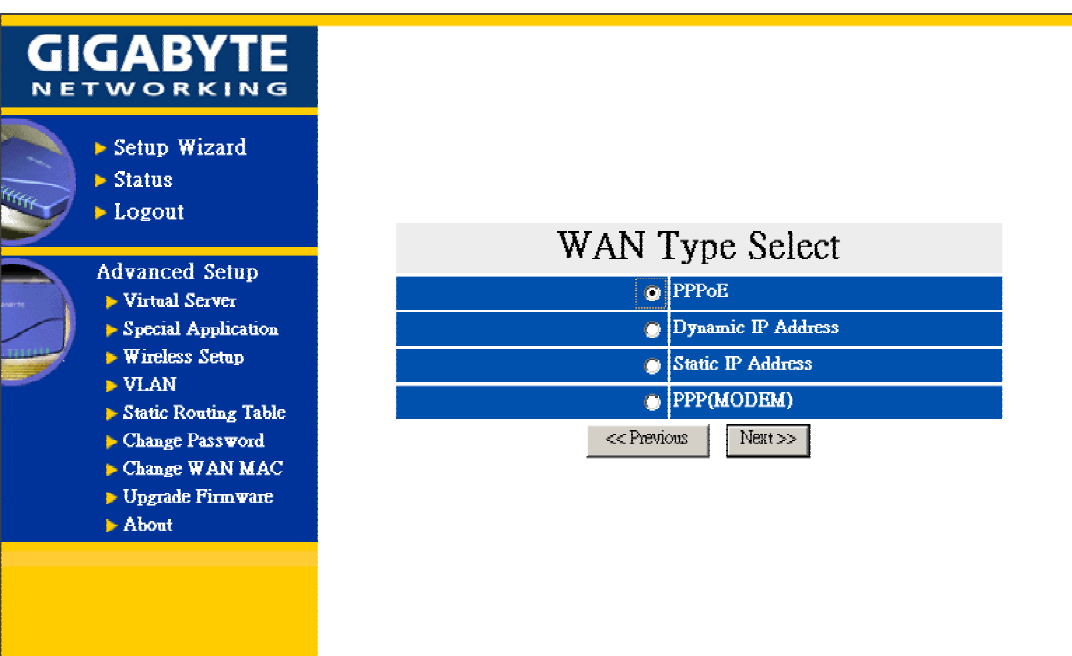

Step 7. 如果在廣域網路設定您選擇 "PPPoE TYPE",請輸入您的使用者帳號和密碼。 以上資料是由寬頻業者所提供,按 "Finish" 淮行下一步。

### *PPPoE User ID* 和 *Password:*

"User ID"和"Password"為您的 ISP 業者所提供的帳號和密碼

### *Dial on Demand:*

- "Enable": 當您閒置一段時間沒上網日Idle Time值非0或1440, 那麼雷 腦過了閒置時間會自動暫時中斷網路連線,當您又打開瀏覽 器輸入某一網址上網時,GN-BR402W將會自動幫您建立連 線。
- "**Disable**" : 當網路自動斷線後,若想重新上網則必須由手動建立連線。

### *Maximum Idle Time:*

 "閒置時間" 表示,您可以設定此時間為自動切斷廣域網路連接,如果您 閒置時間超過這時間 GN-BR402W 自動切斷廣域網路連接,如果您要繼 續使用網路 GN-BR402W 會自動連接廣域網路。

#### *MTU(Maximum Transmission Unit):*

只從您的電腦到外部網路能傳送最大限制的封包大小。(1492)為系統已 預設好的標準值,若無特別需求,即不需再做變動。

#### *DNS:*

- "**Automatic**" : 從 ISP 端自動分配。(不需要輸入 Manual DNS1 和 Manual DNS2 的值)
- "**Manual**" : 必須輸入 Manual DNS1 和 Manual DNS2 的值

#### *Response PING:*

- "*Enable*" : GN-BR402W 會回應從外部網路WAN端的電腦所下之ping command。
- "*Disable*": GN-BR402W 不會回應從外部網路 WAN 端的電腦所下之 ping command。

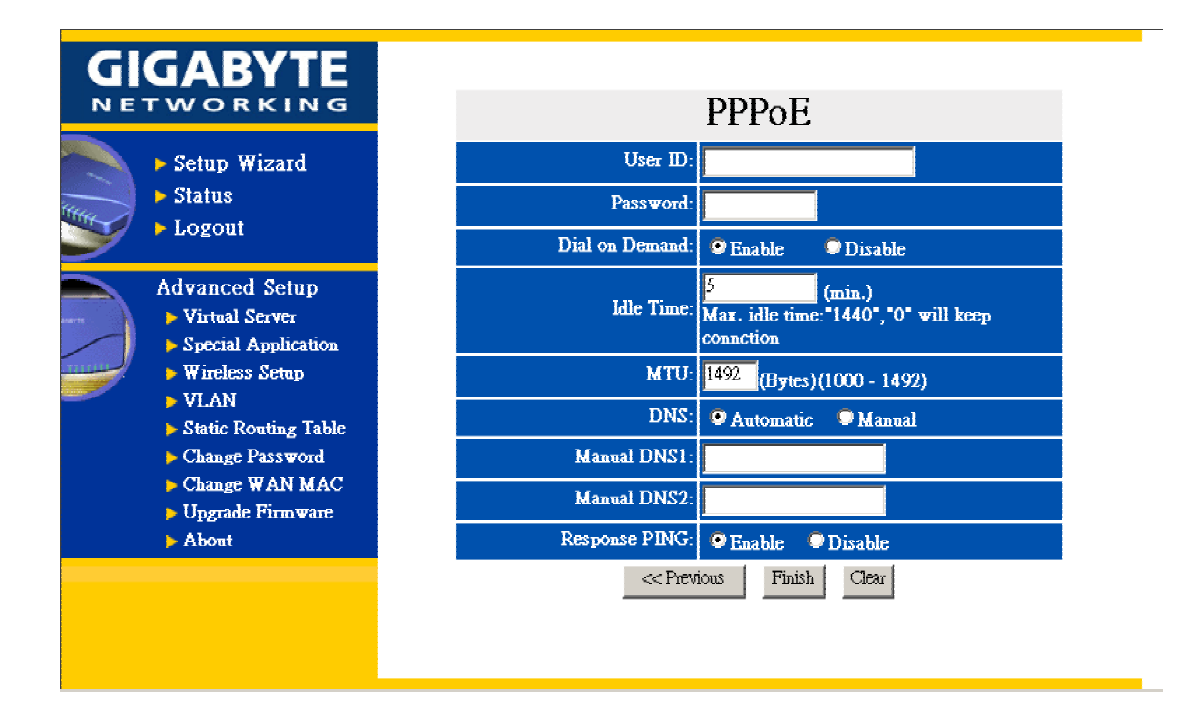

Step 8. 按"Reboot"後,進行下一步。

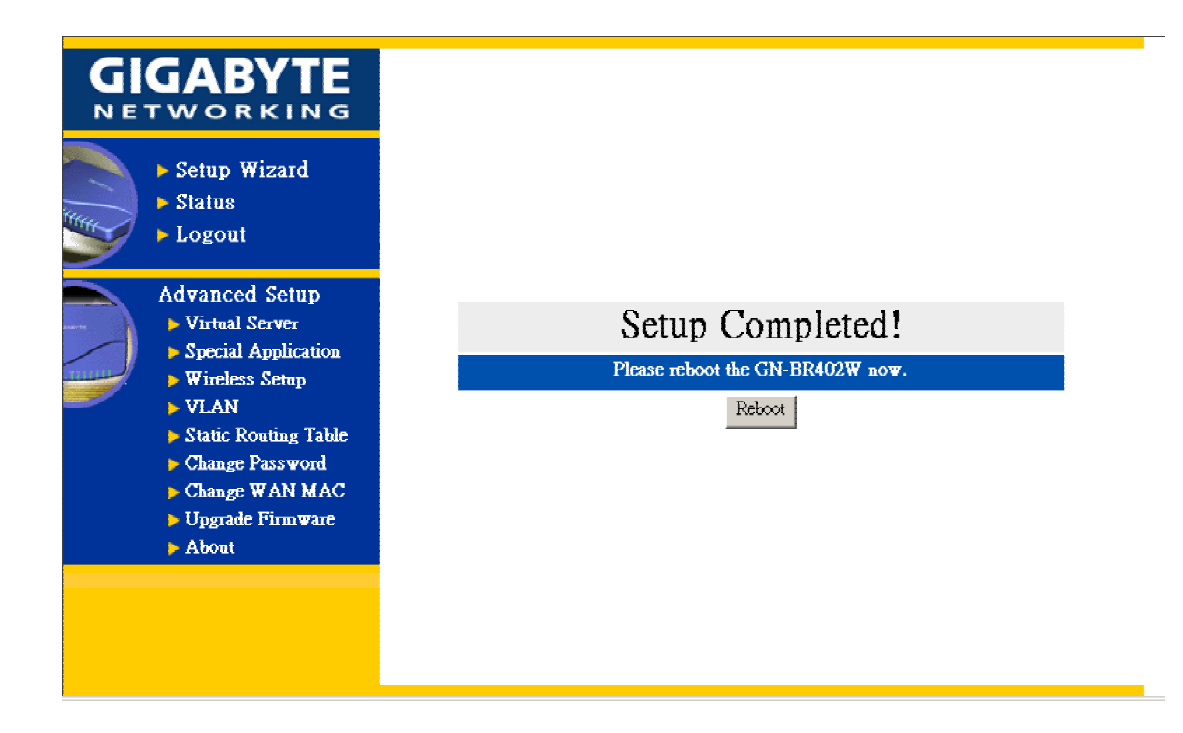

### Step 9. 請稍待片刻。

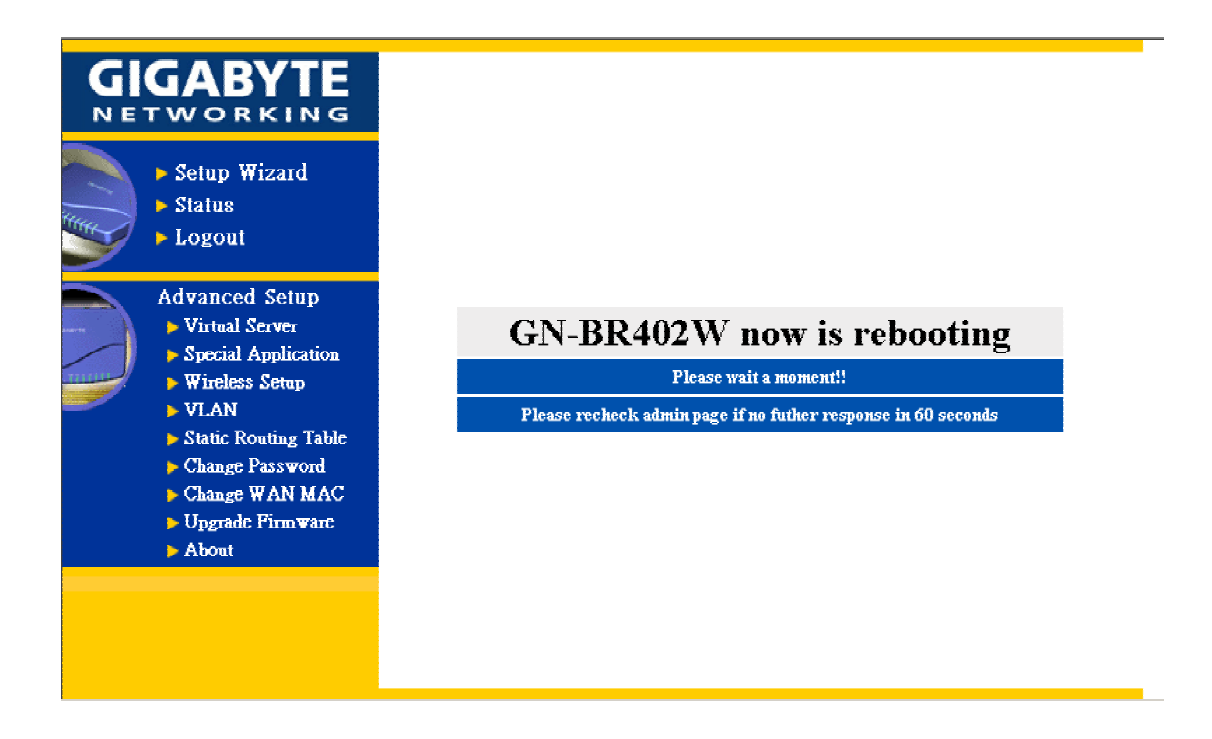

Step 10. IE 瀏覽器會自動連接上主畫面,此時您的設定已完成。請用 IE 瀏覽器上網。

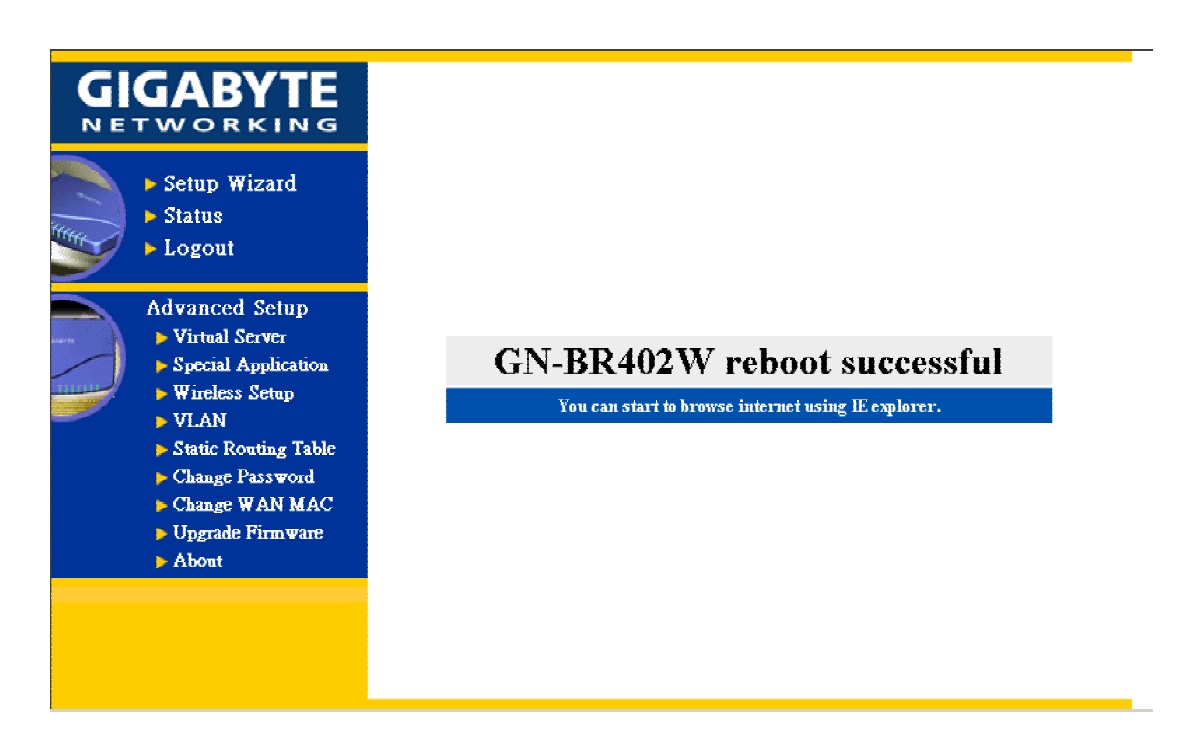

若上網連結成功,即表示您已設定完成;若您選擇的是使用無線網路卡連線的方式請至 3-4 章節無線網路設定做進一步設定。

Step 11. 如果在廣域網路設定中您選擇 "Dynamic IP Address", 請先選擇自動 Automatic 或 手動 Manual 設定 DNS,若為手動設定 DNS,則需按輸入畫面上主機名稱 Host Name 及 DNS 位址之資料,按 "Finish"進行下一步.

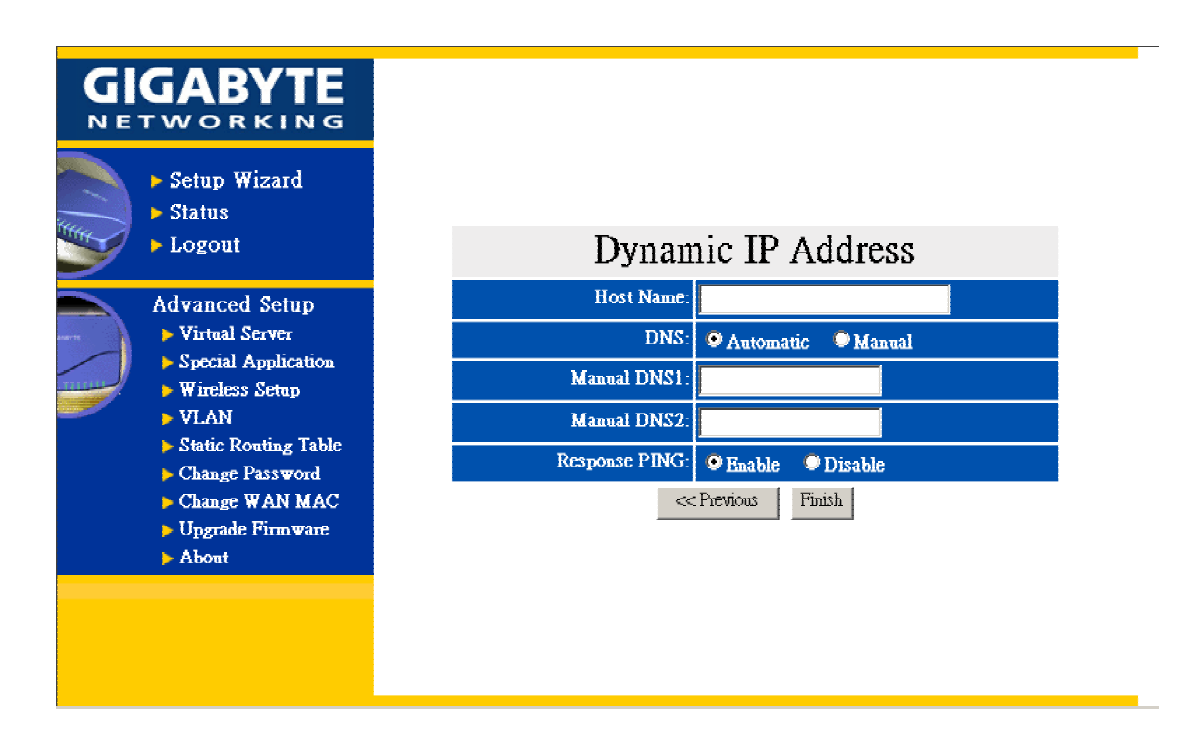

Step 12. 按"Reboot"後,進行下一步。

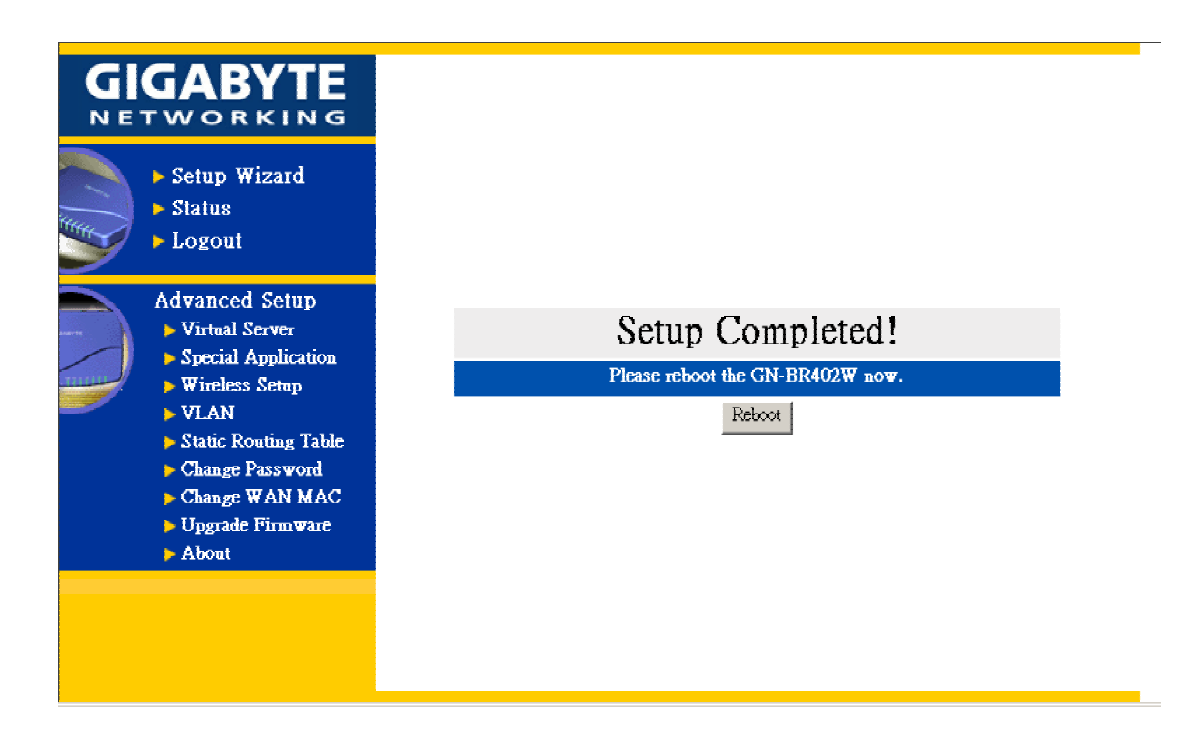

### Step 13. 請稍待片刻。

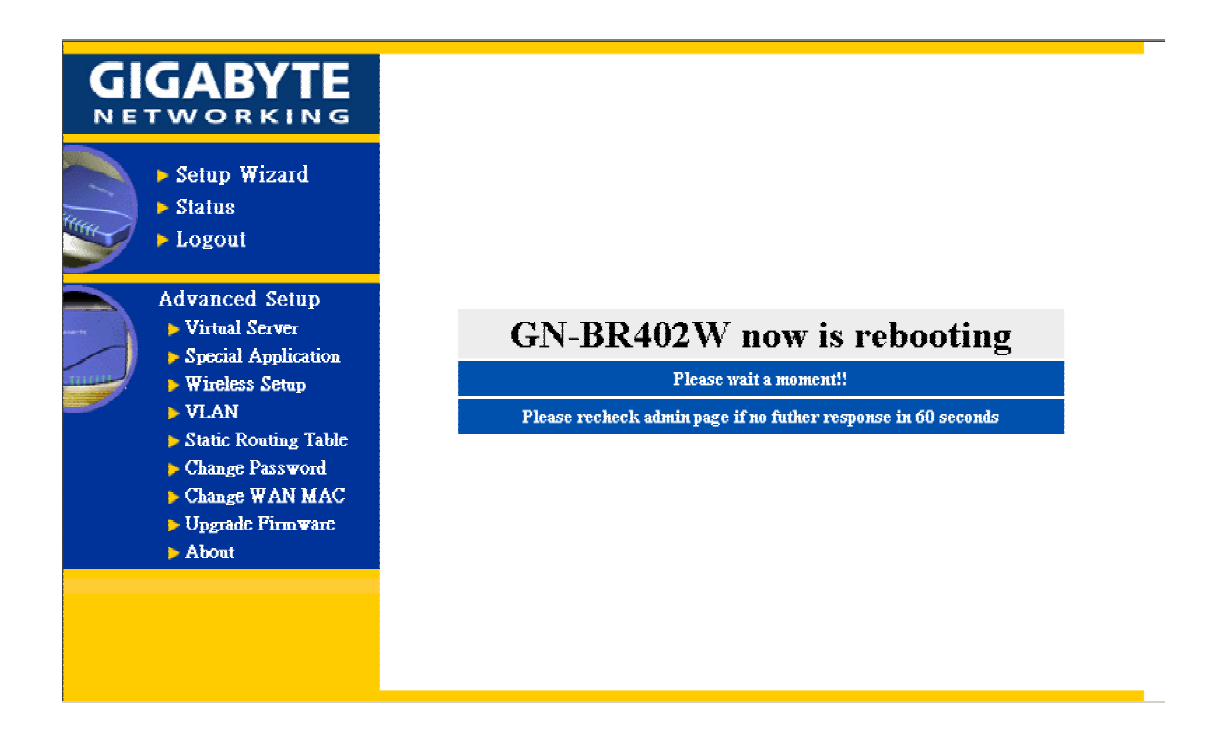

Step 14. IE 瀏覽器會自動連接上主畫面,此時您的設定已完成。請用 IE 瀏覽器上網。

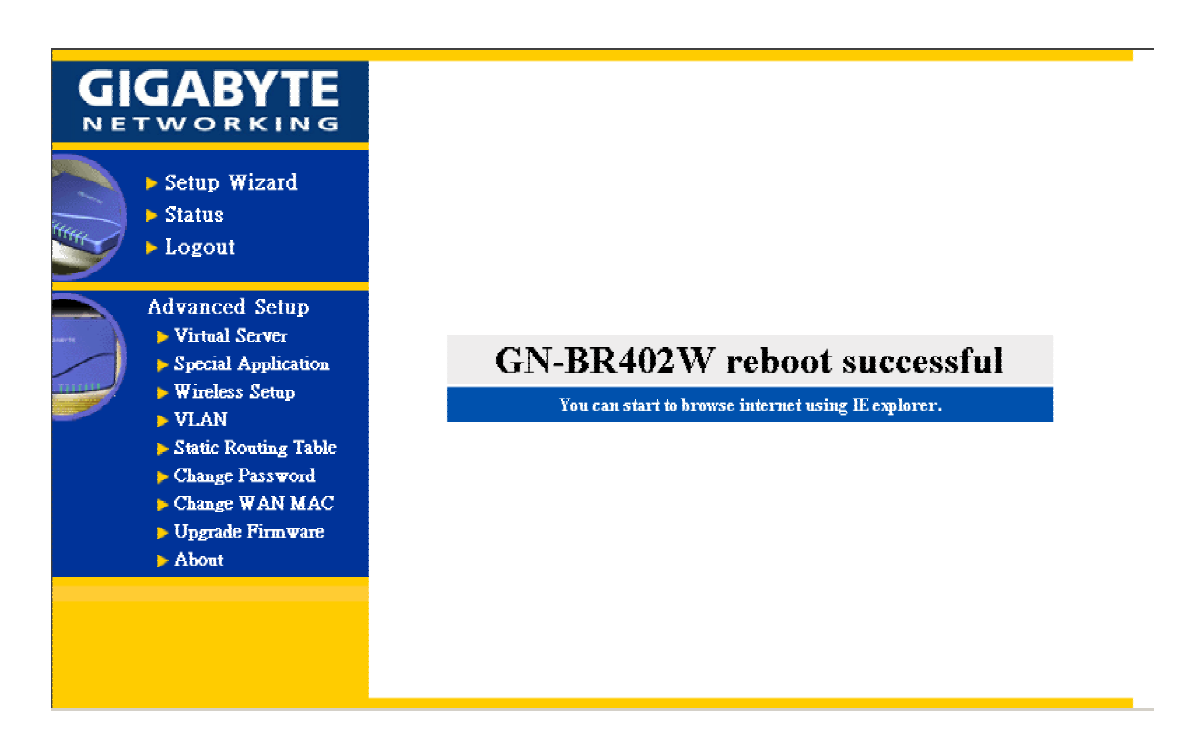

若上網連結成功,即表示您已設定完成;若您選擇的是使用無線網路卡連線的方式請至 3-4 章節無線網路設定做進一步設定。

- Step 15. 如果在廣域網路設定中您選擇 "Static IP Address",請輸入以上各欄位其資料,由您 的寬頻業者所提供給您,然後按 "Finish" 畫面如下:
	- 1. 如您寬頻公司給您的 IP 不只一個,請選擇其中一個填入下圖。
		- 2. 靜態IP設定

一般USER請使用NAT啟動之設定,才可正常連上Internet

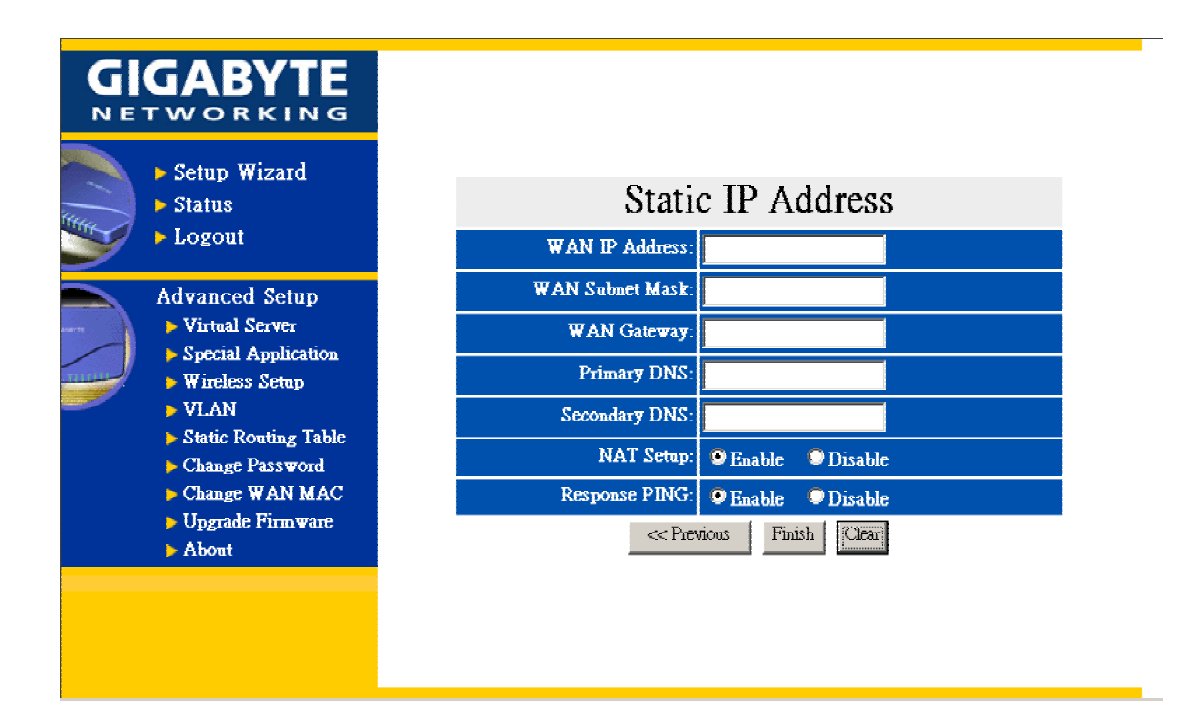

Step16. 按 "Reboot"後,進行下一步。

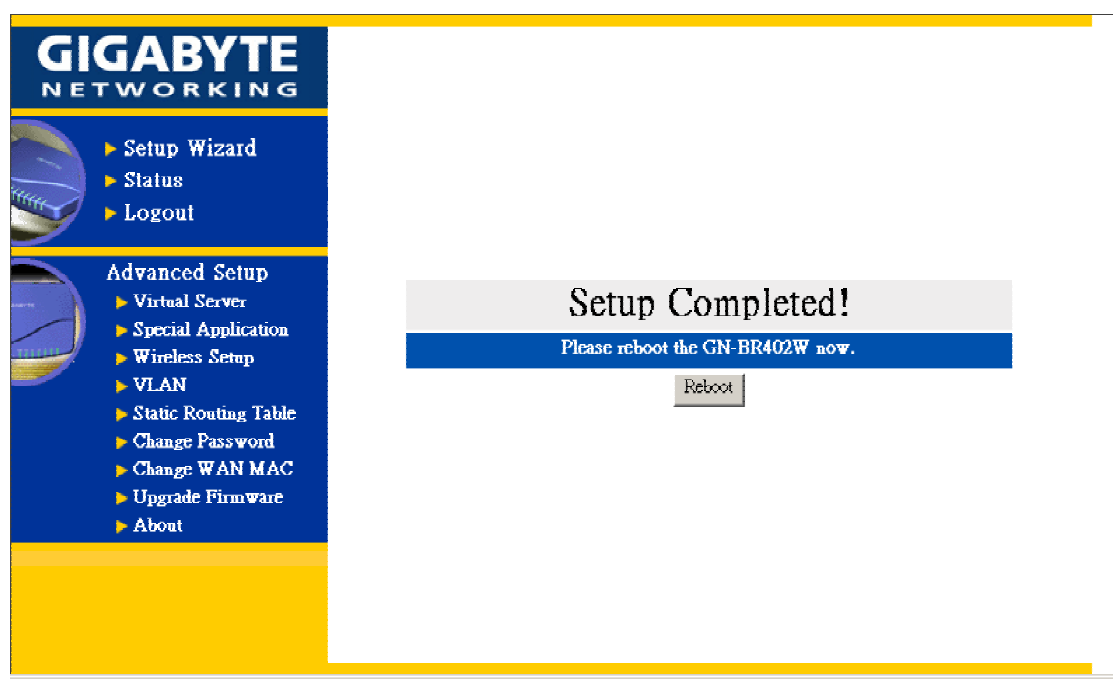

### Step 17. 請稍待片刻。

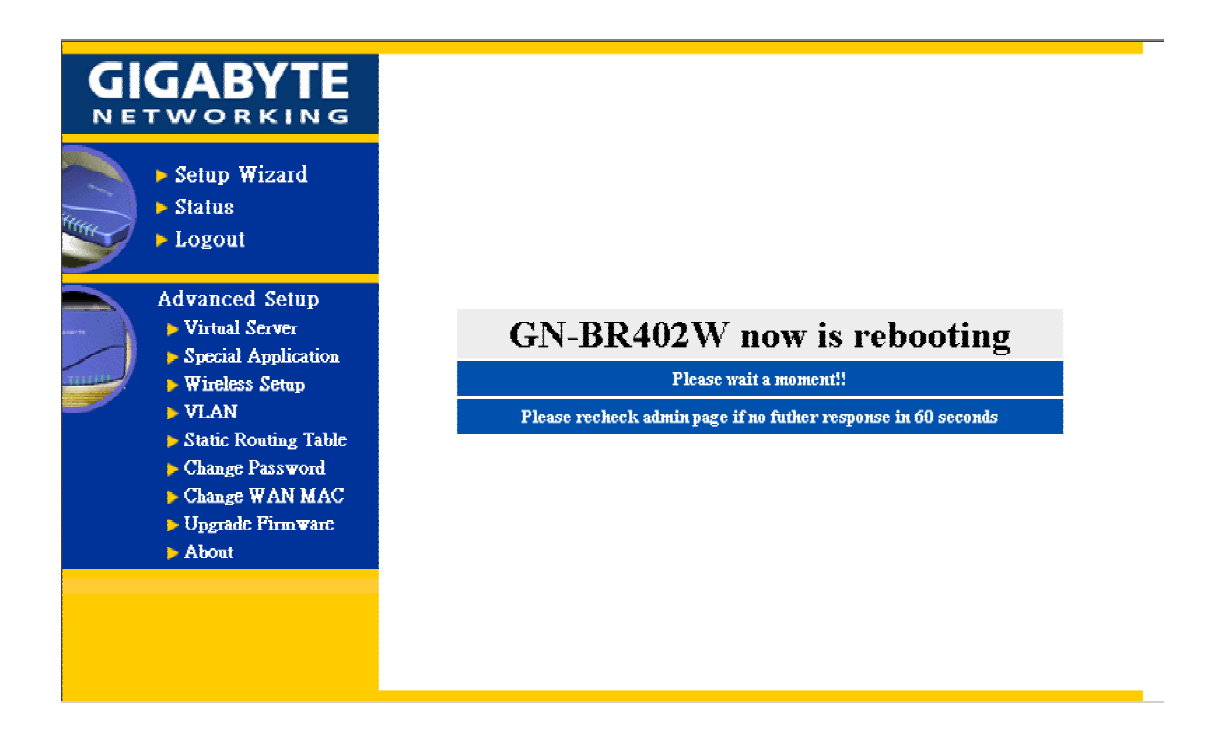

Step 18. IE 瀏覽器會自動連接上主書面, 此時您的設定已完成。請用 IE 瀏覽器上網。

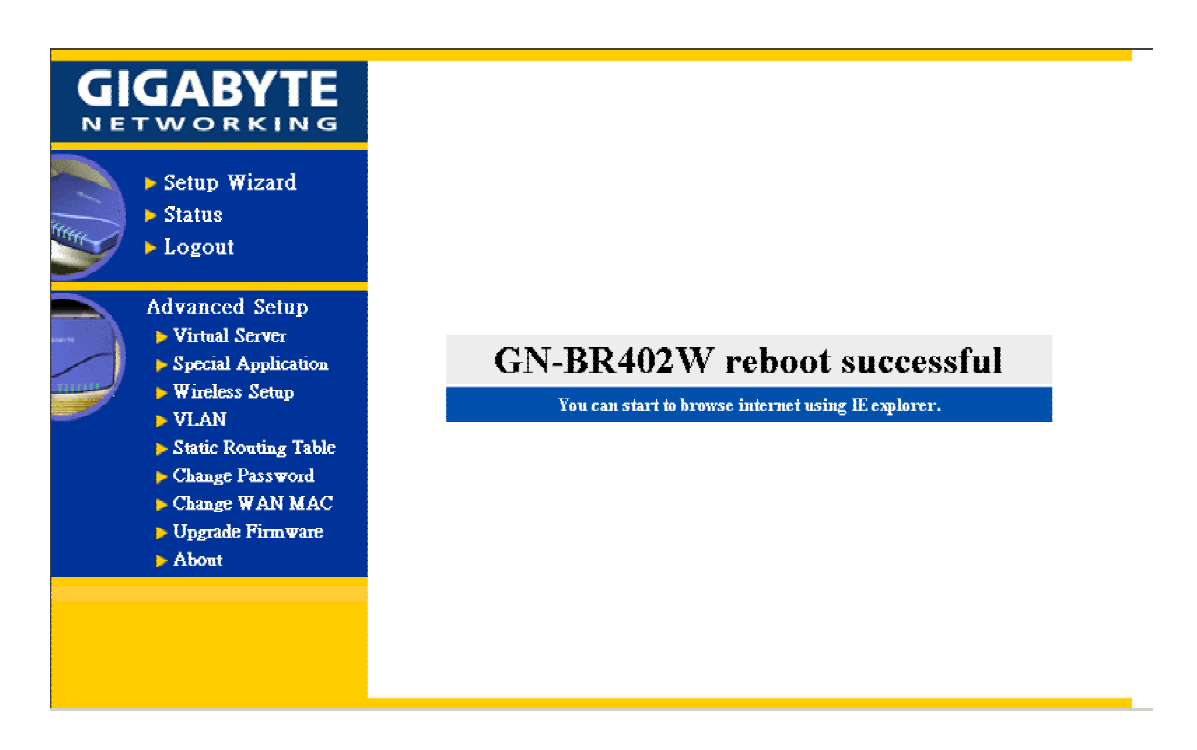

若上網連結成功,即表示您已設定完成;若您選擇的是使用無線網路卡連線的方式請至 3-4 章節無線網路設定做進一步設定。

Step19. 如果在廣域網路設定中您選擇的是"Modem",請輸入畫面各欄位資料,而其資料來 源為您所申請之 ISP 提供之撥接上網資料,然後按 "完成 "畫面如下:

## *Dailup Num, User Account* 和 *Password :*

這些資料由 ISP 業者所提供。

## *Advance Setting:*

每一項設定皆為標準的預設值,若無特別需求,不需再做任何變動。

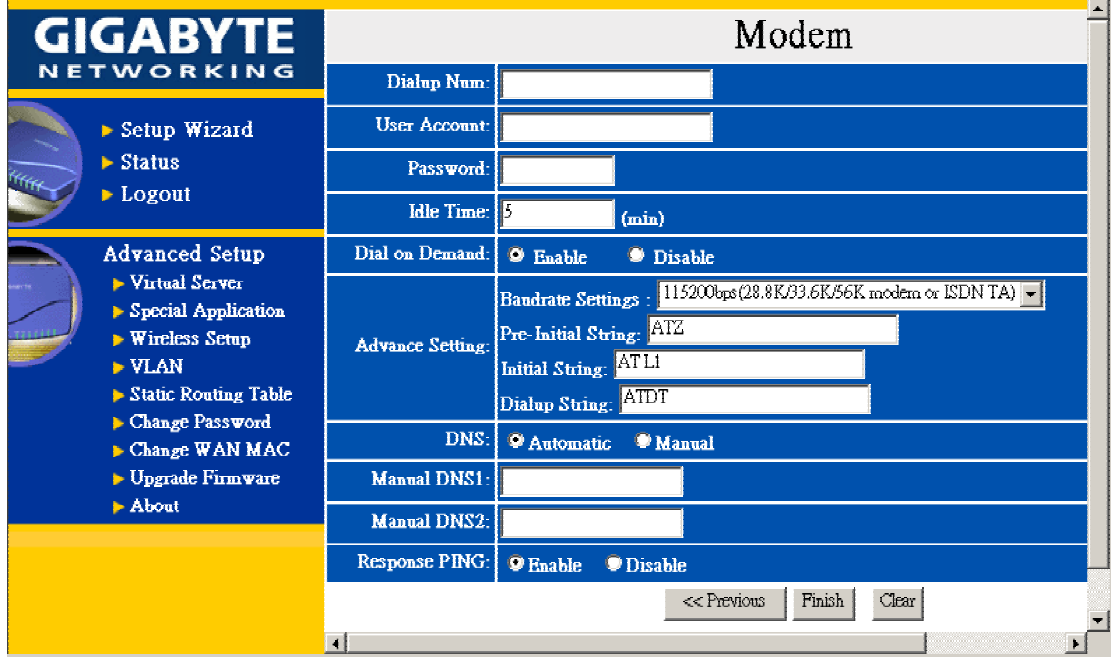

## Step20. 按 "Reboot" 後,進行下一步。

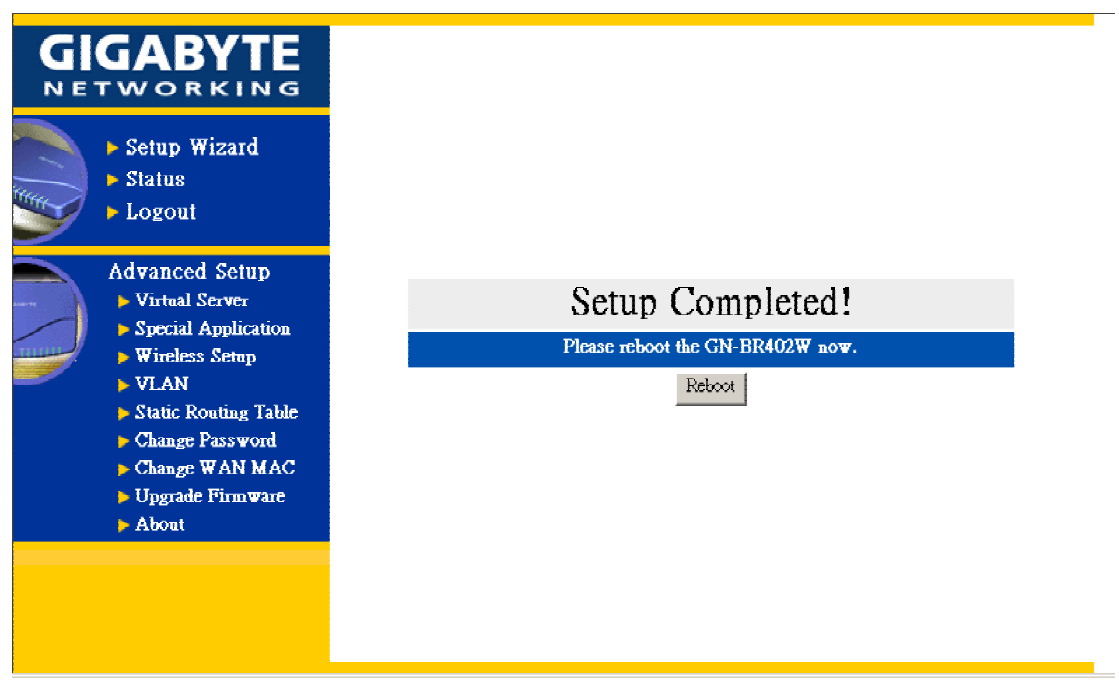

### Step21. 請稍待片刻。

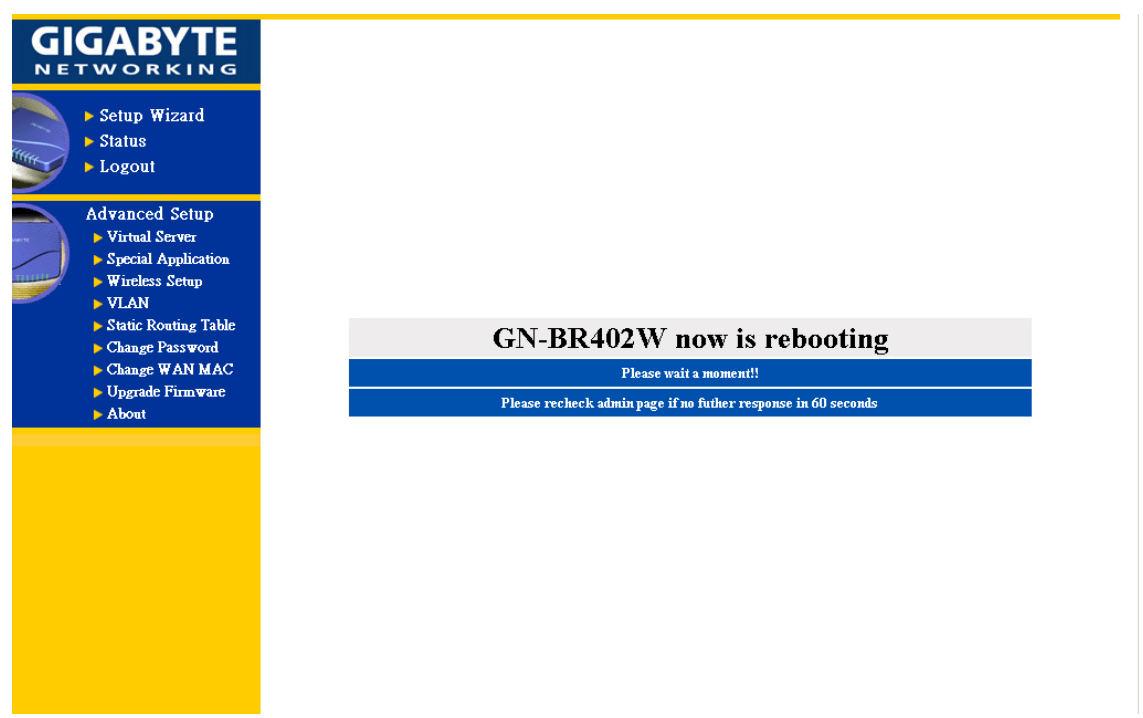

Step22. IE 瀏覽器會自動連接上主畫面,此時您的設定已完成。請用 IE 瀏覽器上網。

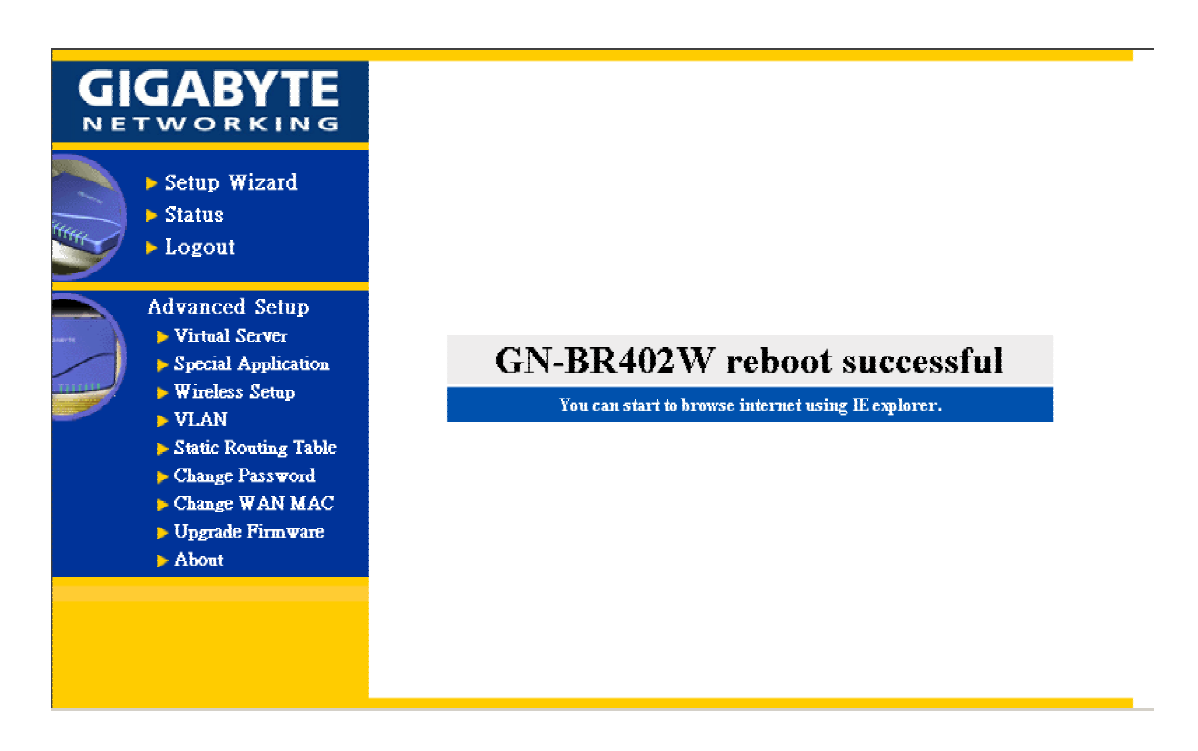

重新啓動之後,數據機便會自動開始撥號連線,當連線建立後,即可上網亦表示您已設定完 成;若您選擇的是使用無線網路卡連線的方式請至 3-4 章節無線網路設定做進一步設定。

## **3-4.** 無線網路設定

Step1. 設定畫面欄位值,接著按"Next"至下一步。

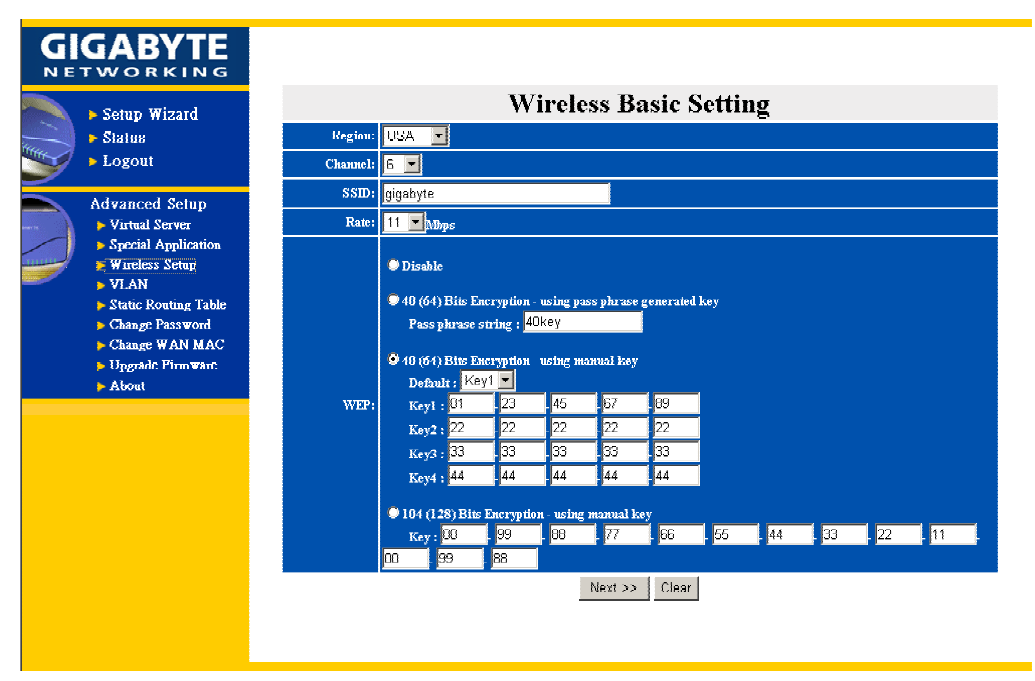

### **Region** 地區

由於每地區皆有不同的 Channel 規則, 所以請選擇您的所在地位置, 系統將會自動幫你帶 出該區之 Channel 列表。

### **Channel**

不同地區有不同的 Channel 區間範圍,請您依其所在位置設定一個通訊狀況較佳的 Channel 使用,系統預設值為 6

### **SSID**

預設值為 gigabyte,假若您將 SSID 設定為某一特定值,如"router";那麼也必須將您的無 線網路卡 ESSID(或 SSID)設定為 router,方可使兩者連線上網。(註: SSID 値最長 32 英文 字母或數字,需注意大小寫。)

#### **Rate**

四種傳輸速率的選擇,11Mbps/5.5Mbps/2Mbps/1Mbps。

### **WEP Setup**

五種加密方式選擇:

- 1. 不使用 WEP 加密。
- 2. 採用 64-bit 加密方式, Key 值為一字串型態, 無線網路卡部分請設定使用第一組密碼 值。
- 3. 採用 64-bit 加密方式,請自行設定四組密碼,再從中選擇一組密碼來使用。
- 4. 採用 128-bit 加密方式, Key 值為一字串型熊。
- 5. 採用 128-bit 加密方式,請手動設定密碼,無線網卡部分請將密碼填寫在第一組密碼。

### Step2. 請稍待片刻…

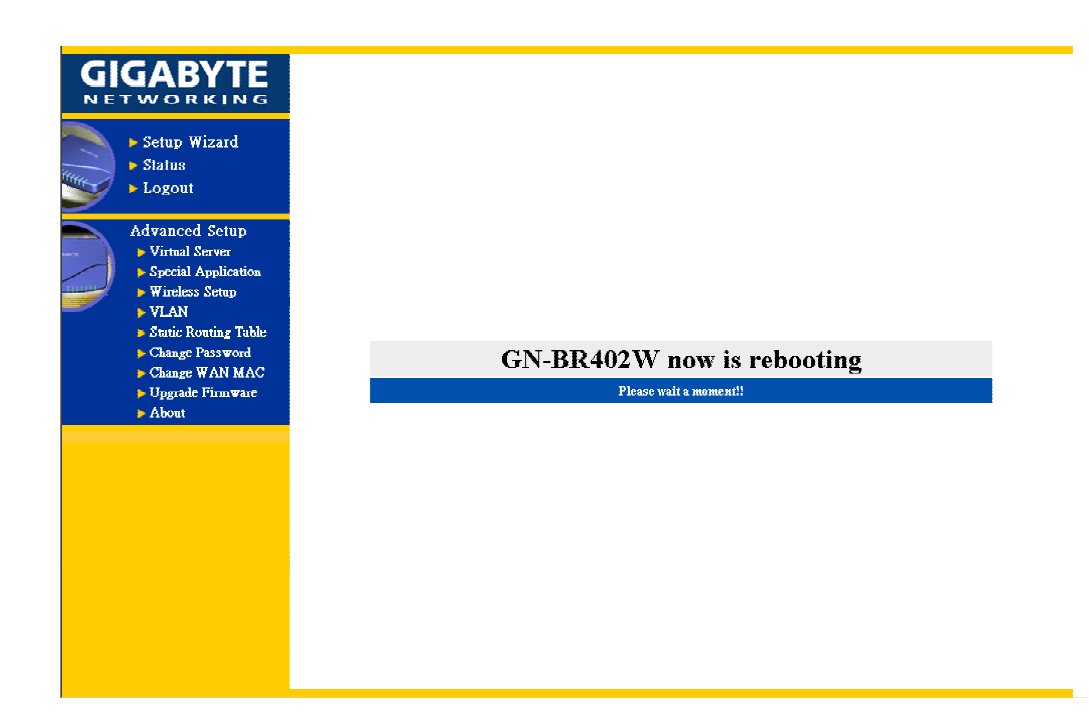

Step4. 完成無線通訊設定後,請至 "Status" 察看 WAN 連線狀況是否為 Connect;若非 Connect 則請按旁邊的 "Connect" 重新連線,連線之後即可利用 IE 瀏覽器上網。

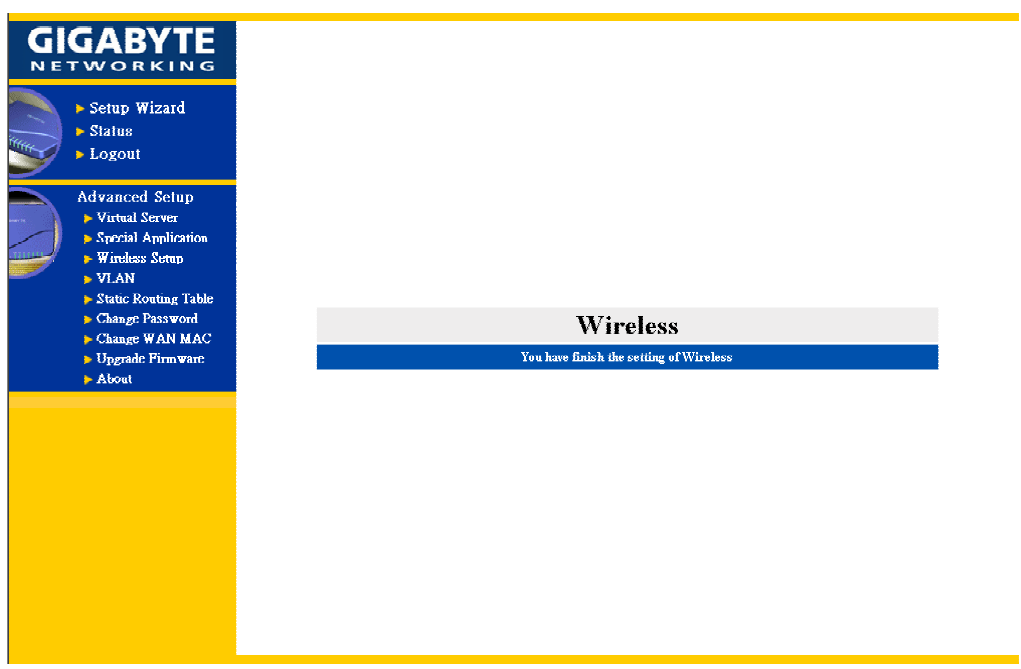

÷

## **3-5.** 登出

在您完成 GN-BR402W 的設定動作後,請選擇 "Logout" 離開。

假使您不是選擇 "Logout"按鈕離開,Web 管理系統在閒置五分鐘之後,將會自動將管理 者登出系統,但在這段期間沒有任何人能使用 Web 管理功能。

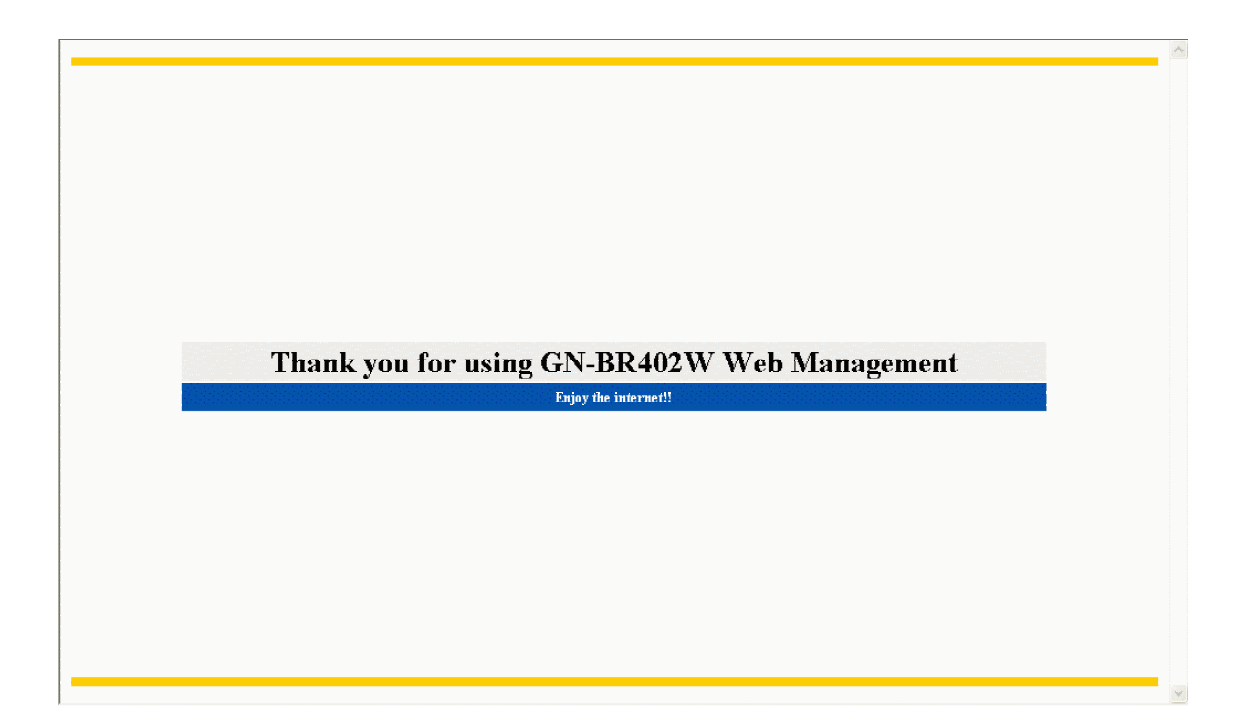

## **4.** 狀態

- " Status " 畫面可顯示目前基本網路設定的狀態。

狀態 **1.** 如果在廣域網路設定您選擇 "PPPoE TYPE" 按 "Status" 畫面如下:

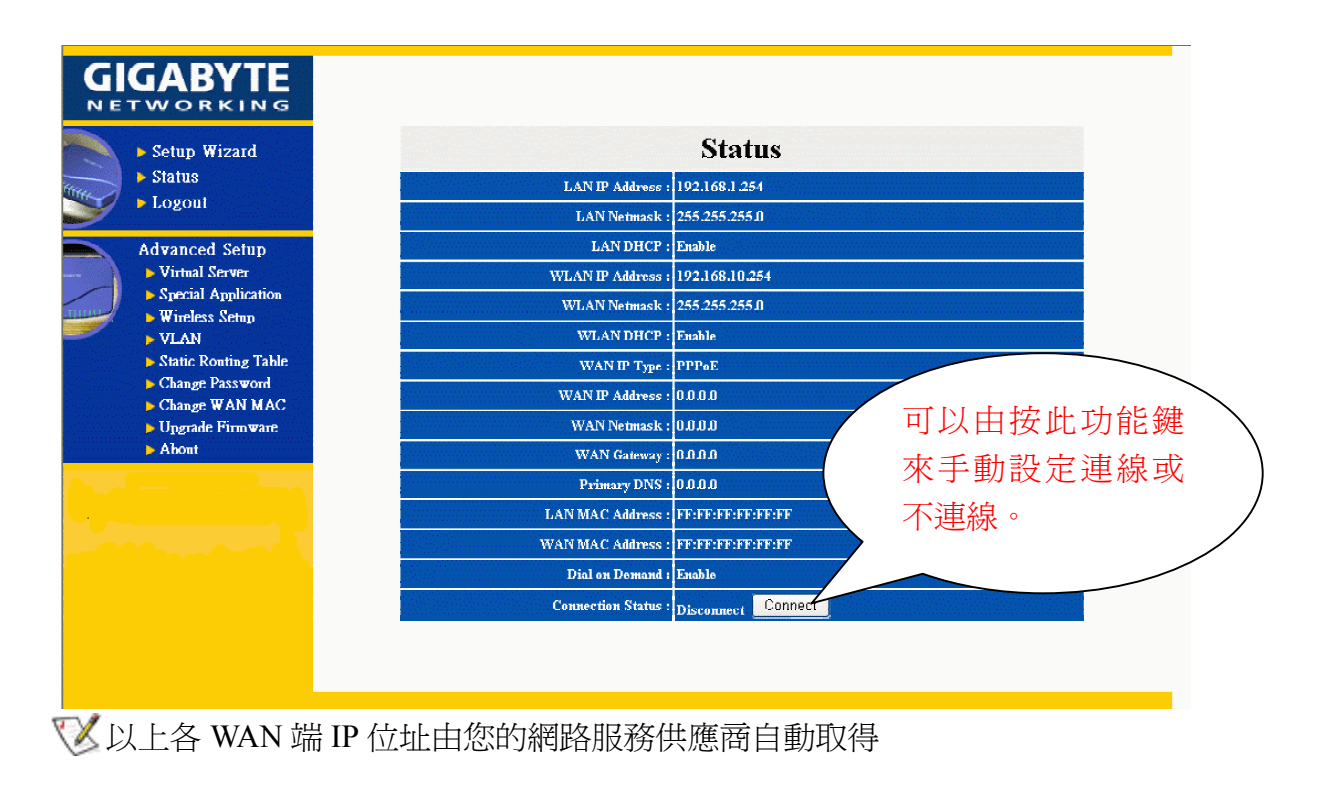

狀態 **2.** 如果在廣域網路設定您選擇 "Dynamic IP Address",請按 "Status" 畫面如下:

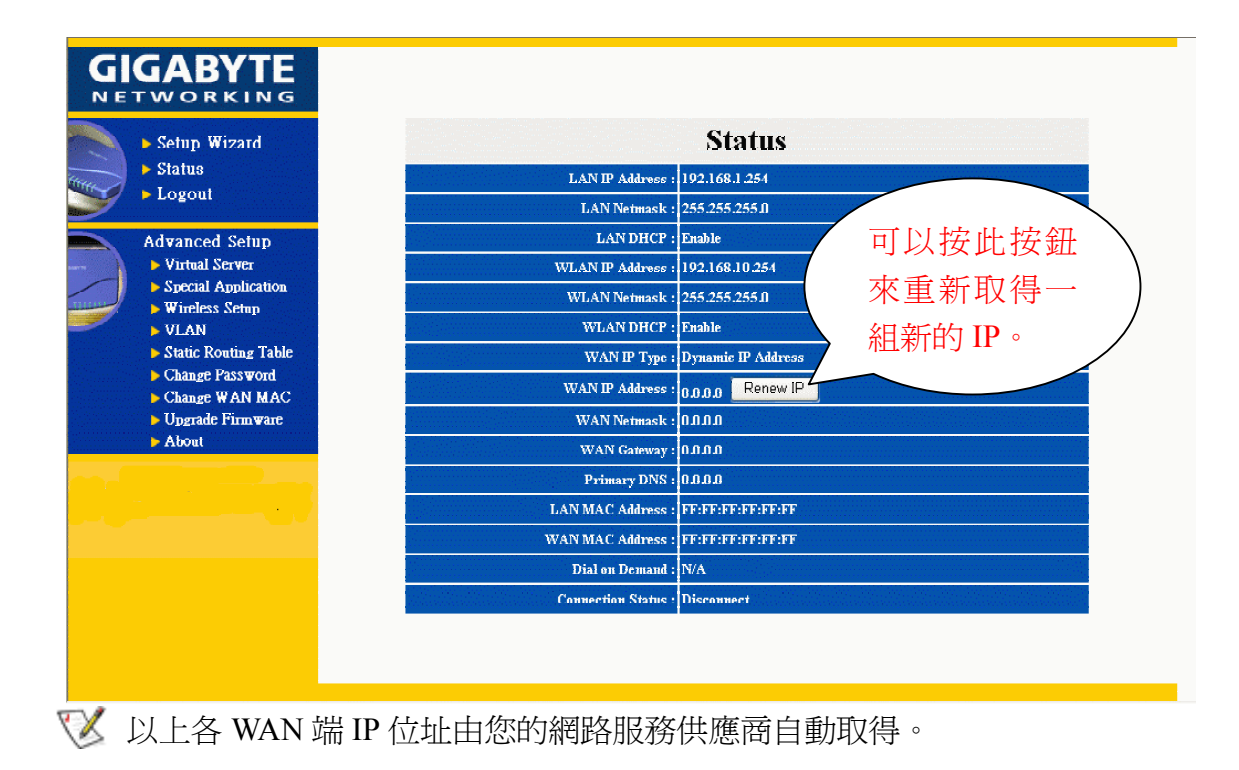

狀態 **3.** 如果在廣域網路設定您選擇 "Static IP Address",請按 "Status" 畫面如下:

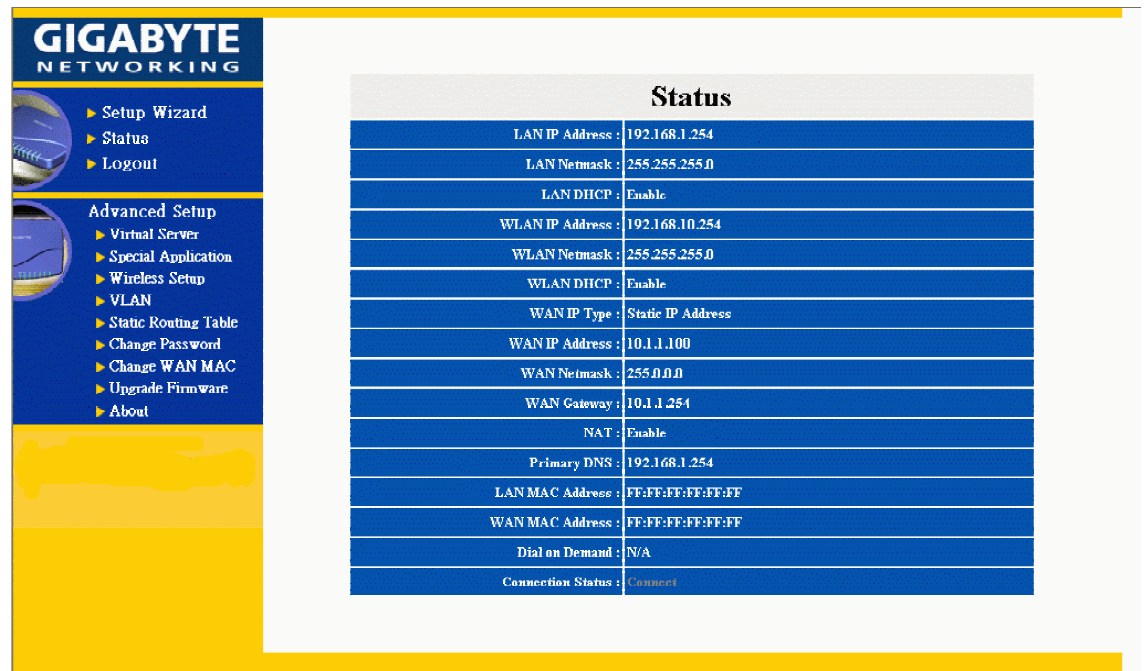

狀態 **4.** 如果在廣域網路設定您選擇 "PPP(Modem) ",請按 "Status" 畫面如下:

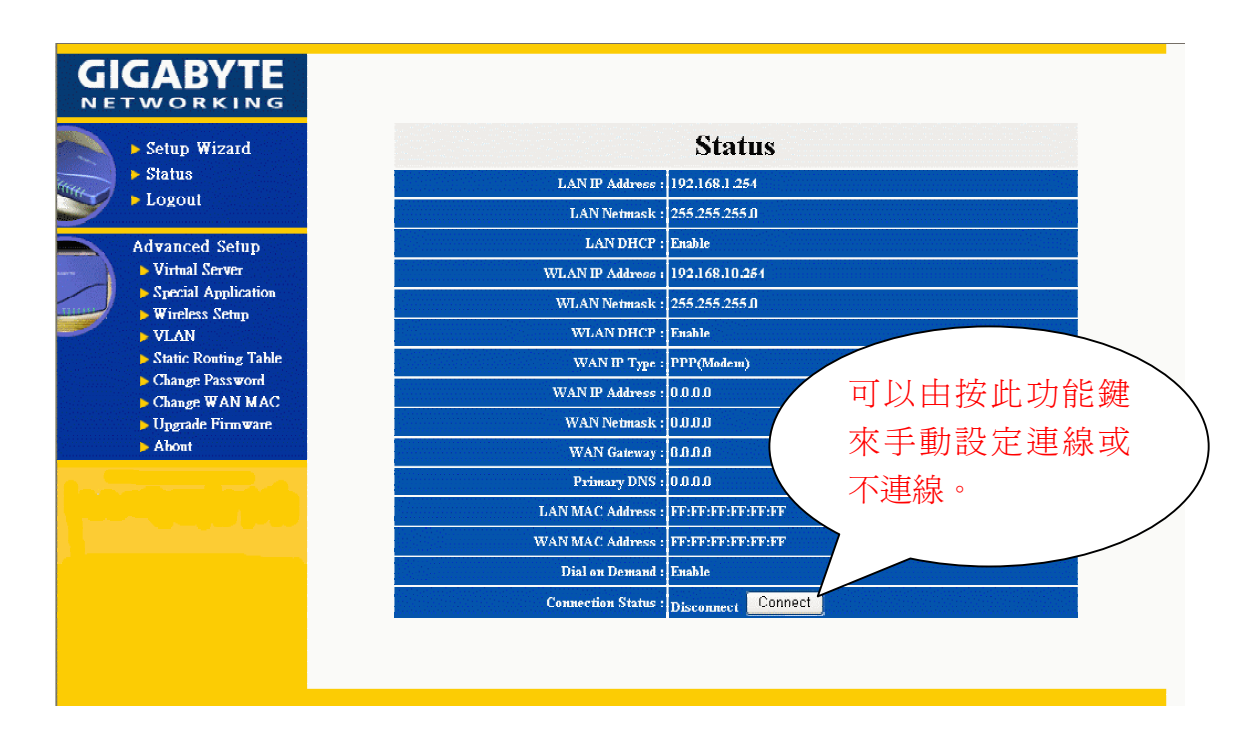

## **5.** 更改密碼

-輸入您的舊密碼,再輸入您的新密碼,確認後再輸入您的新密碼一次,並按送出後完成。

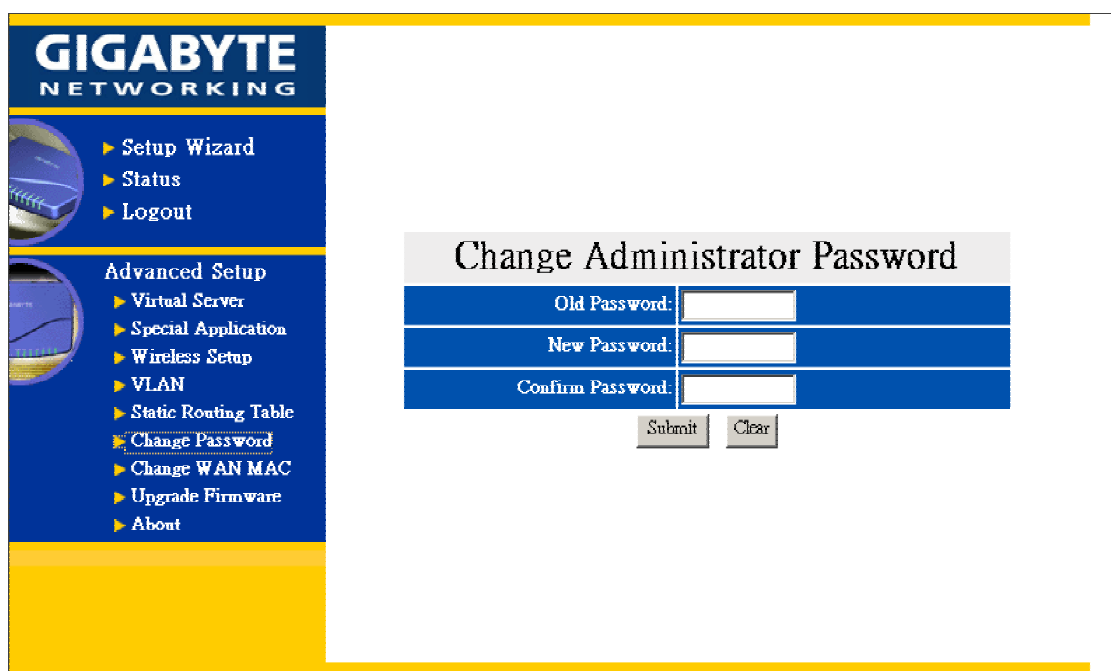

## **6.** 更改 **MAC** 位址

如果您的網路服務供應商,需要鎖定當初申請之MAC位址時,可在此輸入您欲更該之MAC 位址。

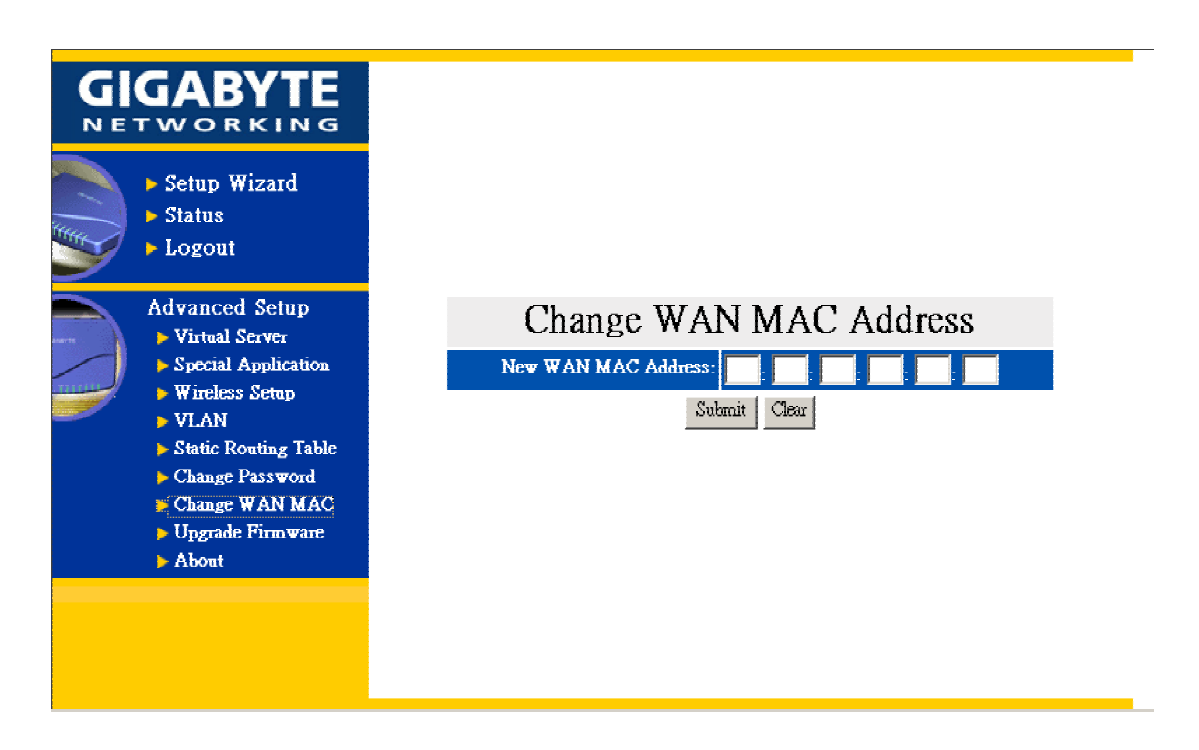

## **7.** 韌體升級

-請瀏覽並選取您要升級的檔案(韌體版本),並按 "Upgrade"。

您可在技嘉科技的網站中,下載您要升級的韌體版本並且需注意 Firmware 的 Type。

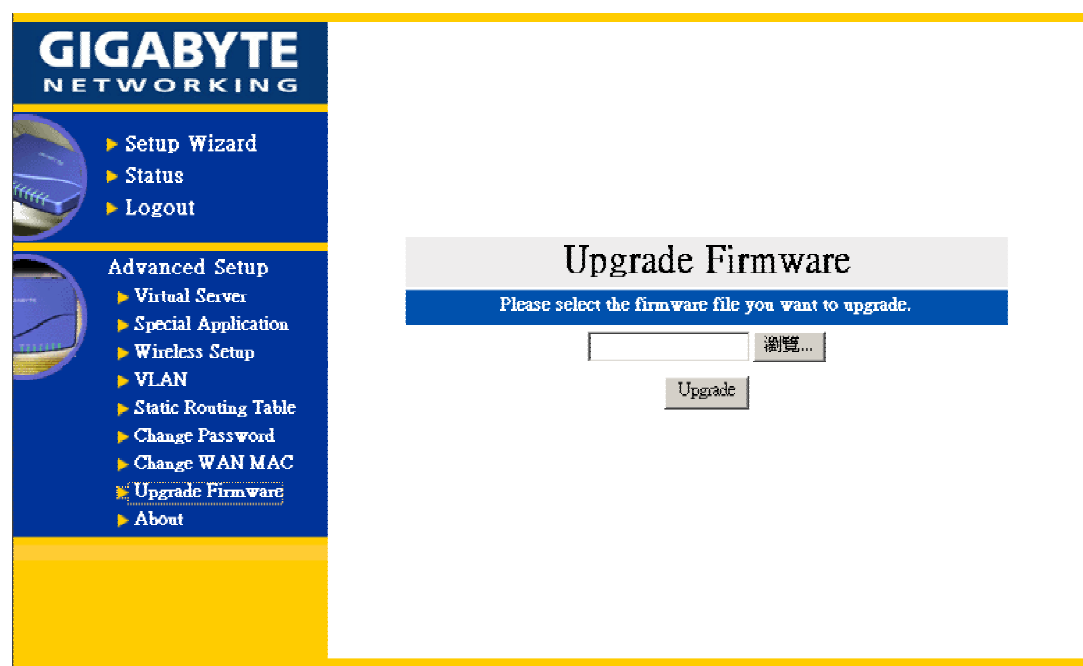

請稍待片刻,IE 瀏覽器會自動連接上主畫面,此時您的韌體升級設定已完成。

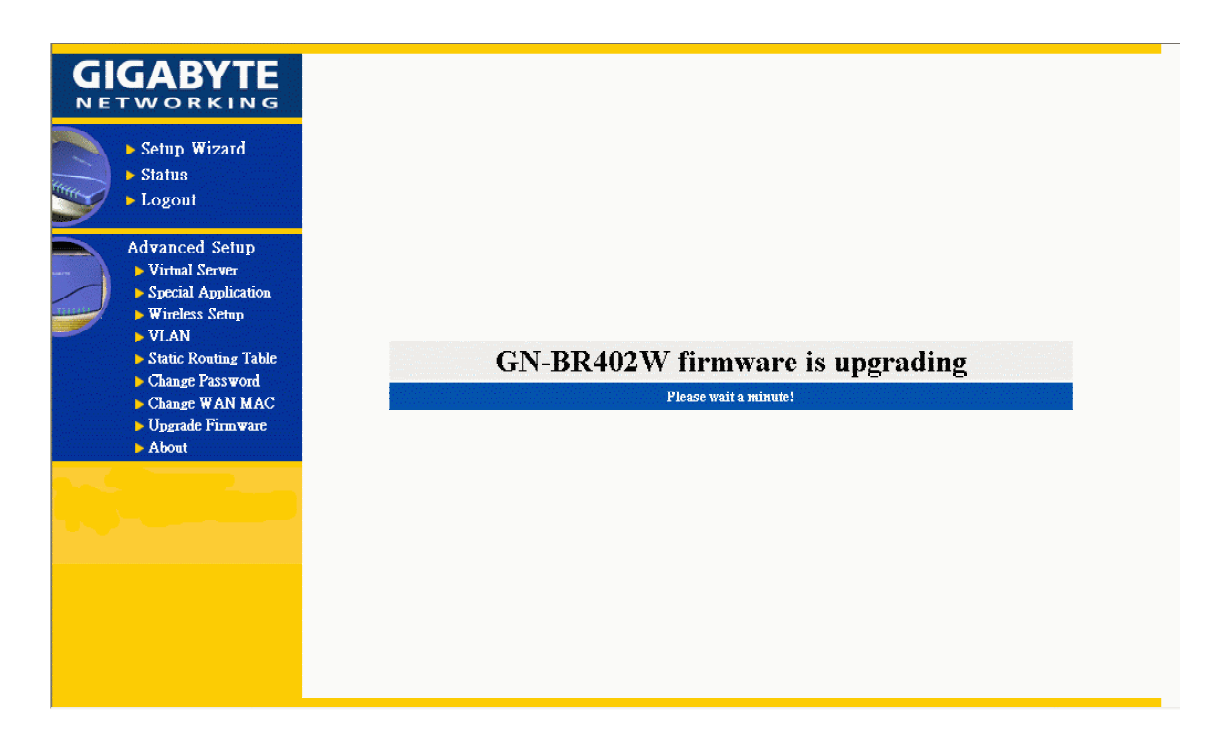

## **8.** 特別應用程式使用說明

## Special Application

特別應用程式用於 LAN 端的使用者想要使用某種網路應用程式時,這類的應用程式需要比平 常連線多做一些設定,此類應用程式以遊戲或是影音多媒體居多。以下以 AOK(Age of Kings) 為例:

- 1. Application: AOK
- 2. Trigger Port: 47624
- 3. Other Ports: 2300 2400,28800 29000
- 4. Enable: enable
- 1. Application:輸入欲使用的軟體名稱,如 AOK(Age of Kings),此欄位有輸入即可,其輸入 值不影響 GN-BR402W 的運作。
- 2. Trigger Port:某一個 port 號
- 3. Other Ports:每一段想要開啓的 port 區間以"空格"分開(例如 2300 2400),而每一區間以"逗 號"分開(2300 2400**,** 28800 29000)。
- 4. Enable:選擇"enable"啓動該項設定。

在畫面的下方,我們提供了幾種常見的應用程式設定,使用者可以經由點選完成設定。

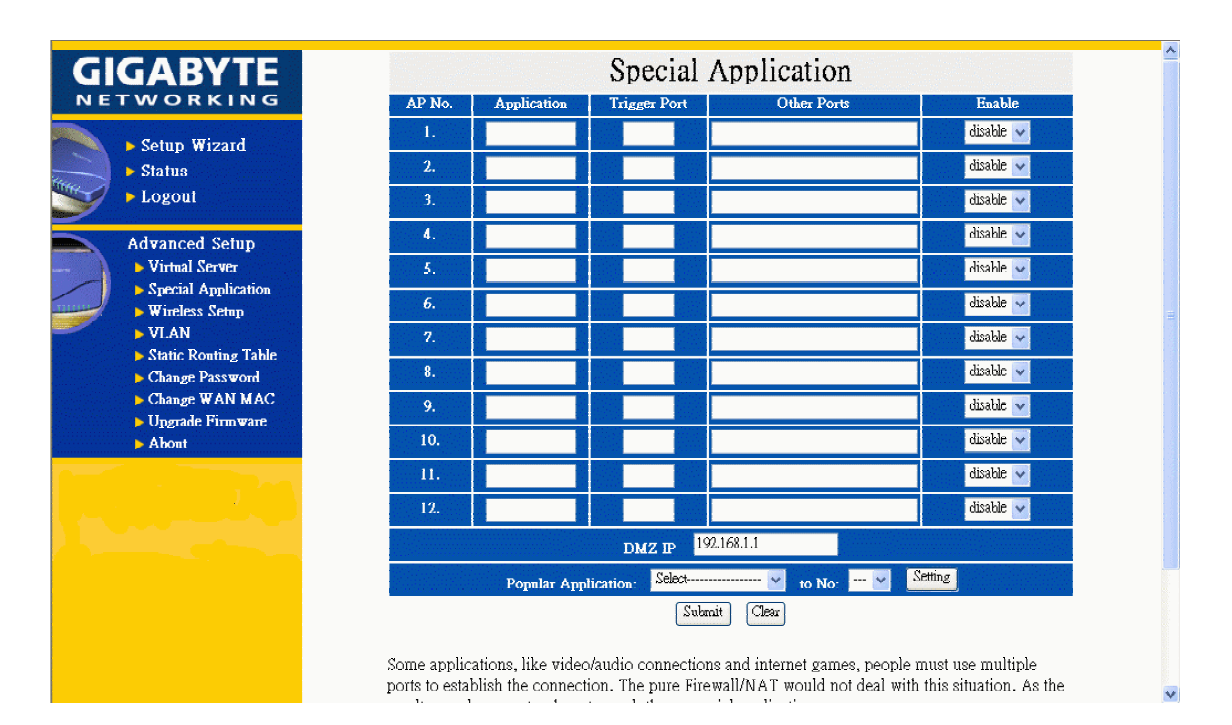

## **8-1. DMZ** 使用說明

如果某些游戲或軟體不知道怎麼設定或是上面的設定欄位無法滿足所需,可以將 LAN 端 PC 所拿到的虛擬 IP Address(例如:192.168.1.1)輸入到 DMZ 的欄位中。(以 netmeeting 為例, 如果 只是想讓 LAN 端的電腦呼叫到外部的電腦,不需任何設定。但如果想要讓外界的 PC 也可以 呼叫到在 LAN 端的電腦,就要將虛擬 IP Address 填到 DMZ 中)

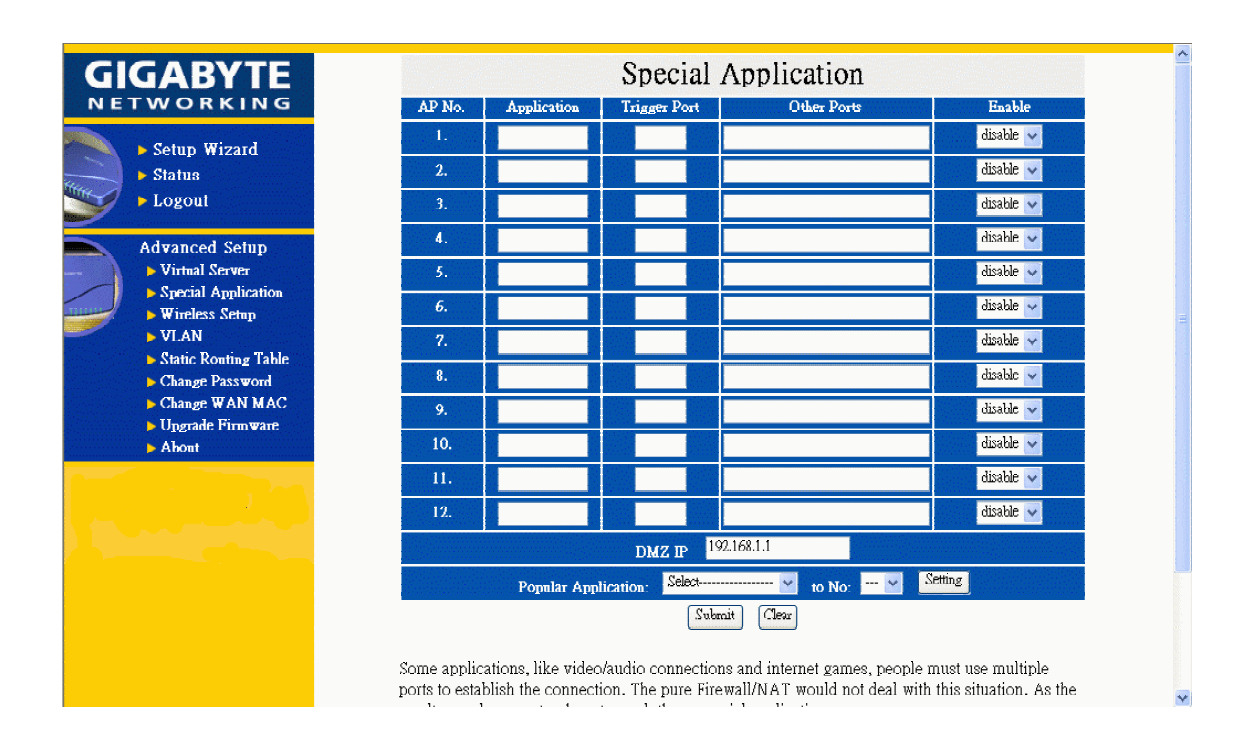

## **8-2. Netmeeting** 使用說明

- 1. 由 LAN 端的 PC 要主動呼叫外面網域的 PC 不需要特別的設定
- 2. 讓 WAN 端的 PC 能呼叫到 LAN 端的某一台 PC 將 LAN 端此台的 PC 的虛擬 IP Address(例如:192.168.1.1)設到 Special Application 中 DMZ 的欄位如下圖.WAN 端的 PC 就可以呼叫 GN-BR402W 對外的 IP Address(由 ISP 所提供)而 與內部的此台 PC 連接上。

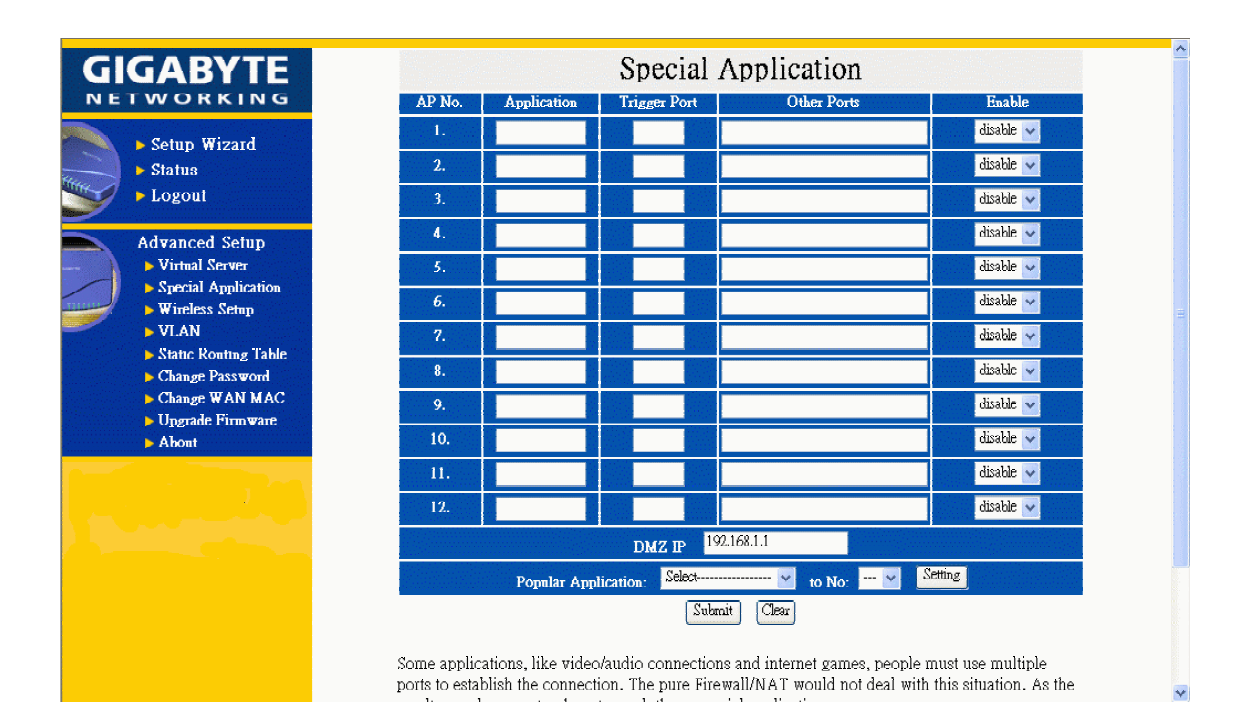

## **9.** 虛擬伺服器使用說明

虛擬伺服器提供一種管道讓 WAN 端的 PC 可以連上 LAN 端某台 PC 上的伺服器。 以在 LAN 端 IP Address 為 192.168.1.1 的 PC 上架一 FTP(port:21)為例:

Port: 21

Virtual Server IP: 192.168.1.1

Enable: enable

則位於 WAN 端的 PC 就可以經由 ftp br402w 的 WAN 端 IP address 而連接上內部 192.168.1.1 的 ftp 伺服器。

在畫面的下方,我們提供了幾種常見的伺服器埠號設定,使用者可以經由點選完成設定,接 著再將架設伺服器的虛擬 IP 位置填上即可。

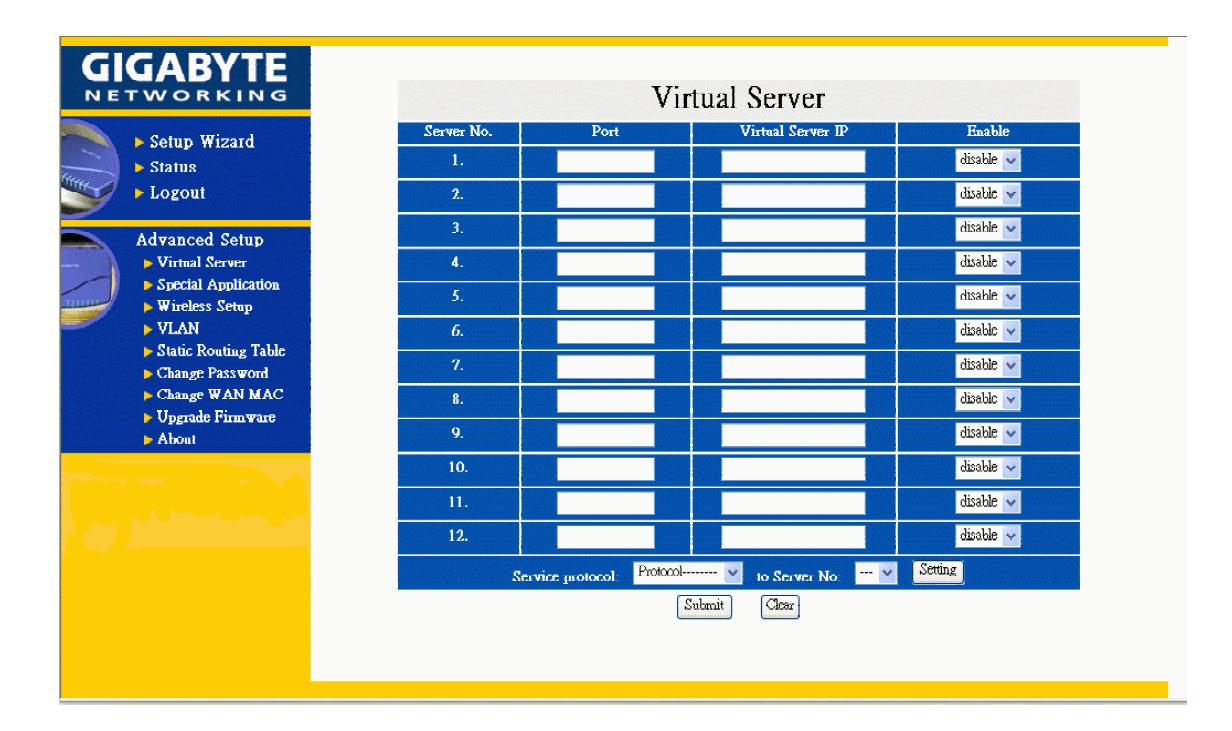

## **10.** 虛擬網域

虛擬網域使用於將 LAN 端的四個連接埠切割成最多四個不同的虛擬網域。不同虛擬網域的使 用者雖然其 IP 是同一個網域。但其彼此之間的通訊將被管制,這是一種將網域內使用者分群 組的功能,一般而言,是在高階 switch 才會具備。

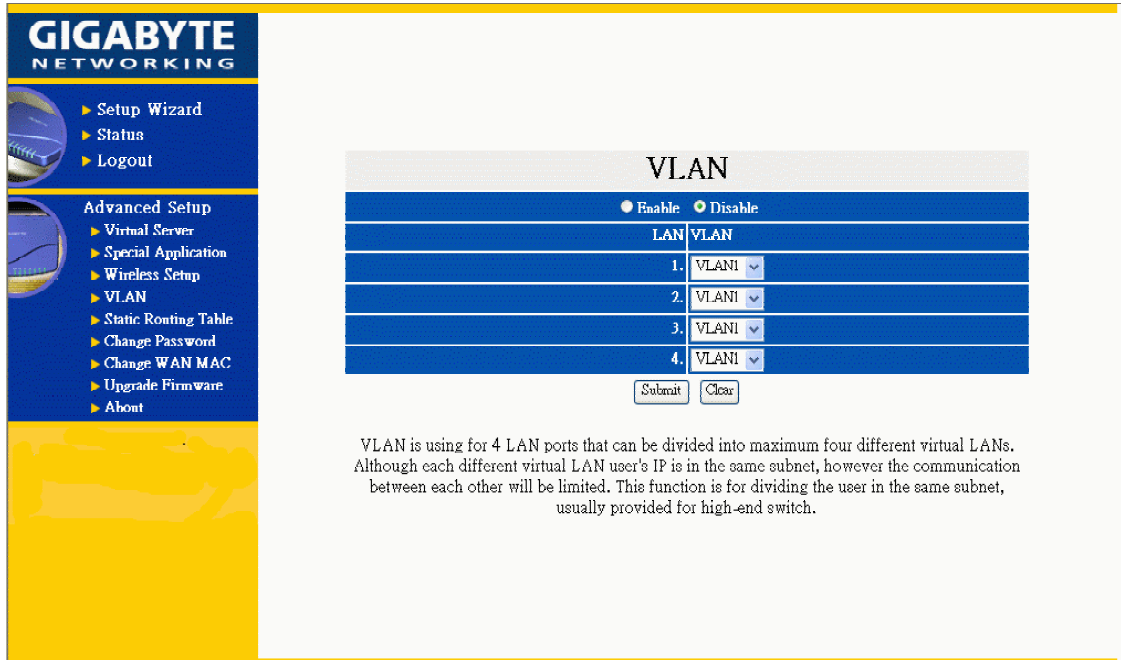

## **11.** 靜態路由表

在某些網路環境可能有些子網路不是經由預設通訊閘路由,而導致無法與某些網站連結或瀏 覽網頁,因此您可自行加入這些路由至靜態路由表。

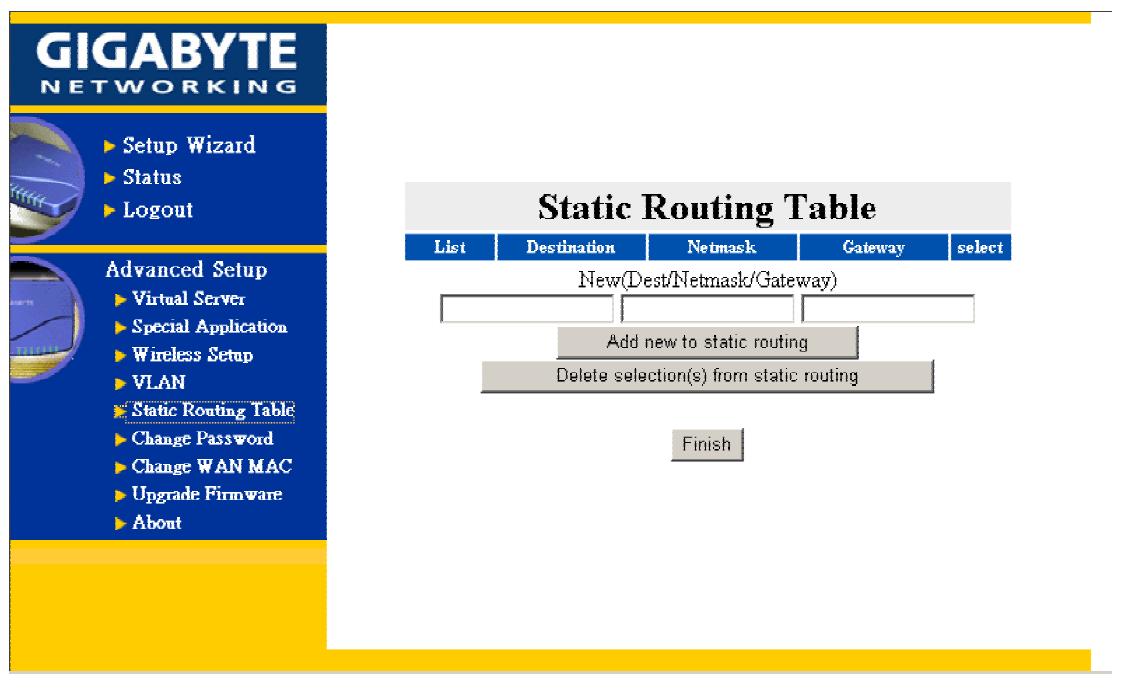

輸入目的位址/網域遮罩/通訊閘, 按"Add new to static routing"即可新增一筆記錄至路由表, 或勾選路由表中某一筆記錄,接"Delete selection(s) from static routing"即可刪除所選擇之路 由資料,接著按 "Finish" 即可完成設定。

## **12.** 疑難排除

## **Q**:忘記密碼和忘記 **GN-BR402W** 的 **IP** 位址怎麼辦**?**

請按 GN-BR402W 上的 init 孔約 5 秒後, GN-BR402W 將會自動重開機,即可將系統設定 恢復成預設值。

### **Q**:無法連接網際網路?

- 請確認電源線是否確實插好,GN-BR402W 的 Power 灯號是否正常
- 請確認是否已完成本手冊中所有的設定
- 請確認 ADSL 或 Cable Modem 的運作是否正常, ISP 網路服務是否過期
- 請確認您的網路插線是否插好和 LED 狀態是否正常

## **13.** 附錄

## **(A) GN-BR402W** 使用圖示

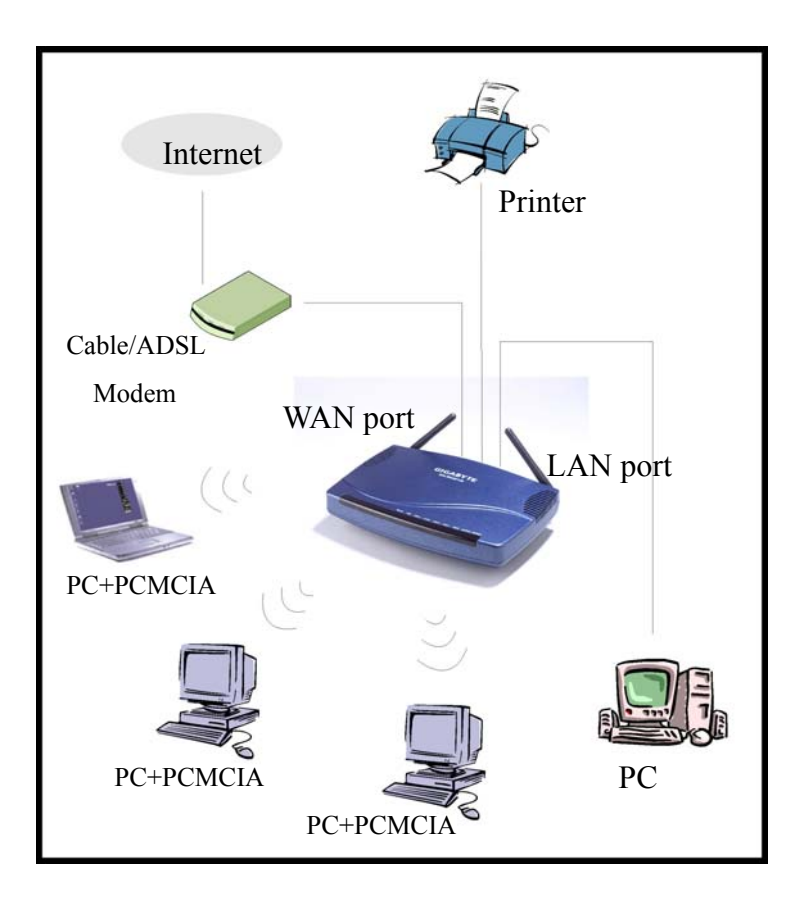

## **(B) USB Driver** 安裝

## 前言**:**

- 1. 在安裝 USB Driver 之前,請先參照章節 3-2 以了解你 PC 端的安裝,如在您 PC 端的安裝 中不是選擇 "obtain an IP address automatically",您應該了解下列資料 IP address 範圍在 "192.168.2.1" 至 "192.168.2.252" Subnet Mask "255.255.255.0" Default Gateway "192.168.2.253"
- 2. 請按照 " Found New Hardware Wizard" 去完成 GN-BR402W USB Driver 的安裝。

### 步驟**:**

請把 GN-BR402W 裝上電源,等至 GN-BR402W 完成開機 (status LED 熄滅) 後把 USB 連接 線連接至您的電腦 USB 插槽,和 GN-BR402W USB 插槽 您將會看到下列畫面

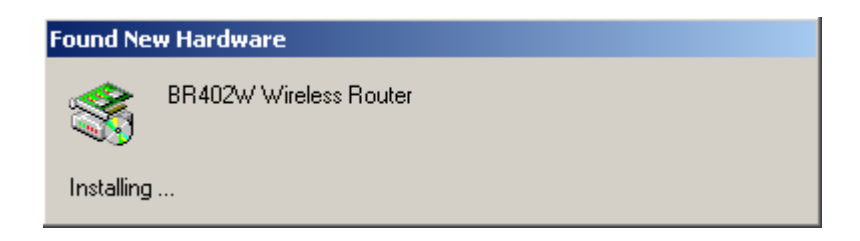

## 請按"NEXT",進行下一步

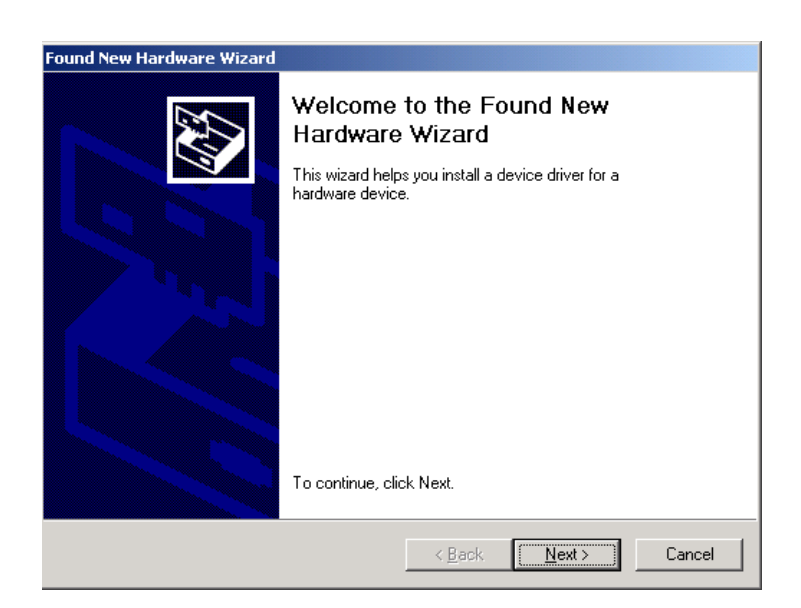

請選擇 "Search for a suitable driver for my device (recommended)",然後按 "NEXT"進行下一 步。

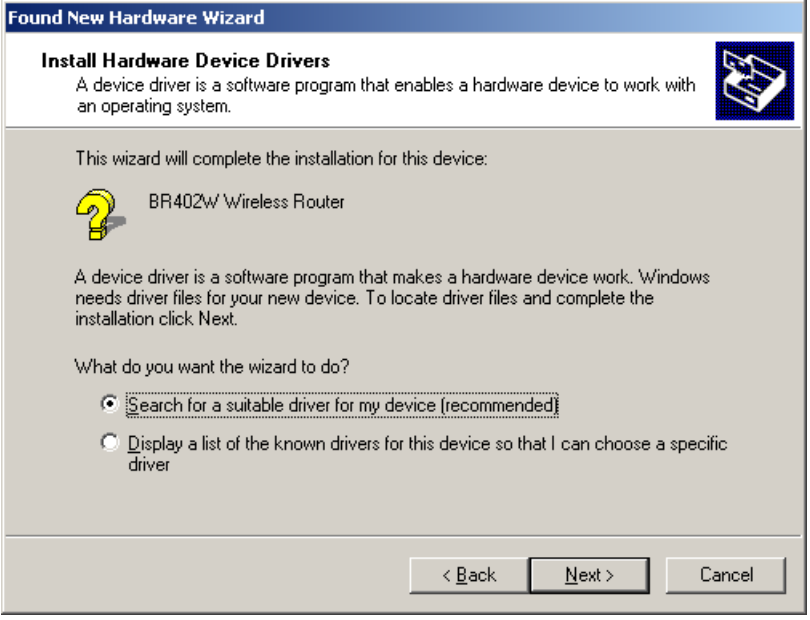

請選擇您放置 GN-BR402W driver 的位置,然後按 "OK"。

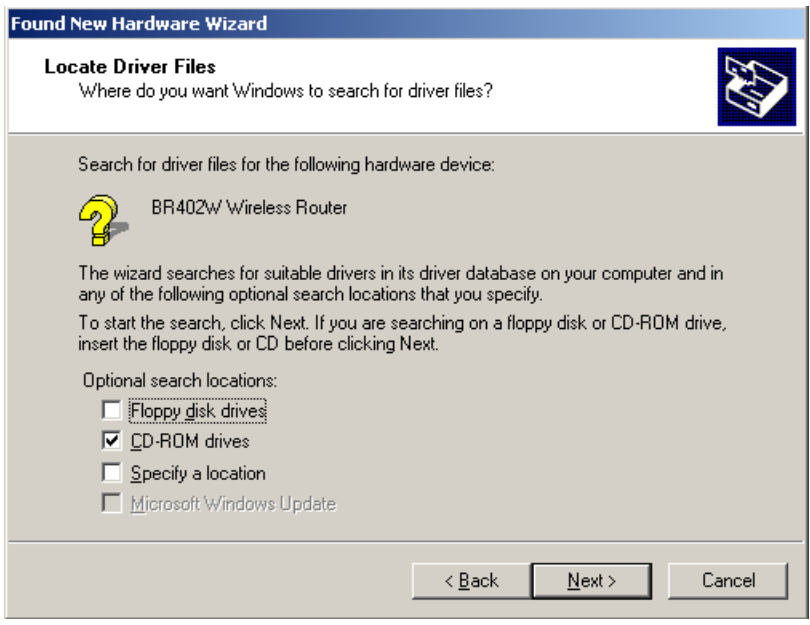

## 請按 " Next " 進行下一步。

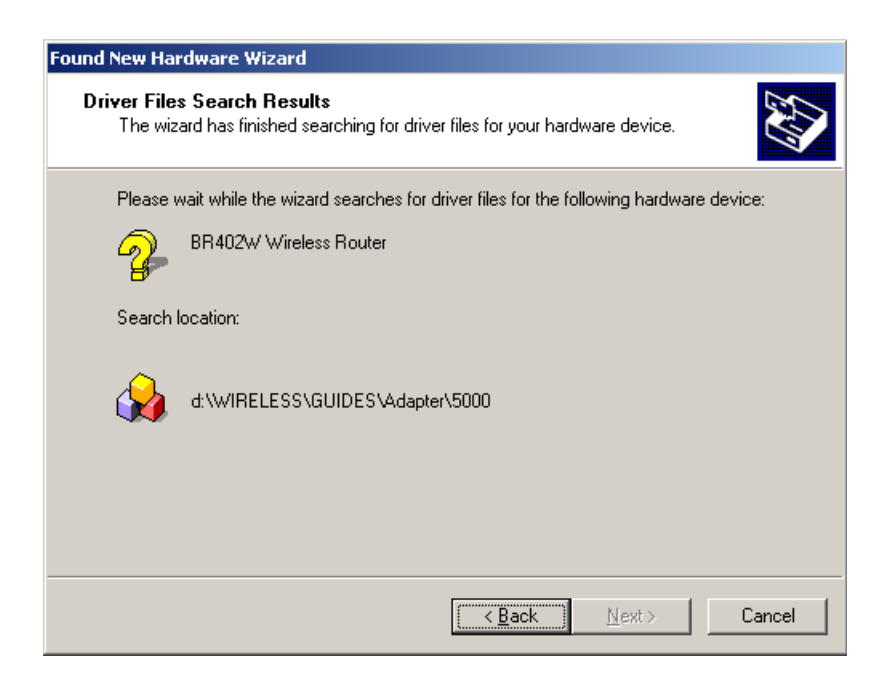

請按 "Yes" 進行下一步..

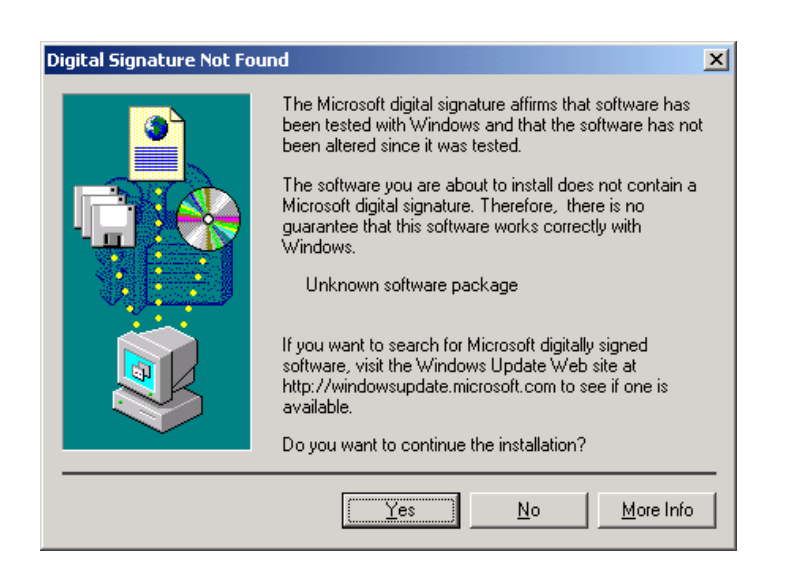

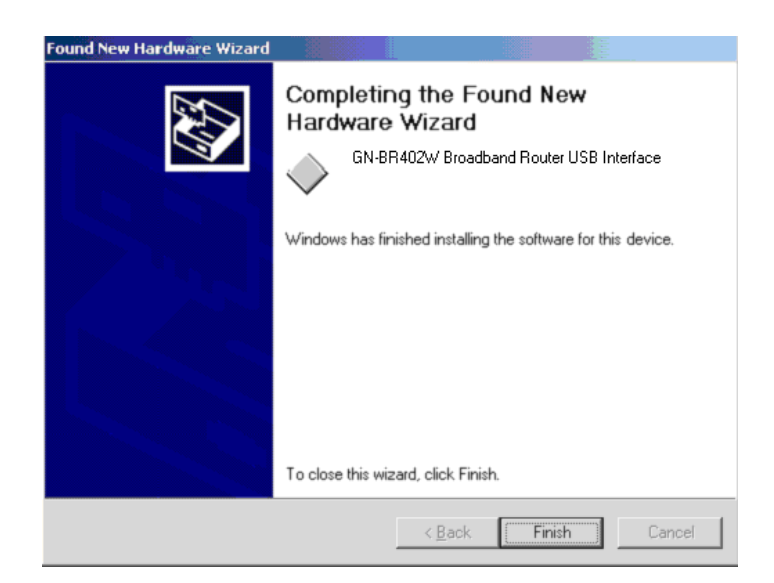

## 請按 "Yes" 您現在己完成 USB Driver 的安裝

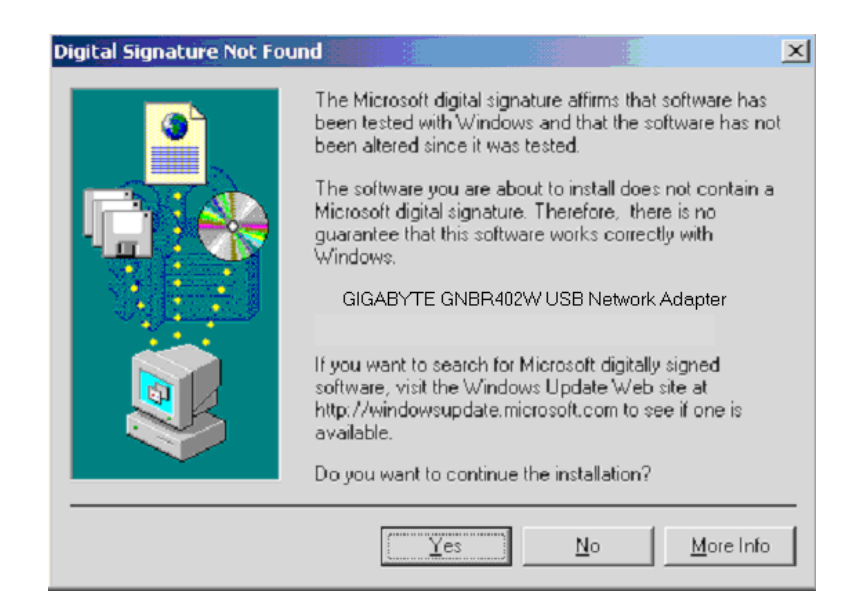

## **(C)** 印表機伺服器的應用

GN-BR402W Wireless Broadband Router 擁有印表機伺服器的功能,您只需按照下列步驟進行 印表機設定,即可完成印表機共享的機制。

此功能並不支援具有雙向功能的印表機。

#### *Windows2000*

開始 > 設定 > 印表機 > 按兩下新增印表機,出現新增印表機精靈對話框書面,選擇⊙本 機印表機,按 "下一步"。

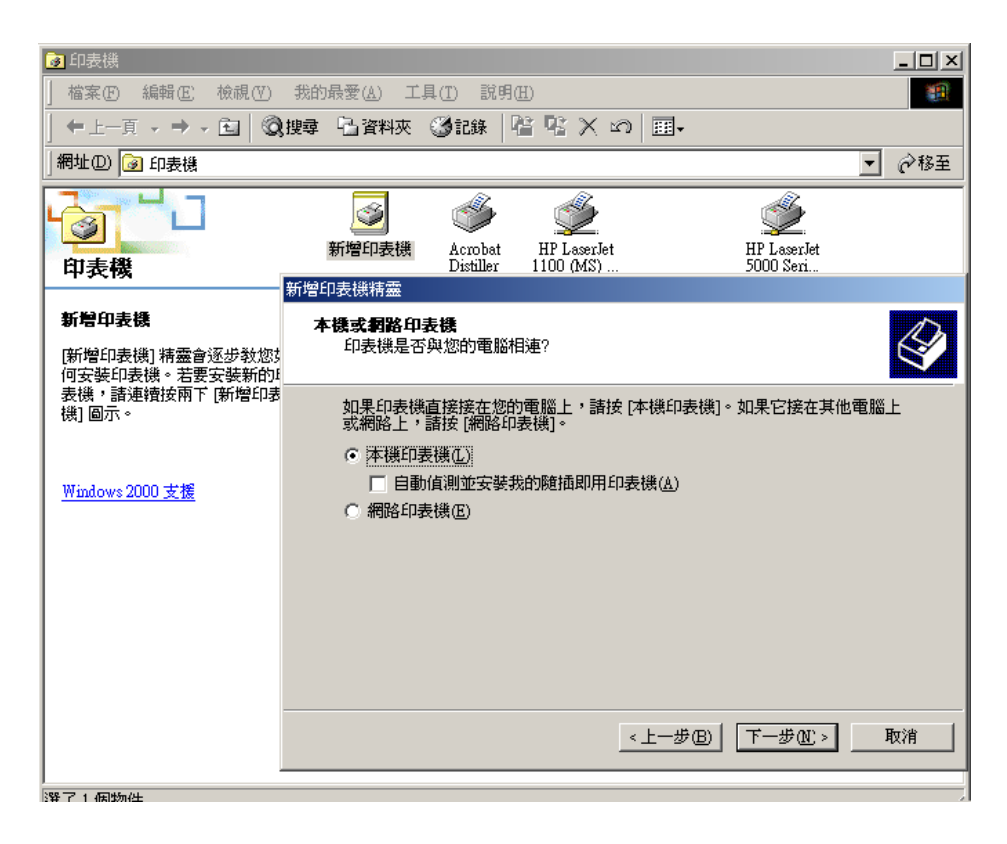

選擇⊙建立新的連線埠,類型: "Standard TCP/IP Port", 按"下一步"。

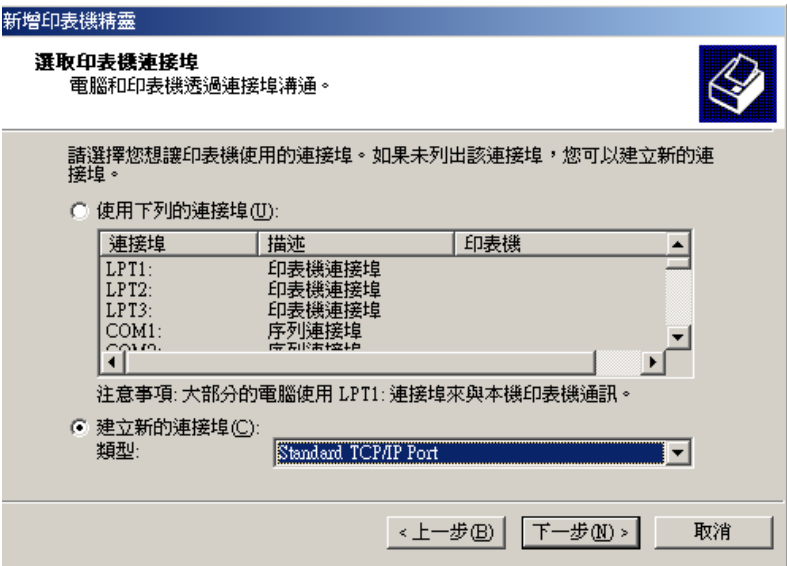

按 "下一步"。

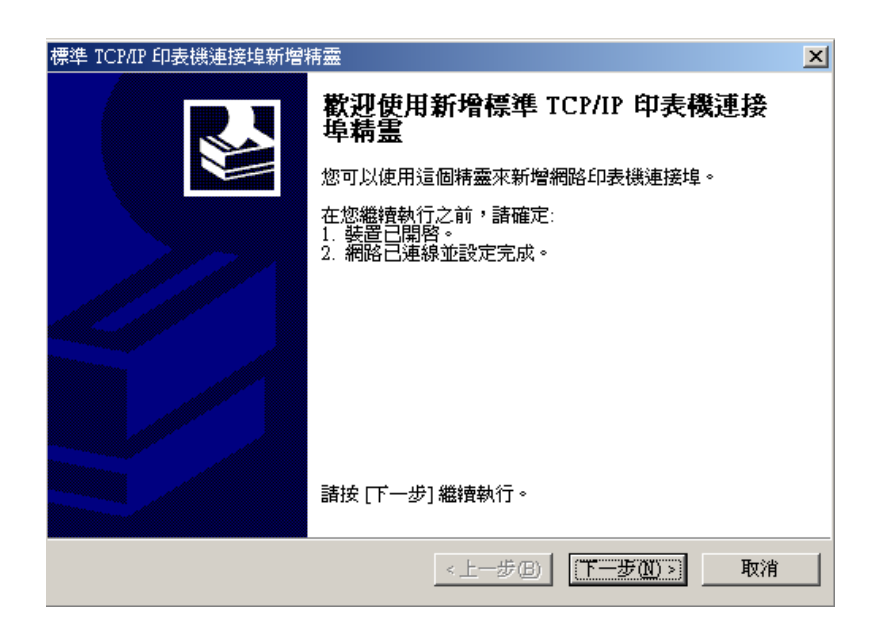

輸入印表機名稱或 IP 位址: 192.168.1.254 及連接埠名稱: IP\_192.168.1.254, 按"下一步"。

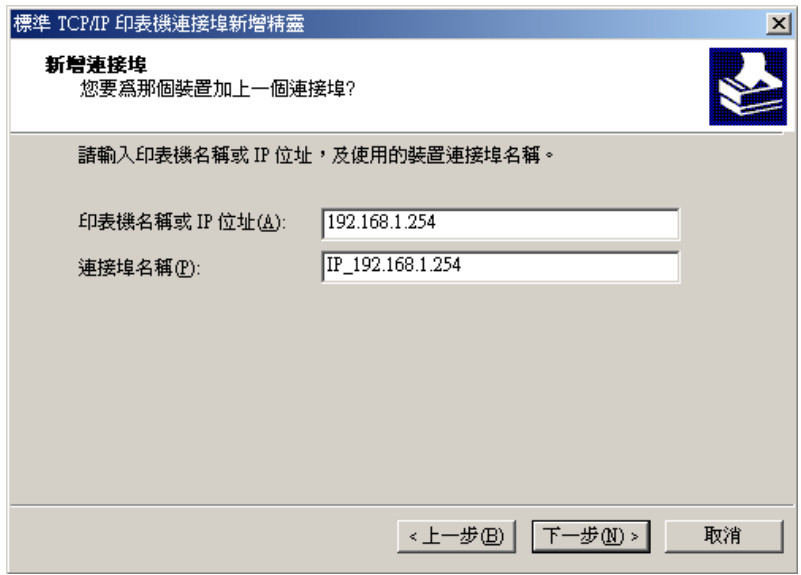

装置類型選擇⊙自訂>設定,出現連接埠設定値畫面,輸入連接埠名稱 IP 192.168.1.254,印 表機名稱或 IP 位址 192.168.1.254;通訊協定選擇⊙LPR;佇列名稱:lp,勾選啓用 LPR 位元 組計數,接"確定"。

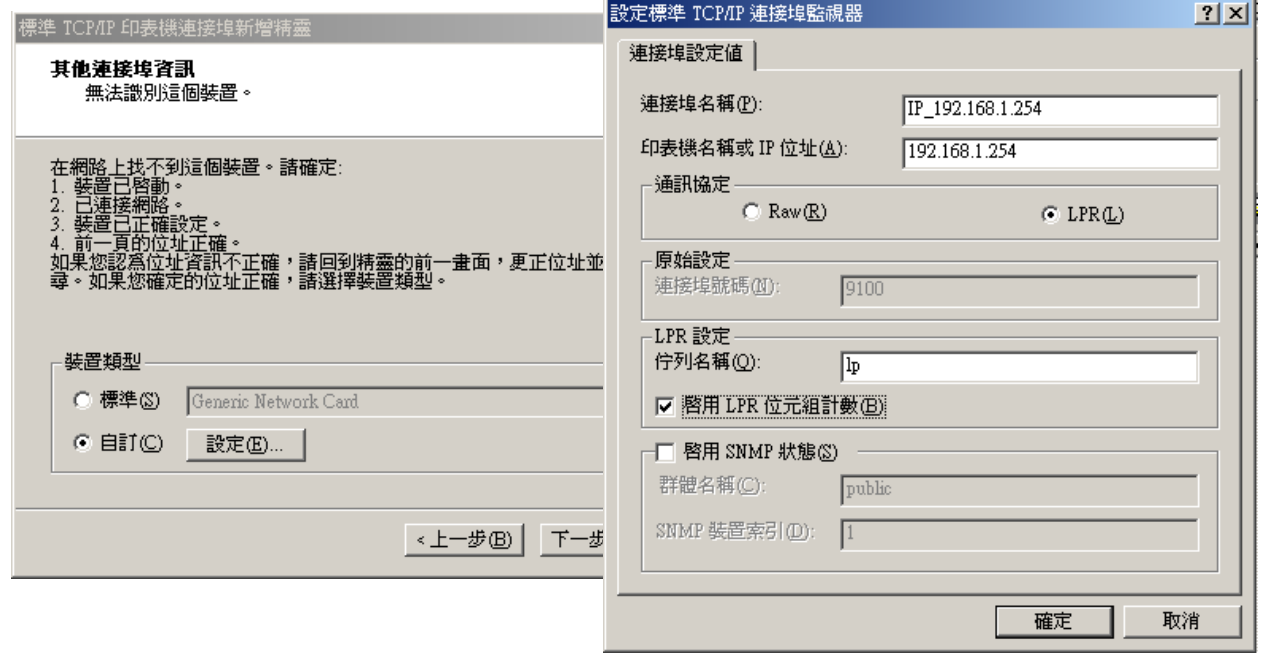

#### 按 "完成"。

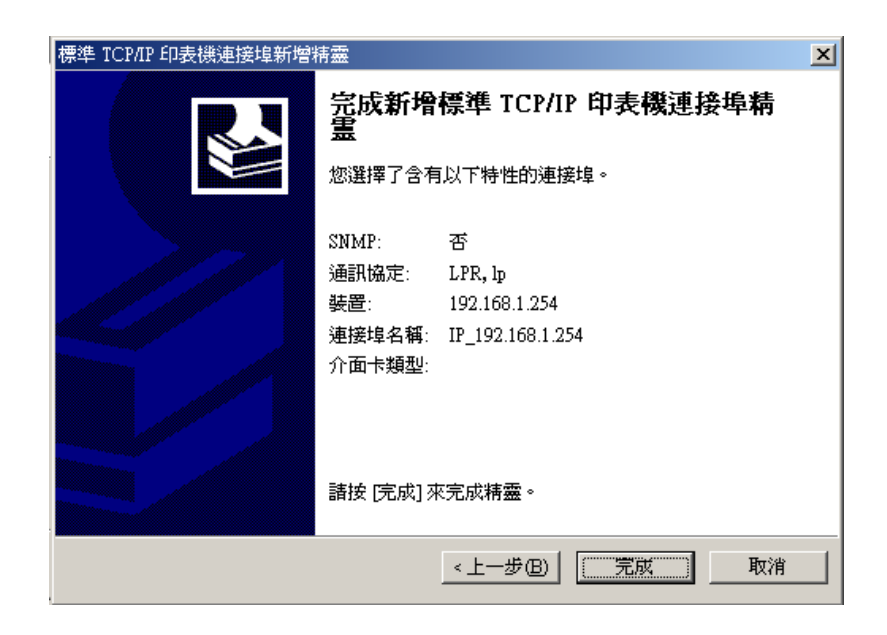

選擇您的印表機型號(若畫面清單上無您所要的印表機的行號,則請選擇 "從磁片安裝"您 的印表機驅動程式),按 "下一步",電腦將會自動幫您安裝完成印表機的設定。

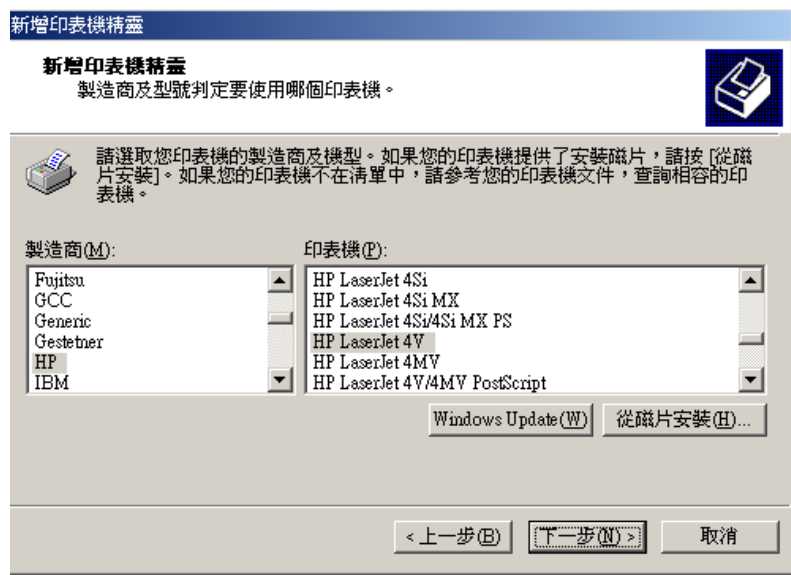

### *Windows 95/98/ME*

Windows 95/98/ME 作業系統的使用者需另外安裝 Giga LPR 軟體,如此才能支援 GN-BR402W 所提供的印表機伺服器的功能。安裝步驟如下:

 Win95 : 請按照 Step1 ~ Step7 的說明進行安裝。 Win98/ME : 請按照 Step3 ~ Step7 的說明進行安裝。

Win95 作業系統在安裝 Giga LPR 軟體之前必須先安裝更新 Win95 Socket 軟體。

Step1. 請放入 GN-BR402W 光碟片,請點選畫面中的"Upgrade Win95 Socket"。

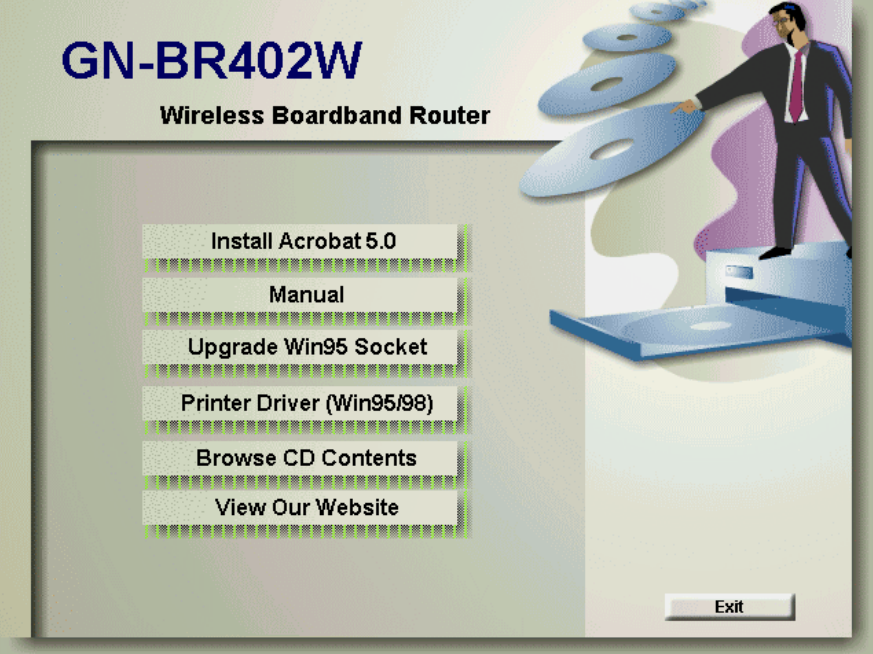

Step2. 出現 Winsoket2 Setup 對話框,按 "OK"結束安裝並回到 CD autorun 的安裝畫面,繼 續進行安裝 Giga LPR 軟體。

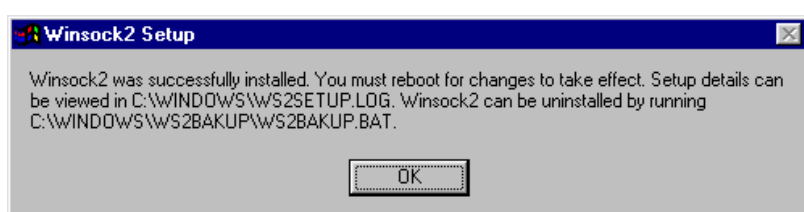

Step3. (請放入 GN-BR402W 光碟片)請點選畫面中的"Printer Driver(Win95/98)"。

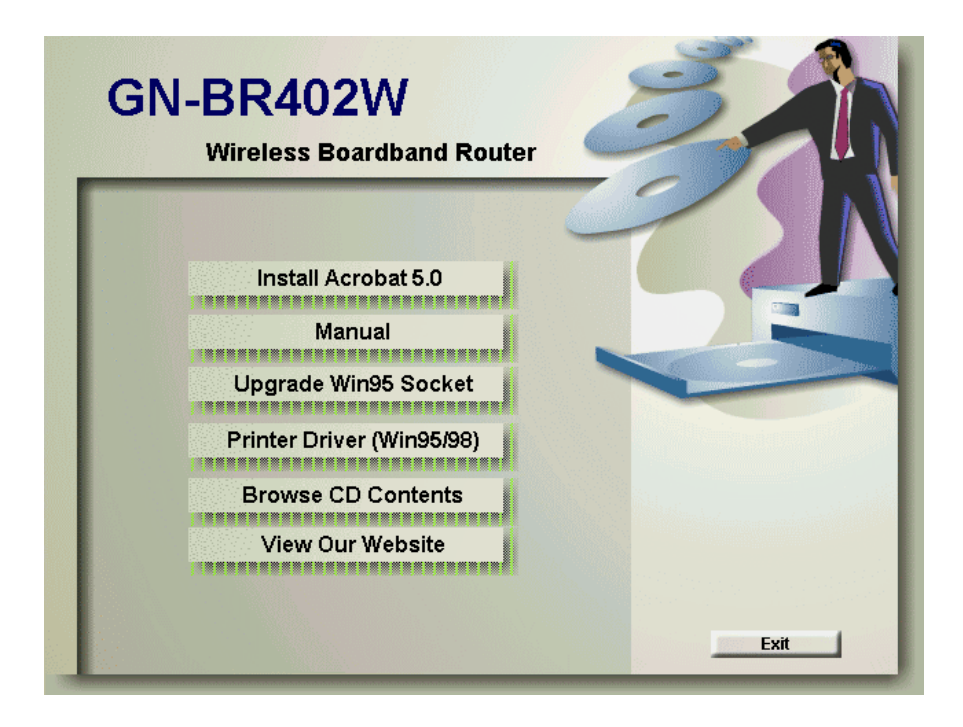

Step4. 出現下方畫面,按 "Next" 至下一步。

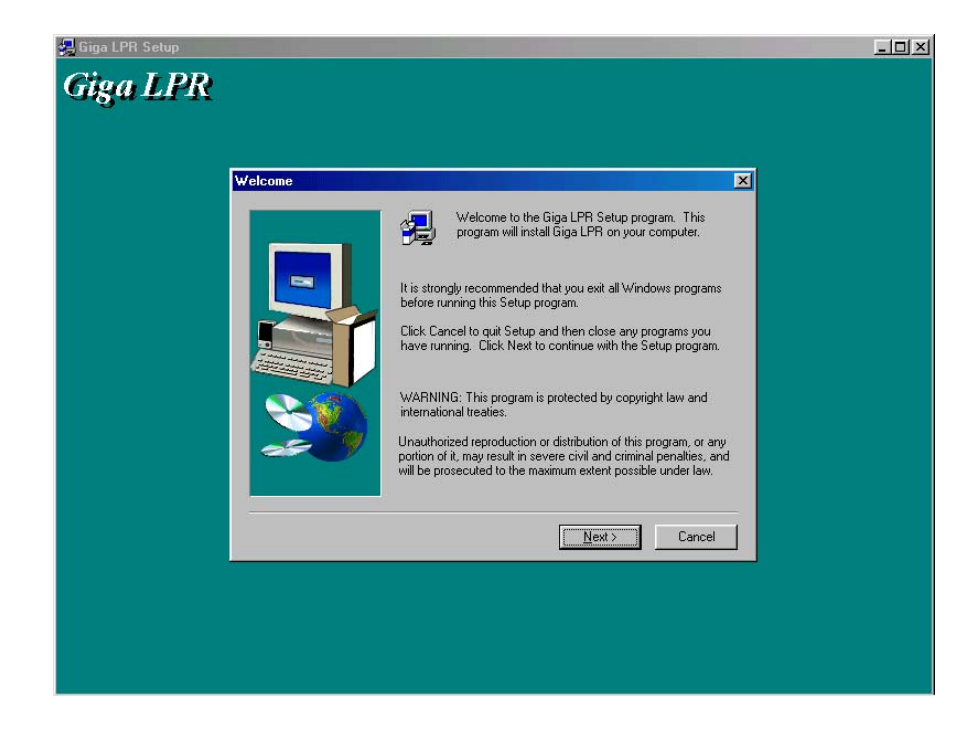

Step5.按 "Next" 至下一步。

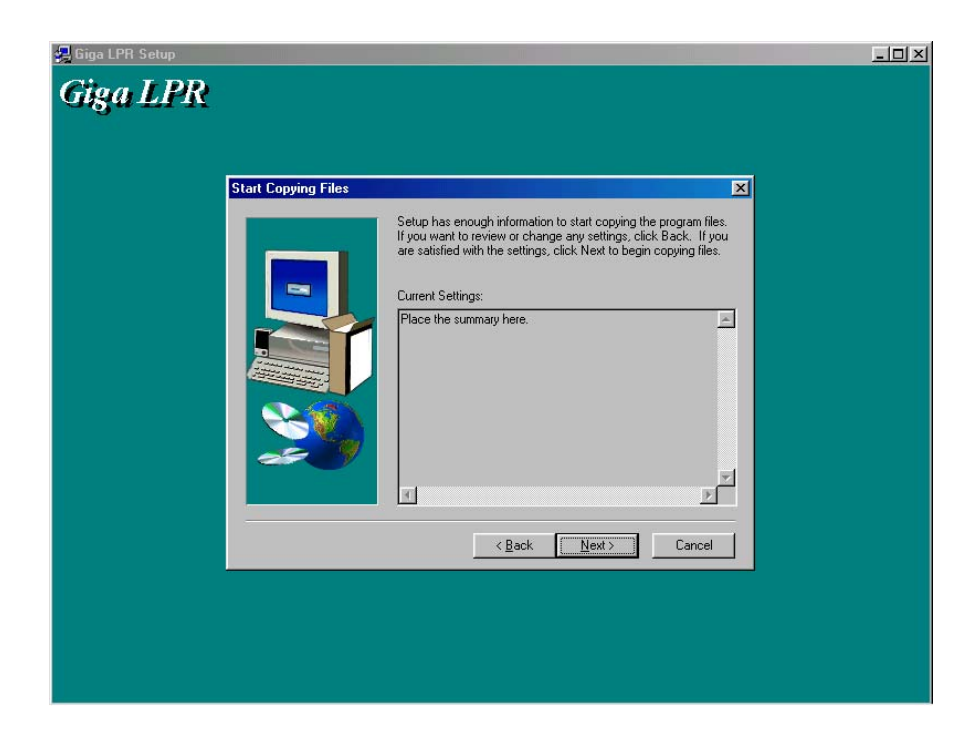

Step6. 按 "Finish" 重新開機。

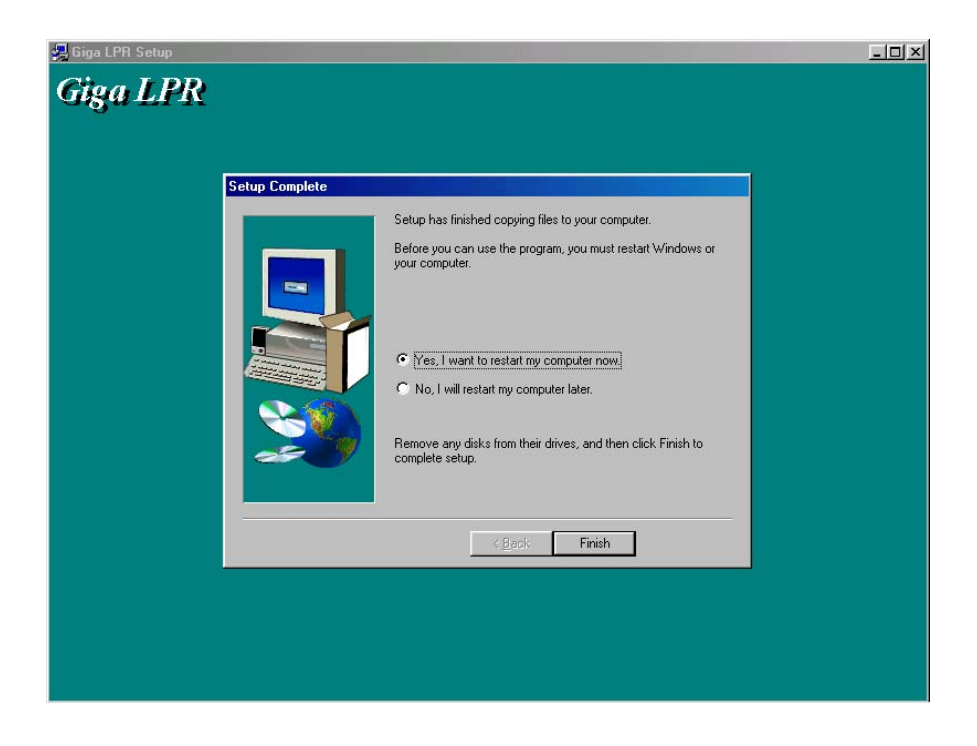

Step7. 接著請按照新增印表機之安裝步驟即可,其中需注意 "可用的連接埠" 選項請選擇 "Giga LPR";並點選 "設定連接埠" 按鈕確認印表機伺服器的 IP 位址為 192.168.1.254 (預設值)。

## 技嘉產品保證書(**1** 年保固)

感謝您購買技嘉產品,本產品自購買之日起,提供一年有限保固。其中因意外、人為因 素等造成的不良,及因私自撕下或損壞技嘉總代理貼紙者,技嘉科技將不提供售後服務。如 以下情形:

- \* 違反產品使用手冊的使用提示,而導致產品損壞
- \* 組裝不當造成硬體毀損
- \* 使用非法之配件而導致產品損壞
- \* 擅自拆裝產品零件而導致產品損壞
- \* 超出允許使用環境而導致產品損壞
- \* 由於非正常外力而導致產品損壞
- \* 因自然災害而導致產品損壞
- \* 仿冒或非法走私品
- \* 無法提供購買保證書

請填入您購買本產品之基本資料

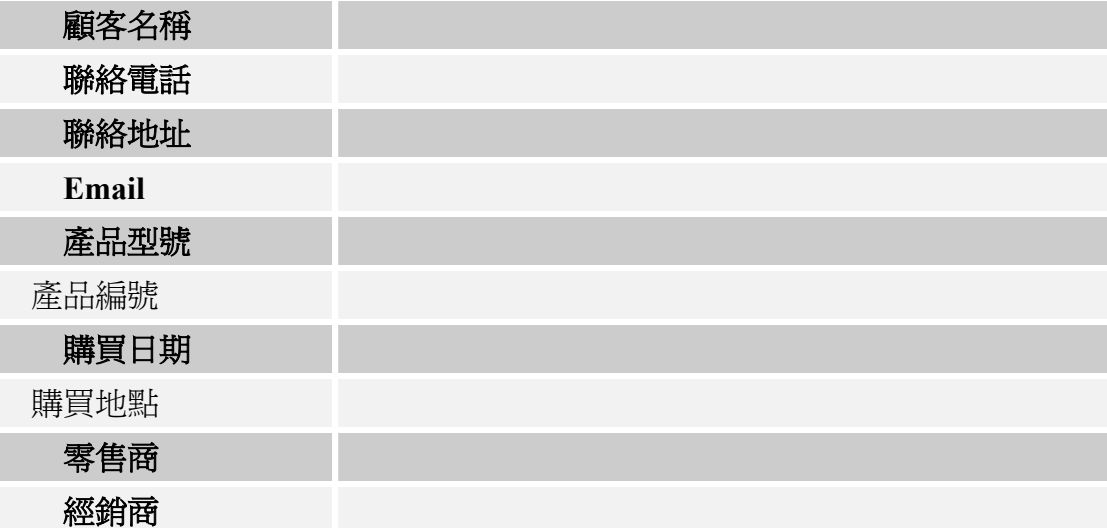

## 顧客服務

#### 技嘉科技股份有限公司

台北縣新店市 231 寶強路 6 號

Tel: 886-2-89124888 Fax:886-2-89124007

http://www.gigabyte.com.tw

### 技術服務

E-mail: networksupport@gigabyte.com.tw

TEL: 886-2-89124888 Ext:2222

#### Safety, Care and Regulatory Information

#### **Important safety instructions**

Read and follow all instructions marked on the product and in the documentation before you operate your system. Retain all safety and operating instructions for future use.

- The product should be operated only from the type of power source indicated on the rating label.
- If your computer has a voltage selector switch, make sure that the switch is in the proper position for your area. The voltage selector switch is set at the factory to the correct voltage.
- The plug-socket combination must be accessible at all times because it serves as the main disconnecting device.
- All products hipped with a three-wire electrical grounding-type plug only fits into a grounding-type power outlet. This is a safety feature. The equipment grounding should be in accordance with local and national electrical codes. The equipment operates safely when it is used in accordance with its marked electrical ratings and product usage instructions
- Do not use this product near water or a heat source.
- Set up the product on a stable work surface or so as to ensure stability of the system.
- Openings in the case are provided for ventilation. Do not block or cover these openings. Make sure you provide adequate space around the system for ventilation when you set up your work area. Never insert objects of any kind into the ventilation openings.
- To avoid electrical shock, always unplug all power cables and modem cables from the wall outlets before removing covers.
- Allow the product to cool before removing covers or touching internal components.
- z Use only the power cord and batteries indicated in this manual. Do not dispose of batteries in a fire. They may explode. Check with codes for possible special disposal instructions.

#### **Precautions for Products With Modems, Telecommunications, or Local Area Network Options**

Observe the following guidelines when working with options:

- Avoid using a telephone (other than a cordless type) during an electrical storm. There may be a remote risk of electric shock from lightning.
- **CAUTION** To reduce the risk of fire, use only No. 26 AWG or larger telecommunication line cord.
- Do not plug a modem or telephone cable into the network interface controller (NIC) receptacle.
- Disconnect the modem cable before opening a product enclosure, touching or installing internal components, or touching an uninsulated modem cable or jack.
- Do not use a telephone line to report a gas leak while you are in the vicinity of the leak.
- Do not use this product near water, for example, near a bath tub, wash bowl, kitchen sink or laundry tub, in a wet basement or near a swimming pool.

#### **Federal Communications Commission (FCC) Statement**

Note: This equipment has been tested and found to comply with the limits for a Class B digital device, pursuant to Part 15 of the FCC Rules. These limits are designed to provide reasonable protection against harmful interference when the equipment is operated in a commercial environment. This equipment generates, uses, and can radiate radio frequency energy and, if not installed and used in accordance with the instruction manual, may cause harmful interference to radio communications. Operation of this equipment in a residential area is likely to cause harmful interference in which case the user will be required to correct the interference at his own expense.

Properly shielded and grounded cables and connectors must be used in order to meet FCC emission limits. Neither the provider nor the manufacturer are responsible for any radio or television

interference caused by using other than recommended cables and connectors or by unauthorized changes or modifications to this equipment. Unauthorized changes or modifications could void the

user's authority to operate the equipment.

This device complies with Part 15 of the FCC Rules. Operation is subject to the following two conditions:

(1) This device may not cause harmful interference, and

(2) This device must accept any interference received, including interference that may cause undesired operation.

#### / for European users only /

#### **European Community Directive Conformance Statement**

This product is in conformity with the protection requirements of EC Council Low Voltage Directive (Safety) 73/23/EEC, EMC Directive 89/336/EEC on the approximation of the laws of the Member

States relating to electro-magnetic compatibility.